### **Oracle® Business Activity Monitoring**

Enterprise Link 管理者ガイド 10*g*(10.1.3.1.0) 部品番号 **: B31886-01**

2007 年 1 月

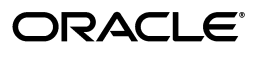

Oracle Business Activity Monitoring Enterprise Link 管理者ガイド , 10*g*(10.1.3.1.0)

部品番号 : B31886-01

原本名 : Oracle Business Activity Monitoring Enterprise Link Administrator's Guide, 10*g* (10.1.3.1.0)

Copyright © 2002, 2006 Oracle. All rights reserved.

#### 制限付権利の説明

このプログラム(ソフトウェアおよびドキュメントを含む)には、オラクル社およびその関連会社に所有権 のある情報が含まれています。このプログラムの使用または開示は、オラクル社およびその関連会社との契 約に記された制約条件に従うものとします。著作権、特許権およびその他の知的財産権と工業所有権に関す る法律により保護されています。

独立して作成された他のソフトウェアとの互換性を得るために必要な場合、もしくは法律によって規定され る場合を除き、このプログラムのリバース・エンジニアリング、逆アセンブル、逆コンパイル等は禁止され ています。

このドキュメントの情報は、予告なしに変更される場合があります。オラクル社およびその関連会社は、こ のドキュメントに誤りが無いことの保証は致し兼ねます。これらのプログラムのライセンス契約で許諾され ている場合を除き、プログラムを形式、手段(電子的または機械的)、目的に関係なく、複製または転用す ることはできません。

このプログラムが米国政府機関、もしくは米国政府機関に代わってこのプログラムをライセンスまたは使用 する者に提供される場合は、次の注意が適用されます。

#### U.S. GOVERNMENT RIGHTS

Programs, software, databases, and related documentation and technical data delivered to U.S. Government customers are "commercial computer software" or "commercial technical data" pursuant to the applicable Federal Acquisition Regulation and agency-specific supplemental regulations. As such, use, duplication, disclosure, modification, and adaptation of the Programs, including documentation and technical data, shall be subject to the licensing restrictions set forth in the applicable Oracle license agreement, and, to the extent applicable, the additional rights set forth in FAR 52.227-19, Commercial Computer Software--Restricted Rights (June 1987). Oracle USA, Inc., 500 Oracle Parkway, Redwood City, CA 94065.

このプログラムは、核、航空産業、大量輸送、医療あるいはその他の危険が伴うアプリケーションへの用途 を目的としておりません。このプログラムをかかる目的で使用する際、上述のアプリケーションを安全に使 用するために、適切な安全装置、バックアップ、冗長性(redundancy)、その他の対策を講じることは使用 者の責任となります。万一かかるプログラムの使用に起因して損害が発生いたしましても、オラクル社およ びその関連会社は一切責任を負いかねます。

Oracle、JD Edwards、PeopleSoft、Siebel は米国 Oracle Corporation およびその子会社、関連会社の登録商 標です。その他の名称は、他社の商標の可能性があります。

このプログラムは、第三者の Web サイトへリンクし、第三者のコンテンツ、製品、サービスへアクセスす ることがあります。オラクル社およびその関連会社は第三者の Web サイトで提供されるコンテンツについ ては、一切の責任を負いかねます。当該コンテンツの利用は、お客様の責任になります。第三者の製品また はサービスを購入する場合は、第三者と直接の取引となります。オラクル社およびその関連会社は、第三者 の製品およびサービスの品質、契約の履行(製品またはサービスの提供、保証義務を含む)に関しては責任 を負いかねます。また、第三者との取引により損失や損害が発生いたしましても、オラクル社およびその関 連会社は一切の責任を負いかねます。

# 目次

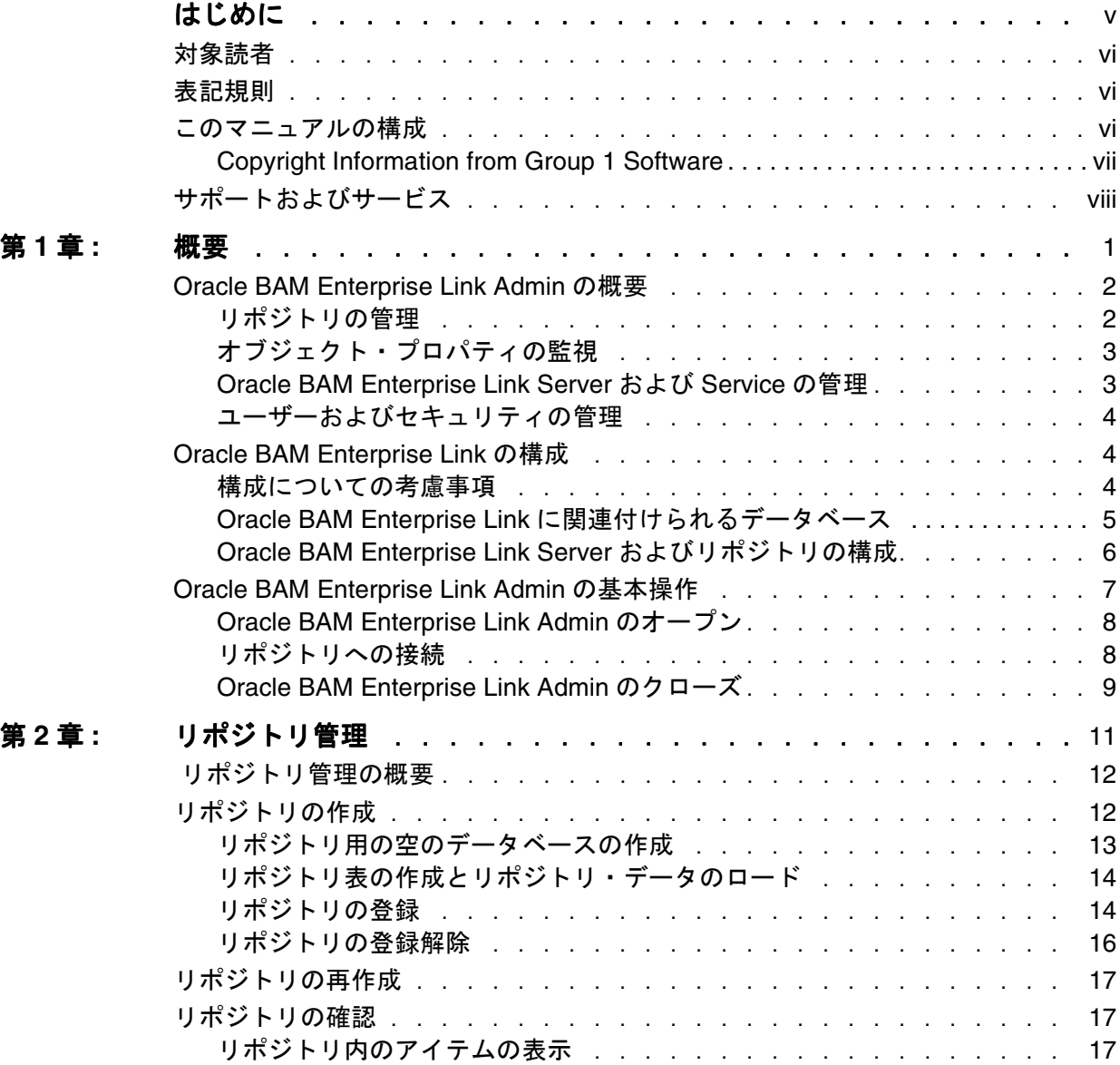

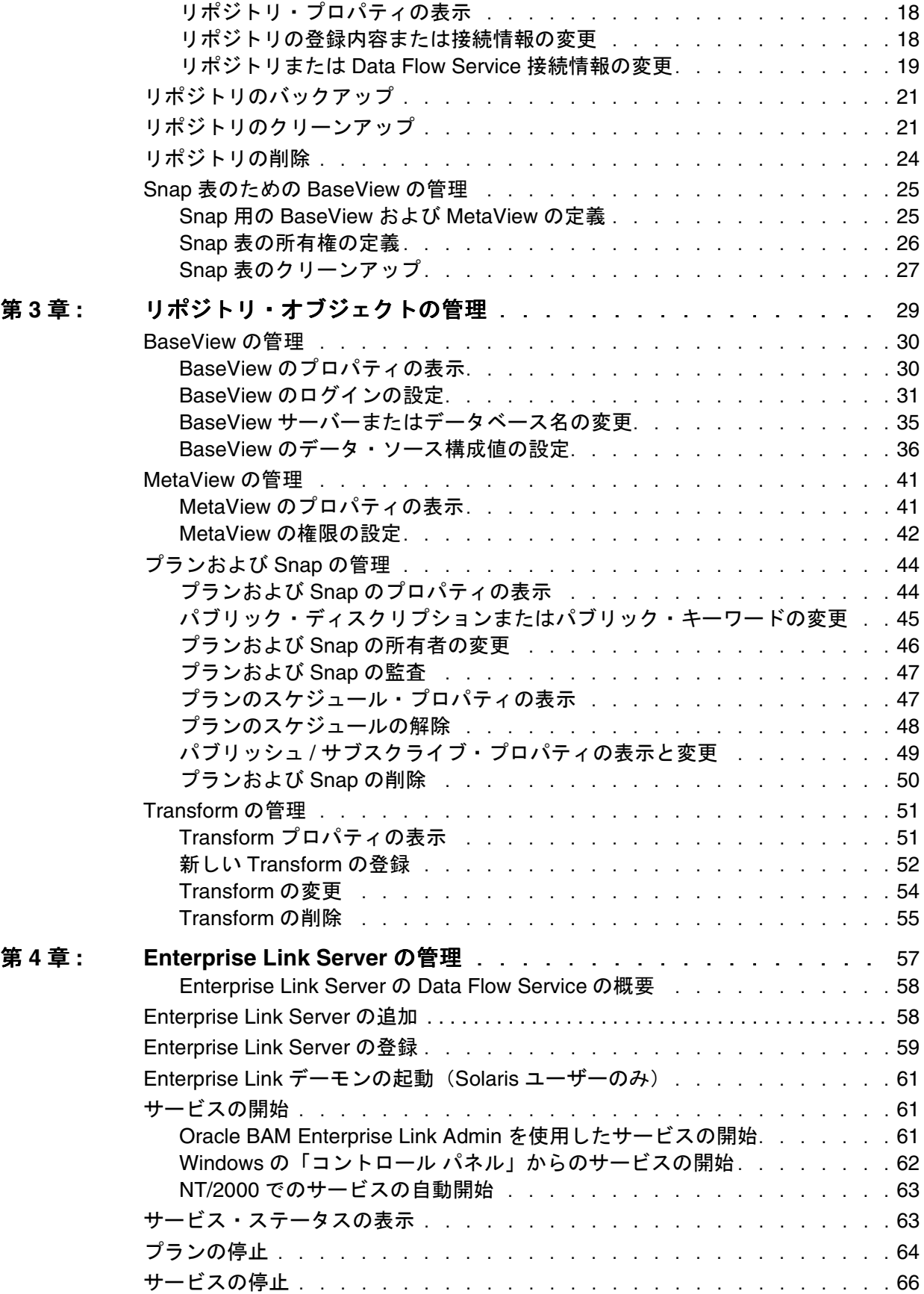

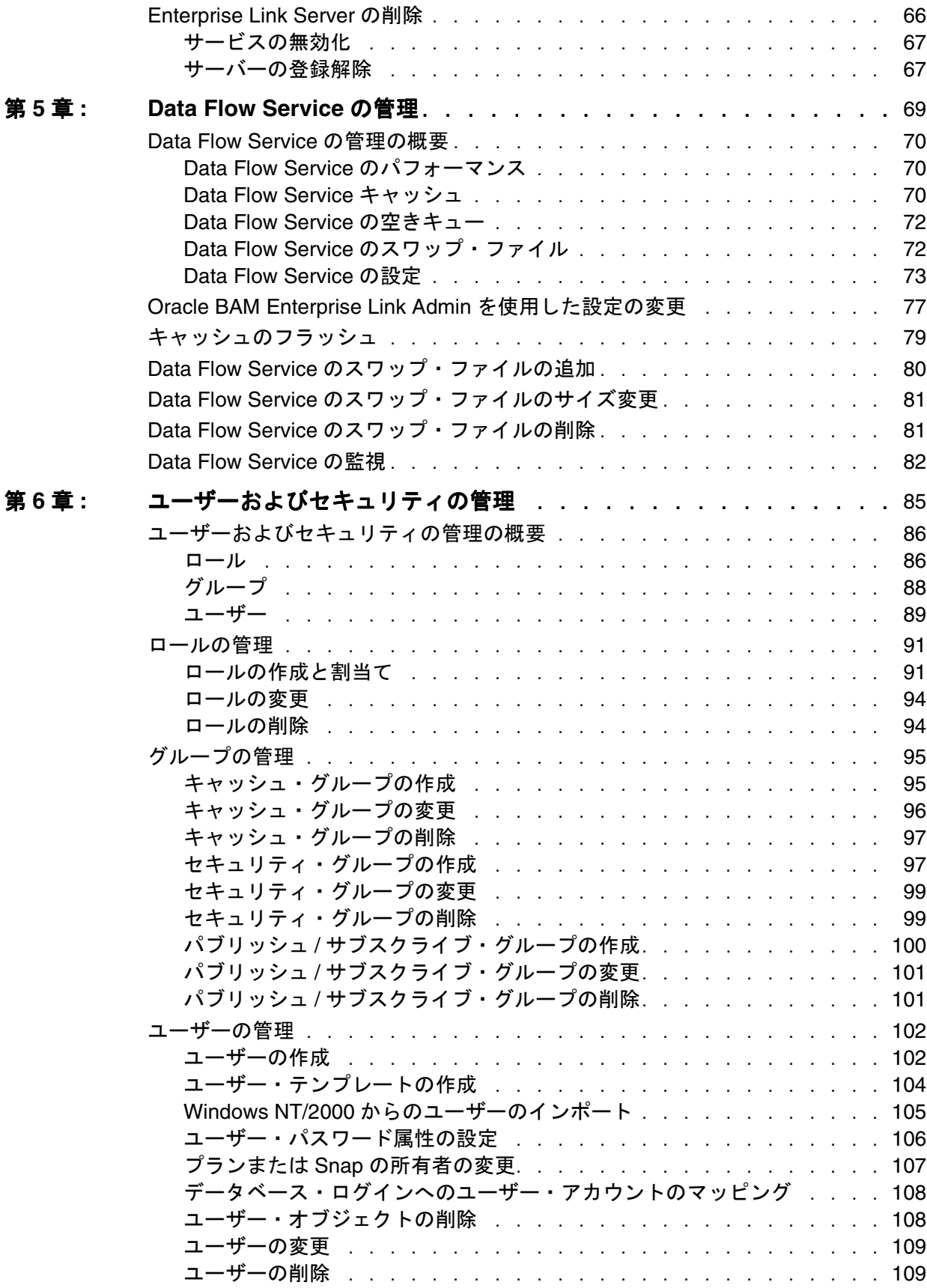

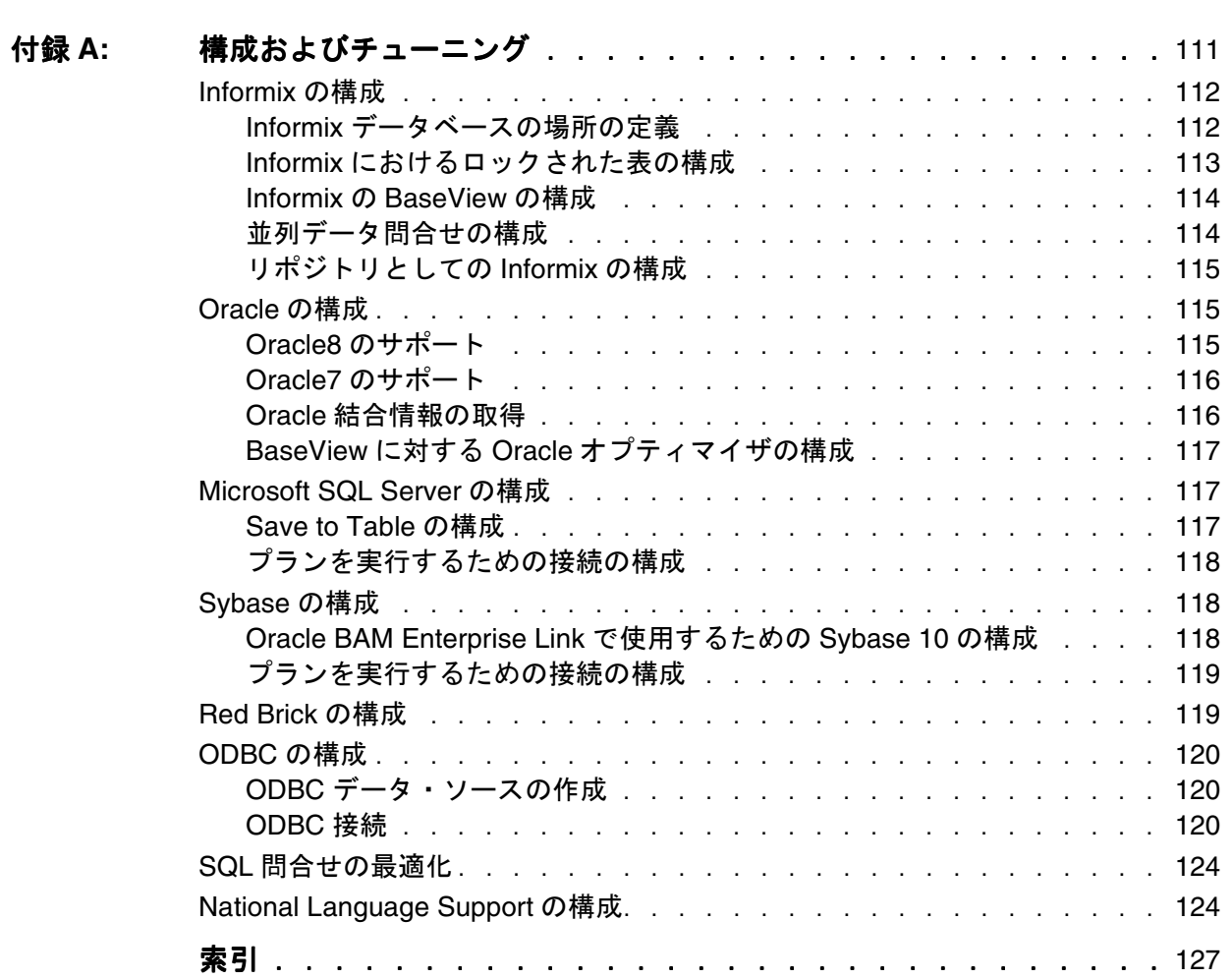

# はじめに

<span id="page-6-0"></span>ここで説明する内容は次のとおりです。

- [対象読者](#page-7-0)
- [表記規則](#page-7-0)
- [このマニュアルの構成](#page-7-0)
- [サポートおよびサービス](#page-9-0)

## <span id="page-7-0"></span>対象読者

このマニュアルは、システム管理者、データベース管理者、または Oracle BAM Enterprise Link のデータに関連する技術的なタスクを実行する情報サー ビス担当者を対象にしています。Oracle BAM Enterprise Link の管理者として、 使用しているネットワーク環境を理解し、データベースおよびセキュリティの 概念を熟知している必要があります。このマニュアルでは、Oracle BAM Enterprise Link Admin アプリケーションを使用して、サーバーおよびリポジ トリを管理し、データ・マートのセキュリティを維持する方法について説明し ます。

Oracle BAM Enterprise Link の管理者は、Oracle BAM Enterprise Link ソフト ウェアのインストールも行います。クライアントおよびサーバーのインストー ル手順については、CD 内の『Oracle Business Activity Monitoring インスト レーション・ガイド』を参照してください。データベースからのデータの抽 出、データ・マートへの移入、BaseView および MetaView の作成など、デー タ・マートをオンラインにするために必要な追加のタスクは、データ設計者が 実行します。これらのタスクについては、『Oracle Business Activity Monitoring Enterprise Link Design Studio ユーザーズ・ガイド』を参照してく ださい。

管理者は、エンド・ユーザーの要件を理解するために、『Oracle Business Activity Monitoring Enterprise Link スタート・ガイド』も参照する必要があり ます。

## 表記規則

このマニュアルでは、次の表記規則を使用しています。

- キーボード上のキーは、[Esc]、[Enter] などの名前で示されます。
- 入力するコマンドまたはマウスを使用してクリックする項目は、「「更新」 をクリック」、「**yes** と入力」などのように太字で示されます。
- **ユーザーが指定する必要があるマシン名やその他の変数は、<machine** name> などのように示されます。山カッコ (<>) は入力しないでくださ い。
- パス、ファイル名およびコードは、C:¥Enterprise Linkなどのように固 定幅フォントで示されます。

## このマニュアルの構成

このマニュアルでは、Oracle BAM Enterprise Link Admin の使用方法について 説明します。このマニュアルは、システム管理者、および Oracle BAM Enterprise Link を管理する専門的なサービス担当者を対象にしています。

このマニュアルで示す手順では、ユーザーは Microsoft Windows NT/2000 お よび Sun Solaris Operating System を熟知していると想定しています。

<span id="page-8-0"></span>このマニュアルの各章の概要は、次のとおりです。

- 第1[章「概要」で](#page-10-0)は、Oracle BAM Enterprise Link Admin と、管理者が決定 する必要がある項目について説明します。
- 第2[章「リポジトリ管理」で](#page-20-0)は、リポジトリの管理に必要な情報について説 明します。
- 第3[章「リポジトリ・オブジェクトの管理」で](#page-38-0)は、BaseView、プランなどの オブジェクトの管理方法について説明します。
- 第4章 「[Enterprise Link Server](#page-66-0) の管理」では、Oracle BAM Enterprise Link Server の管理方法について説明します。
- 第5章「[Data Flow Service](#page-78-0) の管理」では、Data Flow Service の管理方法と構 成方法について説明します。
- 第6章 「ユーザーおよびセキュリティの管理」では、Oracle BAM Enterprise Link ユーザーの構成方法と管理方法について説明します。

#### **Copyright Information from Group 1 Software**

Information in this document is subject to change without notice.Companies, names and data used in examples herein are fictitious unless otherwise noted.No part of this document may be reproduced or transmitted in any form or by any means, electronic or mechanical, for any purpose, without the express written permission of Group 1 Software, Inc.

Copyright 1996-2004 Group 1 Software, Inc. All rights reserved.

Trademark Notices:

Information Studio and Sagent are registered trademarks of Group 1 Software, Inc. The Sagent Logo, Sagent Design Studio, Flashcube, and StarMart are trademarks of Group 1 Software, Inc. All other trademarks are property of their respective companies.

Any provisions of the Sagent license related to ICU that differ from the IBM Public License 1.0 are offered by Sagent alone and not by any other party.The Source Code of the ICU program is available from Sagent upon written request.Further information regarding the ICU Program may be found at: http:/ /oss.software.ibm.com/icu/.

You may make up to three copies of this publication, without the express written permission of Group 1 Software, for use at the authorized installation site.Reproduction and distribution outside of the licensed site is strictly prohibited.The contents of this Guide are subject to the confidentiality and nondisclosure provisions in your license agreement with Group 1 Software.

Group 1 products are warranted to perform as documented on hardware platforms running versions/releases of operating systems, subsystems, compilers, and facilities that are currently supported by their manufacturers.Please see your license agreement for additional details.

## <span id="page-9-0"></span>サポートおよびサービス

次の各項に、各サービスに接続するための URL を記載します。

## **Oracle** サポート・サービス

オラクル製品サポートの購入方法、および Oracle サポート・サービスへの連絡 方法の詳細は、次の URL を参照してください。

http://www.oracle.co.jp/support/

## 製品マニュアル

製品のマニュアルは、次の URL にあります。 http://otn.oracle.co.jp/document/

## 研修およびトレーニング

研修に関する情報とスケジュールは、次の URL で入手できます。 http://www.oracle.co.jp/education/

## その他の情報

オラクル製品やサービスに関するその他の情報については、次の URL から参 照してください。 http://www.oracle.co.jp http://otn.oracle.co.jp

注意 **:** ドキュメント内に記載されている URL や参照ドキュメントには、Oracle Corporation が提供する英語の情報も含まれています。日本語版の情報につ いては、前述の URL を参照してください。

## 第 **1** 章

## 概要

- <span id="page-10-0"></span>ここで説明する内容は次のとおりです。
- [Oracle BAM Enterprise Link Admin](#page-11-0) の概要
- [Oracle BAM Enterprise Link](#page-13-0) の構成
- [Oracle BAM Enterprise Link Admin](#page-16-0) の基本操作

## <span id="page-11-0"></span>**Oracle BAM Enterprise Link Admin** の概要

Oracle BAM Enterprise Link Admin は、統合された高性能な Enterprise Link 環境の一部であり、複数のソースからの情報の抽出、意思決定支援のための情 報の最適化、およびビジネス・ニーズに応じた形式での情報の配信を行うツー ルを提供します。Oracle BAM Enterprise Link では、クライアント・アプリ ケーションを介するアクセス以外に、Web を介するアクセスが提供されます。 Oracle BAM Enterprise Link アプリケーションは、必要に応じて、完全に分散 させることも、集中させることもできます。Oracle BAM Enterprise Link のそ の他のコンポーネントの詳細は、『Oracle Business Activity Monitoring Enterprise Link Design Studio ユーザーズ・ガイド』を参照してください。

Oracle BAM Enterprise Link Admin を使用すると、ユーザー・アカウント、 ユーザー権限およびオブジェクト権限を完全に制御できます。新しい Oracle BAM Enterprise Link ユーザーの作成、リポジトリ・アカウントの外部データ ベース・ログインへのマップ、およびセキュリティ管理を容易にするグループ とロールの定義を行うことができます。また、特定の MetaView と関連アイテ ムへのアクセス権を、ケースバイケースで定義することもできます。Oracle BAM Enterprise Link Admin を使用して、Windows NT/2000 および Solaris サーバー上の Enterprise Link のアクティビティを管理できます。

Oracle BAM Enterprise Link Admin では、次の作業を集中管理の中で行うこと ができます。

- リポジトリの管理
- [オブジェクト・プロパティの監視](#page-12-0)
- [Oracle BAM Enterprise Link Server](#page-12-0) および Service の管理
- [ユーザーおよびセキュリティの管理](#page-13-0)

#### リポジトリの管理

Oracle BAM Enterprise Link 管理者として、Design Studio で作業できるユー ザーを指定するリポジトリ・アカウントを作成します。リポジトリに BaseView および MetaView を作成するのは設計者ですが、これらのオブジェ クトへのアクセス権を所有するユーザーを指定するのは管理者です。

Oracle BAM Enterprise Link Admin にリポジトリを登録する際に、Snap を データベース表として格納するための BaseView も指定します。

詳細は、第 2 [章「リポジトリ管理」](#page-20-0)を参照してください。

## <span id="page-12-0"></span>オブジェクト・プロパティの監視

プロパティ・シートには、オブジェクトの所有者、作成日および最終更新日が 表示されます。Oracle BAM Enterprise Link Admin では、次のオブジェクトの プロパティ・シートを使用できます。

- リポジトリ
- BaseView
- MetaView
- $\blacksquare$  プランおよび Snap
- Transform
- ユーザー、グループおよびロール
- サービス

プロパティ・シートの情報を使用して、リポジトリ・アイテムの使用状況を監 視したり、期限切れのアイテムを特定できます。

詳細は、第 3 [章「リポジトリ・オブジェクトの管理」を](#page-38-0)参照してください。

## **Oracle BAM Enterprise Link Server** および **Service** の管理

Oracle BAM Enterprise Link Admin を使用して、Oracle BAM Enterprise Link Server および Data Flow Service を管理できます。Oracle BAM Enterprise Link Admin を使用して、Oracle BAM Enterprise Link Server に対して次の作業を実 行できます。

- 変更
- 新規登録
- サーバーの登録解除

Oracle BAM Enterprise Link Admin を使用して、Data Flow Service に対して次 の作業を実行できます。

- 開始および停止
- サービス構成の変更
- スワップ・ファイルの定義
- サービスのステータスの監視

Data Flow Service の機能には、複数の問合せ、複雑な問合せの構成要素などの タスクの分割化、およびセクションの同時実行が含まれています。この組込み 式のマルチスレッディングおよびマルチタスキングのサポートによって、複数 のタスクを並行して実行できます。

Oracle BAM Enterprise Link Server の詳細は、第 4 章「[Enterprise Link Server](#page-66-0) [の管理」](#page-66-0)を参照してください。

Data Flow Service の詳細は、第 5 章「[Data Flow Service](#page-78-0) の管理」を参照してく ださい。

## <span id="page-13-0"></span>ユーザーおよびセキュリティの管理

Oracle BAM Enterprise Link Admin を使用すると、ユーザー・アカウント、 ユーザー権限およびオブジェクト権限を完全に制御できます。実行可能な作業 は次のとおりです。

- Oracle BAM Enterprise Link ユーザーの新規作成
- リポジトリ・アカウントの外部データベース・ログインへのマップ
- セキュリティ管理を簡素化するためのグループおよびロールの定義
- 特定のMetaViewと関連アイテムへのアクセス権のケースバイケースによる 定義

詳細は、第 6 [章「ユーザーおよびセキュリティの管理」](#page-94-0)を参照してください。

## **Oracle BAM Enterprise Link** の構成

Oracle BAM Enterprise Link の様々な構成要素は、ネットワーク内のマシン全 体に完全に分散させたり、1 台のマシンにすべてをインストールすることがで きます。

- ここで説明する内容は次のとおりです。
- 構成についての考慮事項
- Oracle BAM Enterprise Link [に関連付けられるデータベース](#page-14-0)
- [Oracle BAM Enterprise Link Server](#page-15-0) およびリポジトリの構成

#### 構成についての考慮事項

Oracle BAM Enterprise Link の構成では、次の項目について、場所およびセ キュリティを考慮します。

- Oracle BAM Enterprise Link [に関連付けられるデータベース](#page-14-0)
- Oracle BAM Enterprise Link Server
- Oracle BAM Enterprise Link Admin アプリケーション
- Oracle BAM Design Studio アプリケーション

<span id="page-14-0"></span>Oracle BAM Enterprise Link を構成する前に、次の項目を理解しておく必要が あります。

- ローカル・ネットワーク環境
- リポジトリおよびその他の必要なデータ・ソースに接続するデータベース・ クライアント・ライブラリ
- データベース・ベンダーのツールを使用した、空のリレーショナル・デー タベースの作成方法
- ユーザー、グループ、アクセス権限などの一般的なセキュリティ概念と、 これらの概念をユーザーに適用する方法

Oracle BAM Enterprise Link をどのように実装するかは、現行の構成と、情報 アクセスの目的によって異なります。たとえば、すでにデータ・マートまたは データ・ウェアハウスとして構成され、OLAP の使用に最適になるように設計 されたデータベースを所有している場合があります。あるいは、いくつかの OLTP データベースはあるが、目的は OLAP 用に個別のデータベースを所有す ることである場合があります。Oracle BAM Enterprise Link は、ほとんどの ニーズに適応できます。

Oracle BAM Enterprise Link Server およびリポジトリの構成の詳細は、6 [ペー](#page-15-0) ジの「[Oracle BAM Enterprise Link Server](#page-15-0) およびリポジトリの構成」を参照し てください。

#### **Oracle BAM Enterprise Link** に関連付けられるデータベース

表 1 に、Oracle BAM Enterprise Link に関連付けられるデータベースのリスト を示します。

表 1: 関連付けられるデータベース

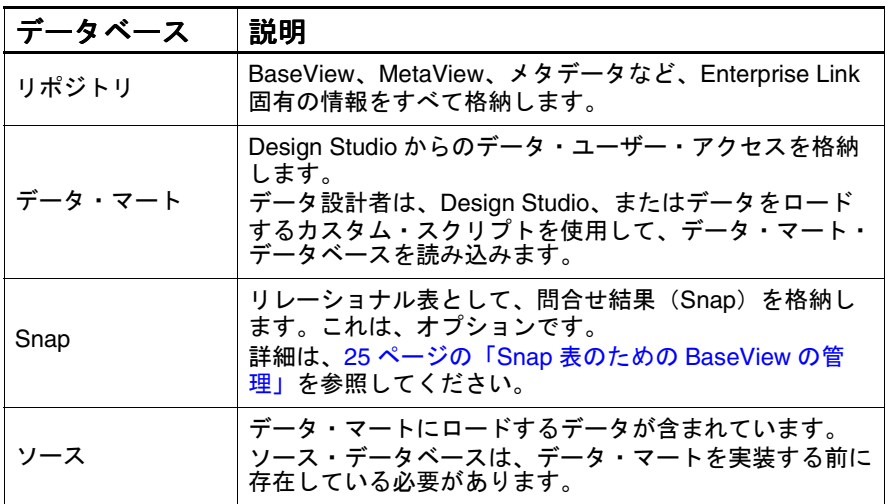

#### <span id="page-15-0"></span>**Oracle BAM Enterprise Link Server** およびリポジトリの構成

Oracle BAM Enterprise Link は、集中型の構成および完全分散型の構成の両方 に対応するように設計されています。Oracle BAM Enterprise Link のコンポー ネントは、使用する企業のニーズに応じてインストールできます。

この柔軟性を例に示しながら、次の項では可能な構成について説明します。

- 集中型の構成
- [分散型の構成](#page-16-0)

#### 集中型の構成

集中型の構成(図1を参照)では、Oracle BAM Enterprise Link Server はリポ ジトリが存在する同一マシンで動作します。Oracle BAM Enterprise Link Server は、複数のスレッドを生成して、複数のクライアントからのリクエスト に対応します。集中型の構成を採用した場合、Oracle BAM Enterprise Link Server とリポジトリ間の通信は、すべてローカルで行われます。

結果はサーバー・マシンにキャッシュされ、すべてのユーザーが共有できま す。グループ間のセキュリティは、キャッシュ・グループを定義することで提 供されます。

図 1: 集中型の構成

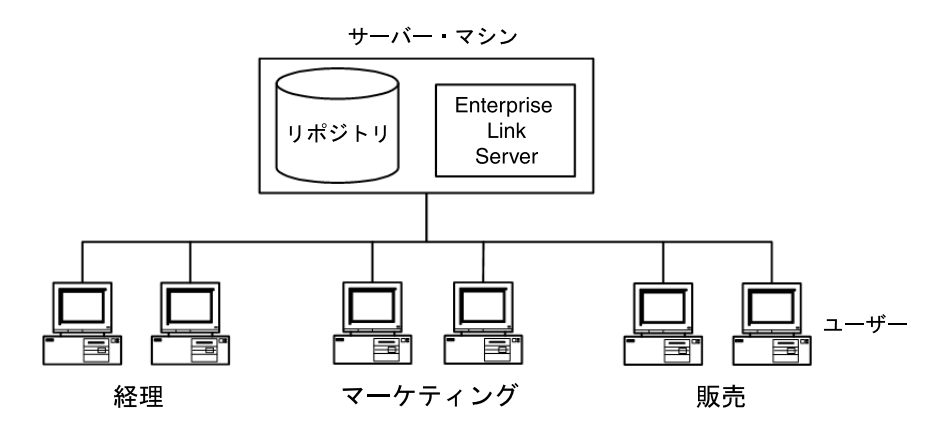

#### <span id="page-16-0"></span>分散型の構成

分散型の構成(図2を参照)では、複数の Oracle BAM Enterprise Link Server が複数のサーバー・マシンで動作し、クライアントは特定のサービスに割り当 てられます。各 Oracle BAM Enterprise Link Server は、ネットワークを介して リポジトリ・データベースと通信を行い、ユーザーのサブセットのリクエスト に対応します。分散型の構成には高速ネットワークが必要ですが、集中型の構 成よりも多くのユーザーに対応するという点でスケーラブルです。

図 2: 分散型の構成

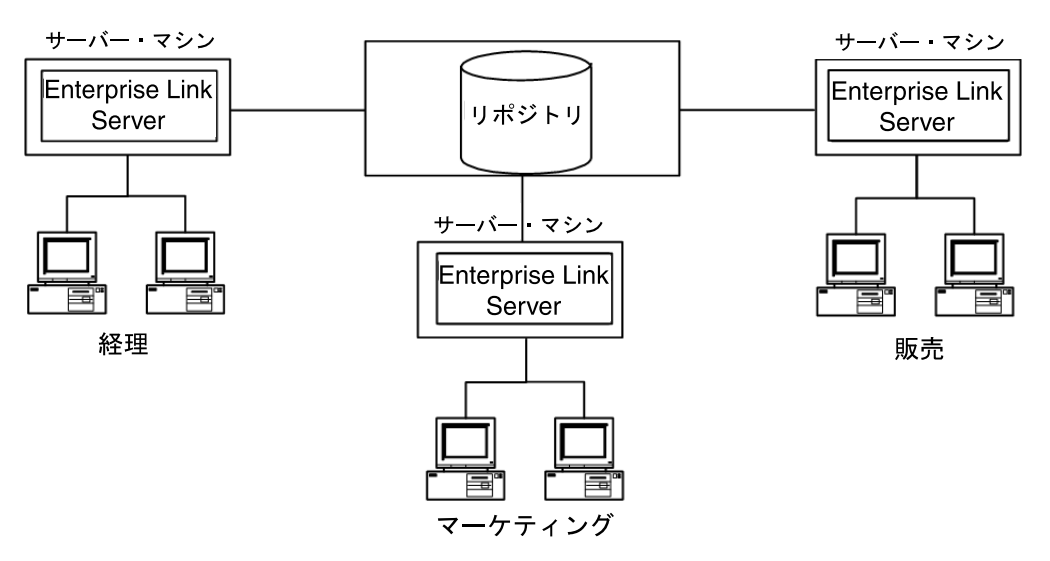

分散型の構成では、複数のサーバー・マシンで共有するキャッシュはありませ ん。それぞれのユーザー・グループは、キャッシュ結果から自動的に遮断され ます。

## **Oracle BAM Enterprise Link Admin** の基本操作

次の項では、Oracle BAM Enterprise Link Admin の基本操作について説明しま す。

- [Oracle BAM Enterprise Link Admin](#page-17-0) のオープン
- [リポジトリへの接続](#page-17-0)
- [Oracle BAM Enterprise Link Admin](#page-18-0) のクローズ

## <span id="page-17-0"></span>**Oracle BAM Enterprise Link Admin** のオープン

Oracle BAM Enterprise Link Admin をオープンするには、次の手順を実行しま す。

**1.** 「スタート」メニューから、「プログラム」→「 「プログラム」 「**Oracle BAM Enterprise Link**」→「**Admin**」を選択します。 」

Oracle BAM Enterprise Link Admin アプリケーションが表示されます。

ツリー・コントロールに、アイテム・カテゴリと、名前付きの既存アイテ ムが表示されます。リストを開いたり、閉じたりするには、アイテム・カ テゴリをダブルクリックします。ツリー・コントロールでアイテムを選択 すると、プロパティ・シート領域にそのプロパティが表示されます。

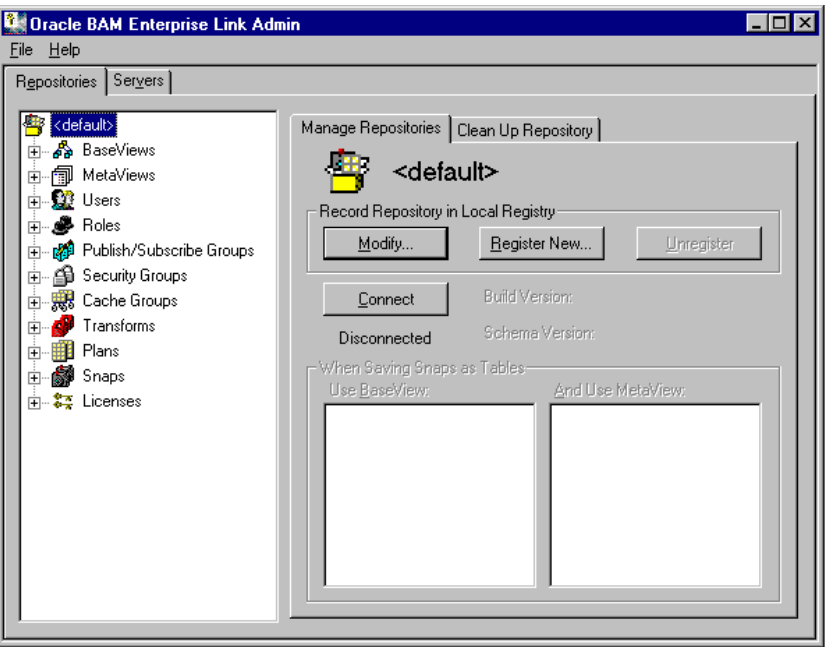

**2.** 8 ページの「リポジトリへの接続」に進みます。

## リポジトリへの接続

Orace BAM Enterprise Link Admin セッションを開始しても、自動的にはリポ ジトリ・データベースに接続されません。

リポジトリに接続するには、次の手順を実行します。

- **1.** Oracle BAM Enterprise Link Admin をオープンします。
- **2.** 「Repositories」タブのツリーから、リポジトリを選択します。

<span id="page-18-0"></span>**3.** 「Manage Repositories」タブで「**Connect**」をクリックするか、またはツ 」 リー・コントロールで一般カテゴリをダブルクリックします。

「Enter Repository Password」ダイアログ・ボックスが表示されます。

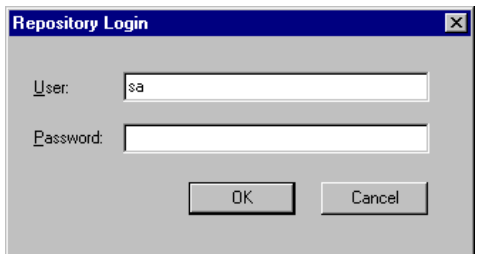

- **4.** ログイン・ダイアログ・ボックスには、Oracle BAM Enterprise Link 管理者 ユーザーの名前が表示されています。デフォルトのユーザー名は sa です。 必要に応じて、パスワードを入力します。
- **5.** 「**OK**」をクリックして、リポジトリにログインします。 」
- 注意 **:** sa ユーザーは、デフォルトの Oracle BAM Enterprise Link 管理者ユーザー です。Oracle BAM Enterprise Link Admin へのアクセスを制限するために、 このアカウントのパスワードをすぐに設定してください。手順については、 109 [ページの「ユーザーの変更」](#page-118-0)を参照してください。Oracle BAM [Enterprise Link](#page-99-0) 管理者の詳細は、「Enterprise Link 管理者(sa)アカウン [ト」お](#page-99-0)よび 90 [ページの「ユーザー・アカウントに対する](#page-99-0) Enterprise Link 管 [理者権限」を](#page-99-0)参照してください。

## **Oracle BAM Enterprise Link Admin** のクローズ

Oracle BAM Enterprise Link Admin を終了するには、次のいずれかを実行しま す。

■ Oracle BAM Enterprise Link Admin ウィンドウの右上にある「閉じる」ボ タンをクリックします。

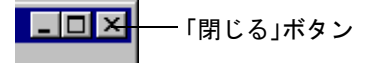

**■ 「File」→「Exit」**を選択します。

Oracle BAM Enterprise Link Admin の基本操作

## 第 **2** 章

# リポジトリ管理

<span id="page-20-0"></span>リポジトリは、メタデータと、Oracle BAM Enterprise Link に固有の 情報のためのデータベースです。

- ここで説明する内容は次のとおりです。
- [リポジトリ管理の概要](#page-21-0)
- [リポジトリの作成](#page-21-0)
- [リポジトリの再作成](#page-26-0)
- [リポジトリの確認](#page-26-0)
- [リポジトリのバックアップ](#page-30-0)
- [リポジトリのクリーンアップ](#page-30-0)
- [リポジトリの削除](#page-33-0)
- Snap [表のための](#page-34-0) BaseView の管理

## <span id="page-21-0"></span>リポジトリ管理の概要

リポジトリは、メタデータと、Enterprise Link 固有のオブジェクトが格納され ているデータベースです。リポジトリは、ユーザーが Oracle BAM Design Studio を実行する前に、存在している必要があります。リポジトリ用にサポー トされている RDBMS ベンダーおよびバージョンについては、『Oracle Business Activity Monitoring インストレーション・ガイド』を参照してくださ い。

インストール中に、初期リポジトリを作成します。追加のリポジトリを作成す ると、情報を個別に保持できます。

インストール・プログラムでは、リポジトリに対して次の処理が実行されま す。

- リポジトリ・データベースの作成
- リポジトリ表の作成
- 業務系データの表へのロード
- デフォルトのユーザー・アカウントの作成
- 注意 **:** リポジトリ・データベースを直接変更すると、データが異常になり、リポ ジトリを使用できなくなる可能性があります。リポジトリ・データまたは リポジトリ表を直接変更すると、アイテムが表示されなくなったり、ユー ザーがアイテムへアクセスしようとした際にエラーが表示されるようにな る可能性があります。

リポジトリでは、各クライアント・マシンの小容量のキャッシュを使用したア イテムの格納が可能です。ユーザーが所有またはサブスクライブしている現行 の MetaView、プランなどのオブジェクトは、迅速に取得されるように、クラ イアントのキャッシュに格納されます。オブジェクトがリポジトリに保存され るのは、ユーザーがプラン、Snap または Transform を Bin にドラッグした場 合のみです。

## リポジトリの作成

リポジトリを作成するには、空のデータベースを作成してから、インストー ル・プログラムを実行します。インストール・プログラムによって、データ ベースに関する情報の入力が求められ、リポジトリ表、業務系データおよびデ フォルトのユーザーとロールが、カンマ区切り値(CSV)ファイルからロード されます。

リポジトリ・データベースが Oracle データベースである場合は、Oracle BAM Enterprise Link Admin を使用して、すべての Oracle BAM Enterprise Link ユーザーを同じデータベース・ログインとパスワードで構成することをお薦め します。

テスト・システムから本番システムに情報を移動したり、既存のリポジトリの コピーを作成できるようにするため、追加のリポジトリを作成します。

<span id="page-22-0"></span>ここで説明する内容は次のとおりです。

- リポジトリ用の空のデータベースの作成
- [リポジトリ表の作成とリポジトリ・データのロード](#page-23-0)
- [リポジトリの登録](#page-23-0)
- [リポジトリの登録解除](#page-25-0)

#### リポジトリ用の空のデータベースの作成

リポジトリ・データベースは、サポートされている任意のデータベースに作成 できます。リポジトリ用にサポートされている RDBMS ベンダーおよびバー ジョンについては、『Oracle Business Activity Monitoring インストレーショ ン・ガイド』を参照してください。

リポジトリ用のマシンは堅牢であり、複数の同時ネットワーク接続をサポート できる必要があります。最高のパフォーマンスを得るには、リポジトリは、そ のユーザーと同じネットワーク上に存在する必要があります。新しいユーザー および新しいデータをサポートするには、リポジトリ・データベースとマシン の両方を拡張できる必要があります。

リポジトリ・データベースに割り当てる領域の容量は、次の項目によって異な ります。

- ソース・データのサイズ
- リポジトリがサポートするユーザーの数
- リポジトリに格納されるアイテムの数およびサイズ

インストールでは、リポジトリ・データベースに表およびメタデータが作成さ れます。リポジトリにアクセスするすべてのデータベース・ユーザーに、リポ ジトリ・データベースで select、insert、update および delete 操作を行う権限 を付与する必要があります。オブジェクトは、データベース・トランザクショ ンとしてリポジトリに書き込まれるため、データベースのログをクリーンアッ プするようにデータベースを構成する必要があります。たとえば、Microsoft SQL Server の場合、その設定は「チェックポイント時のログ切り捨て」です。 Oracle の場合、ログは自己管理されます。Oracle SRANT の場合は、適切なリ ソースも付与する必要があります。

データベースとオブジェクトの所有権が適切であることを保証するために、イ ンストールで使用するものと同じログインを使用してデータベースを作成しま す。リポジトリにアクセスするすべての Oracle BAM Enterprise Link ユーザー は、このログインで作成される表にアクセスできる必要があります。Informix、 Sybase および Microsoft SQL Server の場合は、sa データベース・ログインの使 用をお薦めします。Oracle の場合は、ユーザーに、データベースの作成に使用 したものと同じログインを割り当てます。

リポジトリ表に対する select 操作の権限を付与する場合は、注意が必要です。 select 操作の権限を持つユーザーは、ネットワーク上の任意の SQL クライアン トからリポジトリ表の内容を表示できます。リポジトリのパスワードは暗号化 されますが、アクセスを制限することをお薦めします。

<span id="page-23-0"></span>空のリポジトリ・データベースを作成するには、次の手順を実行します。

- **1.** データベース・ベンダーのツールを使用して、40MB 以上のリレーショナ ル・データベースを作成します。
- **2.** データベースを作成したログインを記録しておきます。このログインは、 インストール中に使用します。また、このログインによって、データベー スとオブジェクトの所有権が適切であることが保証されます。
- **3.** 表に対して select、insert、update および delete 操作を行うための権限を ユーザーに付与します。
- **4.** 14 ページの「リポジトリ表の作成とリポジトリ・データのロード」に進み ます。

## リポジトリ表の作成とリポジトリ・データのロード

空のデータベースを作成した後に、リポジトリ表を作成し、必要なデータを ロードする必要があります。

リポジトリ表を作成し、データをロードするには、次の手順を実行します。

- **1.** インストール・プログラムを実行します。
- **2.** 「**Build Repository**」オプションを選択します。 」
- **3.** インストール・プログラムによって、リポジトリ・データベースに関する 次の情報の入力が求められます。

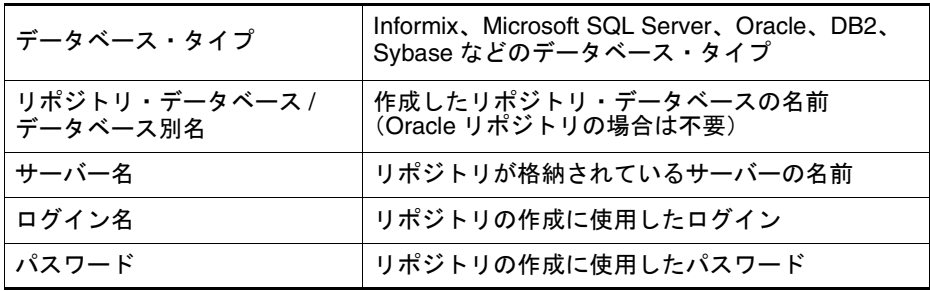

これで、空のリポジトリが作成されました。Design Studio の起動時に、ユー ザーの BaseView および MetaView を作成する必要があります。詳細は、 『Oracle Business Activity Monitoring Enterprise Link Design Studio ユーザー ズ・ガイド』を参照してください。

#### リポジトリの登録

リポジトリを登録するとリポジトリ別名が作成され、ローカル・レジストリに 情報が格納されてリポジトリを構成および管理できるようになります。この別 名は、登録されているリポジトリを参照するために、他の Oracle BAM Enterprise Link アプリケーションで使用できます。

インストール中に、インストール・プログラムによってリポジトリが作成され ます。通常、このリポジトリの名前は <default> です。Oracle BAM Enterprise Link Admin の起動時には、<default> リポジトリはすでに登録されています。

追加のリポジトリを作成する場合は、そのリポジトリを Oracle BAM Enterprise Link Admin に登録する必要があります。登録すると、リポジトリ・ データベースへの接続に必要な情報がローカル・レジストリに格納され、 Oracle BAM Enterprise Link Admin からリポジトリを構成および管理できるよ うになります。登録されたリポジトリの名前が、Oracle BAM Enterprise Link Admin アプリケーションのツリー・コントロールに表示されます。

新しいリポジトリを Oracle BAM Enterprise Link Admin に登録するには、次の 手順を実行します。

- **1.** 「**Repositories**」タブをクリックします。 」
- **2.** ツリー・コントロールで、**<default>** リポジトリをクリックします。

「Manage Repositories」プロパティ・シートが表示されます。

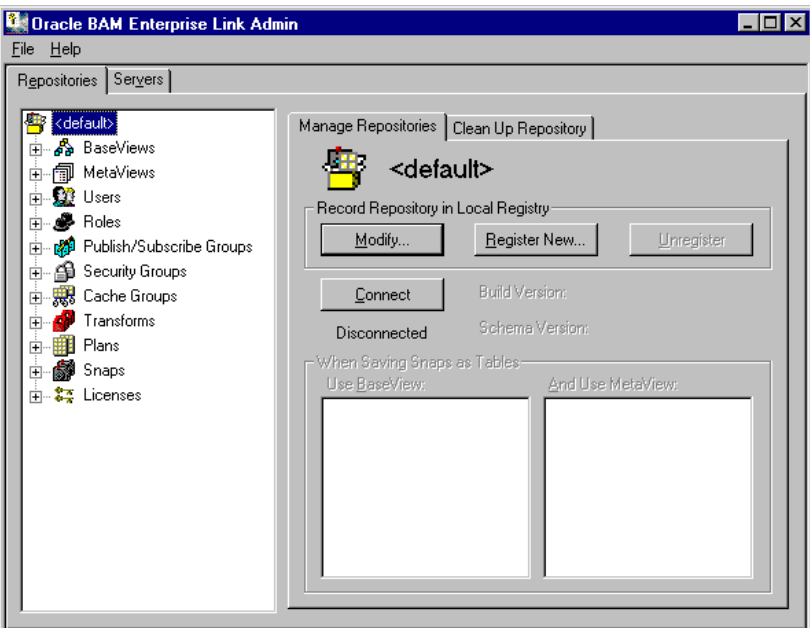

**3.** 「**Register New**」をクリックします。 」

「Register Repository」ダイアログ・ボックスが表示されます。

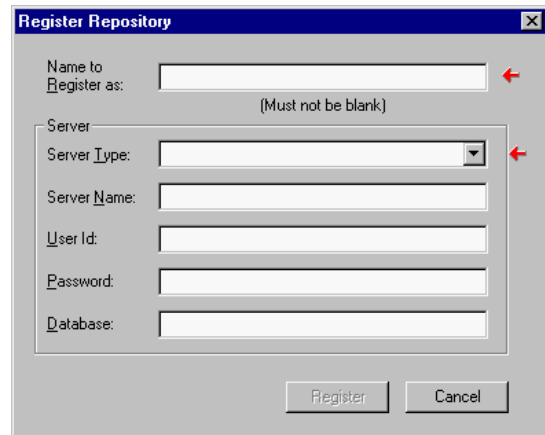

- <span id="page-25-0"></span>**4.** 「Name to Register as」フィールドに、リポジトリの名前を入力します。こ れは、ローカル・レジストリに作成されるリポジトリ別名の名前です。
- **5.** 「Server Type」ドロップダウンから、リポジトリをホストするサーバーのタ イプを選択します。

ダイアログ・ボックスの「Server」セクションのフィールドは、選択した サーバーのタイプによって異なります。

**6.** 次のフィールドに、リポジトリ情報を指定します。

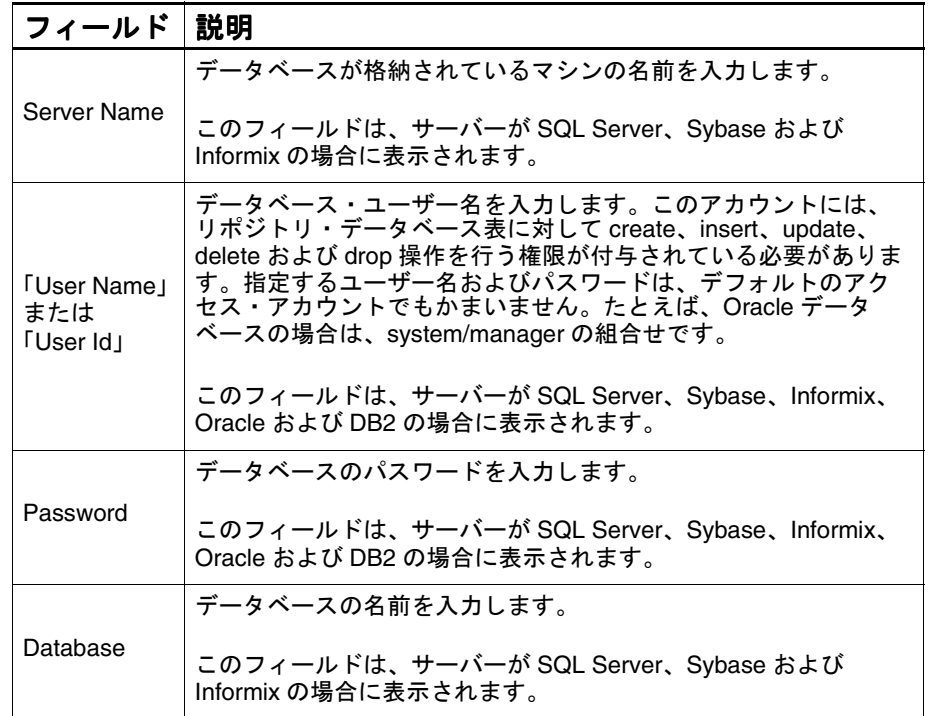

**7.** 「**Register**」をクリックします。 」

リポジトリが登録され、Oracle BAM Enterprise Link Admin のツリー・コント ロールに表示されます。

## リポジトリの登録解除

リポジトリを登録解除するには、次の手順を実行します。

- **1.** Oracle BAM Enterprise Link Admin のツリー・コントールで、リポジトリ 名をクリックします。
- **2.** 「Manage Repositories」タブで、「**Unregister**」をクリックします。 」

## <span id="page-26-0"></span>リポジトリの再作成

リポジトリが破損した場合など、リポジトリの再作成が必要になることがあり ます。

再作成する前に、リポジトリのバックアップを作成しておくことをお薦めしま す。リポジトリを再作成すると、プラン、Snap、MetaView、BaseView など、 すべてのオブジェクトが失われます。

リポジトリを再作成するには、次の手順を実行します。

- **1.** 「Build Repository」オプションを選択して、インストール・プログラムを 実行します。
- **2.** 再作成する既存のリポジトリが指定されていることを確認します。

インストール・プログラムによって、自動的にリポジトリ表が削除され、新し い表とデータがロードされます。

詳細は、『Oracle Business Activity Monitoring インストレーション・ガイド』 を参照してください。

## リポジトリの確認

ここで説明する内容は次のとおりです。

- リポジトリ内のアイテムの表示
- [リポジトリ・プロパティの表示](#page-27-0)
- [リポジトリの登録内容または接続情報の変更](#page-27-0)
- [リポジトリまたは](#page-28-0) Data Flow Service 接続情報の変更

#### リポジトリ内のアイテムの表示

リポジトリを最初に Oracle BAM Enterprise Link Admin に登録すると、リポジ トリ名とリポジトリ・アイテム・カテゴリのリストがツリー・コントロールに 表示されます。アイテム・カテゴリを開くと、リポジトリの既存アイテムのリ ストが表示されます。

リポジトリのアイテムを表示するには、次の手順を実行します。

- **1.** Oracle BAM Enterprise Link Admin をオープンします。
- **2.** 「**Repositories**」タブを選択します。 」
- **3.** ツリー・コントロールで、リポジトリの名前を選択します。
- **4.** 必要に応じて、リポジトリに接続します。 詳細は、8 [ページの「リポジトリへの接続」](#page-17-0)を参照してください。
- **5.** 表示するオブジェクトを選択するか、そこまでドリルダウンします。

## <span id="page-27-0"></span>リポジトリ・プロパティの表示

リポジトリの一般プロパティおよび接続プロパティを表示できます。 リポジトリ・プロパティを表示するには、次の手順を実行します。

- **1.** Oracle BAM Enterprise Link Admin をオープンします。
- **2.** 「**Repositories**」タブを選択します。 」
- **3.** ツリー・コントロールで、プロパティを表示するリポジトリの名前をク リックします。
- **4.** 必要に応じて、リポジトリに接続します。

詳細は、8 [ページの「リポジトリへの接続」](#page-17-0)を参照してください。 ビルド・バージョン、スキーマ・バージョン、Snap 表を格納するための BaseView と MetaView など、リポジトリのプロパティ情報が表示されま す。

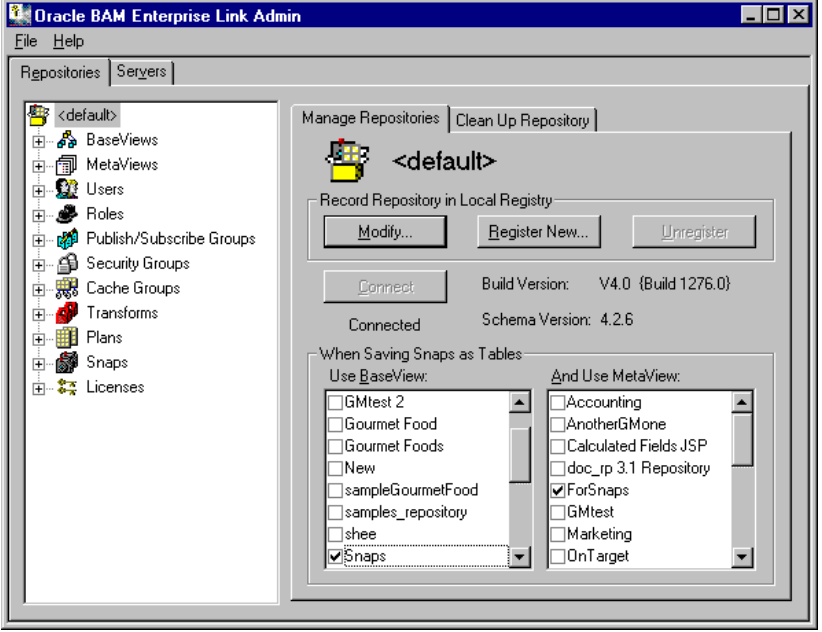

## リポジトリの登録内容または接続情報の変更

リポジトリ情報を確認していると、適切に動作させるために、値の変更が必要 になる場合があります。

登録内容または接続情報を変更するには、次の手順を実行します。

- **1.** Oracle BAM Enterprise Link Admin をオープンします。
- **2.** 「**Repositories**」タブを選択します。 」
- <span id="page-28-0"></span>**3.** ツリー・コントロールで、プロパティを表示するリポジトリの名前をク リックします。
- **4.** 必要に応じて、リポジトリに接続します。 詳細は、8 [ページの「リポジトリへの接続」](#page-17-0)を参照してください。
- **5.** 「**Modify**」をクリックします。 」

「Register Repository」ダイアログ・ボックスが表示されます。

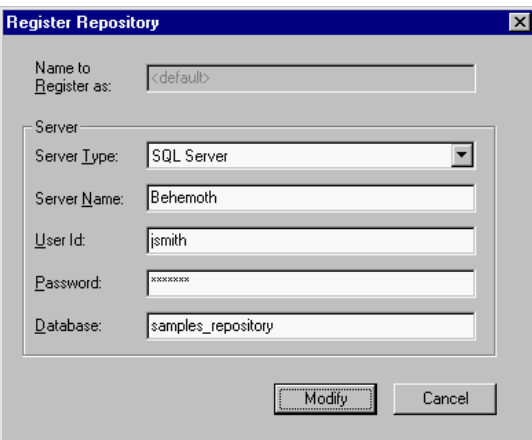

このダイアログ・ボックスの「User ID」(「User Name」)および 「Password」の値は、リポジトリ・データベースの作成に使用したもので す。

- **6.** ダイアログ・ボックス内の値を変更します。
- **7.** 「**Modify**」をクリックして、変更をローカル・レジストリに適用します。 」

#### リポジトリまたは **Data Flow Service** 接続情報の変更

ネットワークに複数のリポジトリまたは Data Flow Service がある場合は、 saconfig.exe を使用して、マシンが指しているリポジトリを変更できます。 このリポジトリの変更は、このマシンの他の Oracle BAM Enterprise Link アプ リケーションが使用するリポジトリに影響を与えます。また、Oracle BAM Design Studio のログイン・ダイアログ・ボックスにある「Advanced」ボタン でもリポジトリを変更できます。「Advanced」ボタンの詳細は、『Oracle Business Activity Monitoring Enterprise Link Design Studio ユーザーズ・ガイ ド』を参照してください。

saconfig を使用するには、次の手順を実行します。

- **1.** saconfig.exe を検索します。
- **2.** saconfig.exe をダブルクリックするか、または Windows NT/2000 の 「ファイル名を指定して実行」ダイアログ・ボックスで saconfig と入力し ます。

「Oracle BAM Enterprise Link Client Configuration Utility」ダイアログ・ ボックスが表示されます。

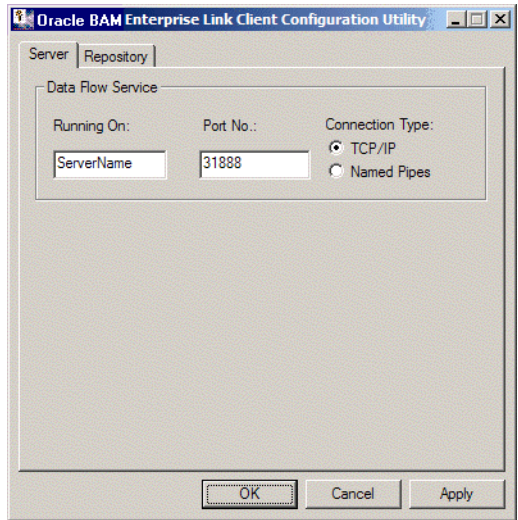

- **3.** Data Flow Service を実行しているサーバー・マシンの名前を入力します。
- **4.** Data Flow Service のポート番号を入力します。
- **5.** 「TCP/IP」または「Named Pipes」を選択します。
- **6.** 「Oracle BAM Enterprise Link Client Configuration Utility」ダイアログ・ ボックスの「**Repository**」タブをクリックします。 」

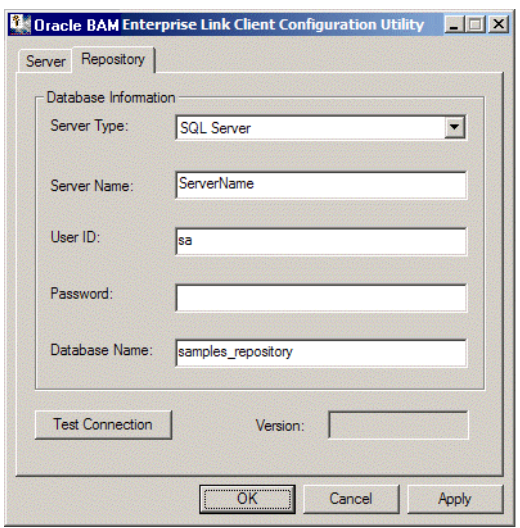

- <span id="page-30-0"></span>**7.** ドロップダウンからサーバーのタイプを選択します。
- **8.** 「Server Name」フィールドに、新しいリポジトリを格納するサーバーの名 前を入力します。
- **9.** 「User ID」フィールドに、データベース・ユーザー名を入力します。
- **10.** データベース・ユーザー・パスワードを入力します。
- **11.** 「Database Name」フィールドに、新しいリポジトリの名前を入力します。
- **12.** 「**OK**」をクリックして、変更を適用します。 」

「Oracle BAM Enterprise Link Client Configuration Utility」の「Server」タブ で、別の Data Flow Service に変更できます。

## リポジトリのバックアップ

リポジトリは、定期的にバックアップすることをお薦めします。リポジトリの バックアップ頻度は、そこに含まれているデータの量、データの変更頻度、お よびリポジトリのリストアがどれくらい困難かによって異なります。ほとんど のリポジトリでは、週次バックアップが最適です。

他の本番データベースの場合と同様に、データベース・ベンダーのバックアッ プ・ユーティリティを使用して、リポジトリをバックアップします。

## リポジトリのクリーンアップ

リポジトリでは、削除用にマーク付けされたアイテムを定期的にクリーンアッ プする必要があります。クリーンアップは、Oracle BAM Enterprise Link Admin を使用して実行したり、スケジュールに沿って実行するように構成でき ます。リポジトリをクリーンアップすると、リポジトリが占有しているデータ ベース領域の容量が減少し、パフォーマンスが向上します。

クリーンアップ・プログラムは、マーク付けされたアイテムをリポジトリで検 索し、それらを削除します。プラン、Snap などのアイテムをユーザーが削除 すると、削除されたアイテムはワークスペース、ステージング領域または Bin には表示されなくなります。ユーザーは、このアイテムを表示できなくなりま す。このアイテムは、削除用のマークが設定されたプログラム的なビットが指 定された状態で、リポジトリに引き続き保持されます。クリーンアップ・プロ グラムの実行によって削除されるのは、ディスクに保存されているマーク付き のアイテムのみです。アイテムをごみ箱に移動している場合は、ごみ箱を空に して、リポジトリから削除するためのマークをアイテムに付ける必要がありま す。

パフォーマンスおよびアクセスの理由から、リポジトリのクリーンアップは使 用率が低い時間帯に行うようにスケジュールする必要があります。

注意 **:** クリーンアップされたアイテムは、完全に削除されます。クリーンアップ 操作を実行する前に、リポジトリをバックアップしてください。

リポジトリを即時にクリーンアップするには、次の手順を実行します。

- **1.** Oracle BAM Enterprise Link Admin をオープンします。
- **2.** 「Repositories」タブを選択します。
- **3.** クリーンアップするリポジトリの名前を選択します。
- **4.** 必要に応じて、リポジトリに接続します。 詳細は、8 [ページの「リポジトリへの接続」](#page-17-0)を参照してください。
- **5.** 「Clean Up Repository」タブを選択します。

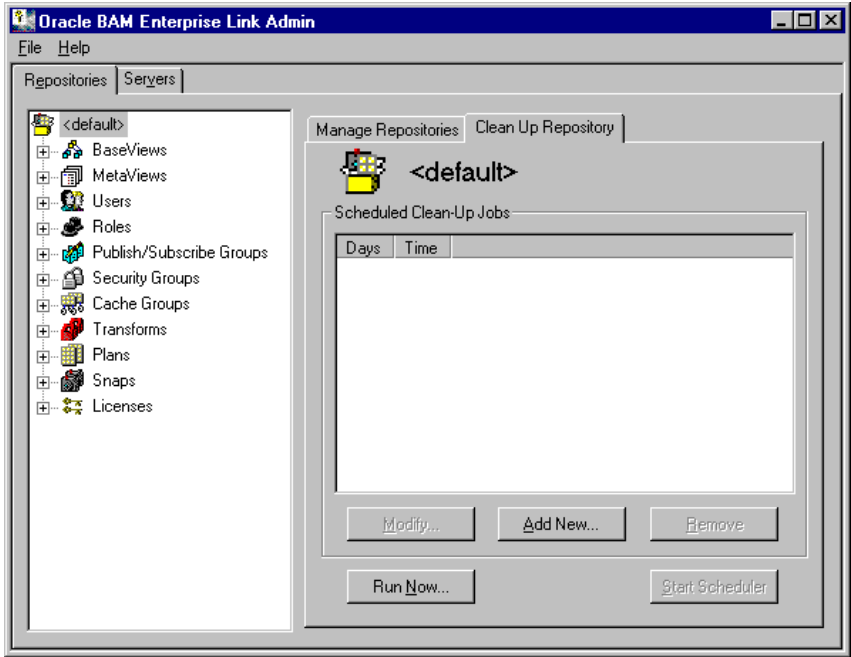

**6.** 「**Run Now**」をクリックします。 」

「Run Repository Clean Up」ダイアログ・ボックスが表示されます。

**7.** 「**OK**」をクリックします。 」

「Enter Repository Password」ダイアログ・ボックスが表示されます。

**8.** リポジトリのパスワードを入力します。

SARPDEL が実行されます。クリーンアップ処理が完了すると、Oracle BAM Enterprise Link Admin に戻ります。

クリーンアップをスケジュール設定するには、次の手順を実行します (Windows NT/2000 ユーザーのみ)。

- **1.** Oracle BAM Enterprise Link Admin をオープンします。
- **2.** 「Repositories」タブを選択します。
- **3.** クリーンアップするリポジトリの名前を選択します。
- **4.** 必要に応じて、リポジトリに接続します。 詳細は、8 [ページの「リポジトリへの接続」](#page-17-0)を参照してください。
- **5.** 「Clean Up Repository」タブを選択します。
- **6.** 必要に応じて、「**Start Scheduler**」をクリックします。 」

プロパティ・シートに、現在スケジュール設定されているクリーンアップ・ ジョブの日時が表示されます。

**7.** 「**Add New**」をクリックします。 」

「Schedule Repository Clean Up」ダイアログ・ボックスが表示されます。

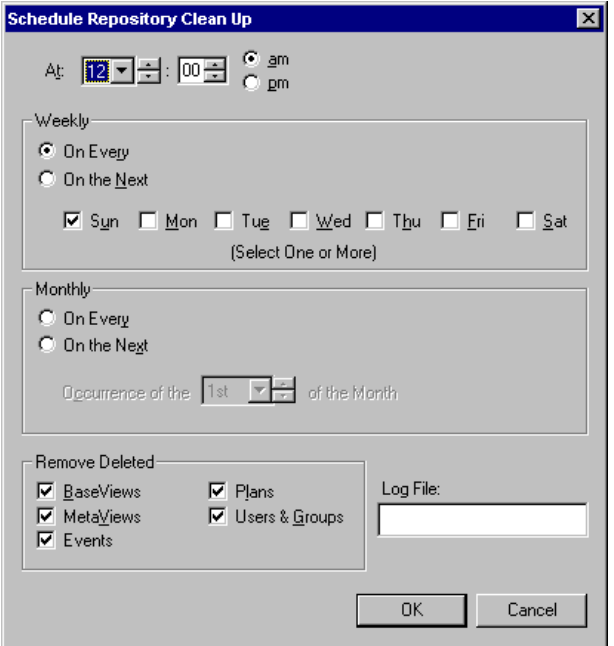

**8.** クリーンアップ操作を実行する時間を選択します。

リポジトリのパフォーマンスを考慮して、クリーンアップは使用率の低い 時間に行うようにスケジュールします。

**9.** クリーンアップを実行する頻度を定義します。

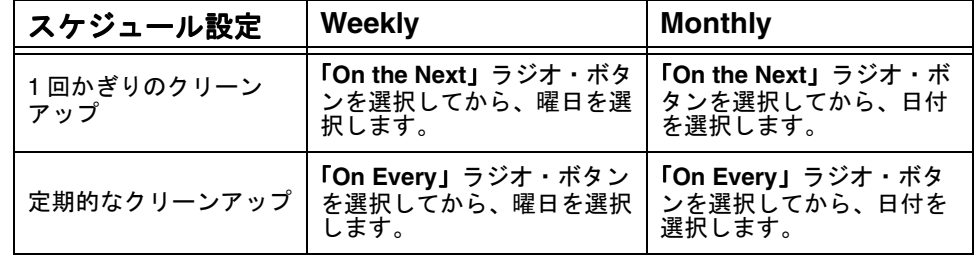

- <span id="page-33-0"></span>**10.** 削除するオブジェクトのタイプを選択します。
	- BaseViews
	- MetaViews
	- **Plans**
	- Users & Groups
	- 注意 **:** Snap は、リレーショナル表として Snap データベースに格納され るため、個別にクリーンアップする必要があります。詳細は、 27 ページの「Snap [表のクリーンアップ」を](#page-36-0)参照してください。
- **11.** ログ・ファイルのフルパスまたはファイル名のみを入力します。

デフォルトでは、ログ・ファイルは C:¥Program Files¥Oracle BAM Enterprise Link に作成されます。

ログには、リポジトリのクリーンアップの開始時間と終了時間、および削 除された各オブジェクト・タイプの数が記録されます。

ログ・ファイルを指定しない場合、ログ出力は、クリーンアップ・ジョブ の実行中に表示される画面のウィンドウにのみ表示されます。

**12.** 「**OK**」をクリックして、クリーンアップ・ジョブをスケジュールに追加し 」 ます。

スケジュール設定されたクリーンアップ・ジョブは、Oracle BAM Enterprise Link Admin の「Clean Up Repository」タブに追加されます。

クリーンアップ・コマンド (sarpdel) およびクリーンアップ・パラメータが Microsoft AT Scheduler に渡されます。AT Scheduler によって、指定された時 間にリポジトリのクリーンアップが実行されます。

## リポジトリの削除

リポジトリを削除するには、対話型 SQL ツールのコマンドラインから、すべて のリポジトリ表を削除します。リポジトリ表を削除するには、SARP\_\* という 形式の名前の表に対して、DROP TABLE 文を実行します。

リポジトリ・データベースに含まれているのがリポジトリ表のみの場合は、対 話型 SQL ツールから DROP DATABASE 文を実行して、リポジトリを削除でき ます。この 1 つの文によって、リポジトリ表およびリポジトリ・データベース が削除されます。

リポジトリを削除するには、次の手順を実行します。

- ¾ すべてのリポジトリ表を削除するには、使用しているデータベースの管理 ツールを使用します。
	- リポジトリ表を削除するには、SARP \* という形式の名前の表に対して、 DROP TABLE 文を実行します。
	- リポジトリ・データベースに含まれているのがリポジトリ表のみの場合 は、DROP DATABASE 文を実行して、リポジトリ表とリポジトリ・ データベースを削除します。

## <span id="page-34-0"></span>**Snap** 表のための **BaseView** の管理

Snap とは、プランの結果として保存されるデータです。Snap を使用すると、 指定した日付に実行した問合せのデータを保存できます。Snap BaseView を使 用すると、Snap を保存できます。

Oracle BAM Enterprise Link Admin にリポジトリを登録した後、Snap 表を格 納するための BaseView を指定する必要があります。このリポジトリのユー ザーが Snap を保存すると、この Snap は、BaseView に関連付けられている データベースにリレーショナル表として格納されます。Snap 表用に、個別の データベースまたはデータベース領域を作成することをお薦めします。

ここで説明する内容は次のとおりです。

- Snap 用の BaseView および MetaView の定義
- Snap [表の所有権の定義](#page-35-0)
- Snap [表のクリーンアップ](#page-36-0)

ユーザーが Design Studio で Snap を作成し、それを Snap Bin にドラッグする と、リレーショナル・データベース表として保存されます。その後で、ユー ザーまたはプログラムは、Snap 表に対して問合せを実行できます。Snap 表は 共有したり、履歴データに素早くアクセスするために使用できます。

Snap をワークスペースにドラッグし、変更してから Snap Bin に戻すと、変更 された Snap は新しい Snap 表として保存されます。表はこのように作成される ため、Snap 表のための領域を準備して管理する必要があります。

インストール・プログラムでは、Snap MetaView が自動的に作成および指定さ れますが、Design Studio ユーザーは Snap BaseView を作成する必要がありま す。

Snap 表を分離しておくと、他のデータに影響を与えることなく、領域および 権限を簡単に割り当てることができます。

Snap 表の管理の詳細は、44 [ページの「プランおよび](#page-53-0) Snap の管理」を参照して ください。

#### **Snap** 用の **BaseView** および **MetaView** の定義

Snap 表用の BaseView および MetaView を指定するには、次の手順を実行しま す。

- **1.** Snap データベースが存在していることを確認します。
- **2.** BaseView が Oracle BAM Design Studio を使用して定義されていることを 確認します。
- **3.** Oracle BAM Enterprise Link Admin をオープンします。
- **4.** リポジトリの名前を選択します。

<span id="page-35-0"></span>**5.** 必要に応じて、Oracle BAM Enterprise Link 管理者としてリポジトリに接続 します。

詳細は、8 [ページの「リポジトリへの接続」](#page-17-0)を参照してください。

- **6.** 「Use BaseView」リストから、BaseView を選択します。
	- 注意 **:** Snap 表用に指定できる BaseView は、リポジトリごとに 1 つのみ です。

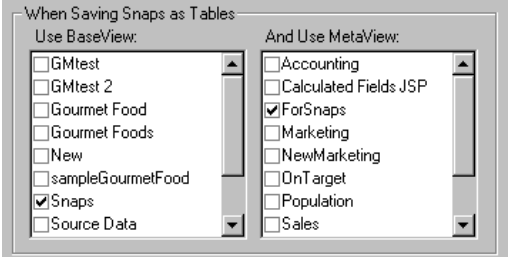

**7.** 「And Use MetaView」リストから、MetaView を選択します。

この変更は、Design Studio の再起動時に適用されます。

#### **Snap** 表の所有権の定義

リポジトリ・アカウントを他のログインにマップするまでは、すべての既存リ ポジトリ・ユーザーに、その Snap BaseView へのアクセス権があります。マッ プされたログインのセキュリティに対する影響につていは、第 6 [章「ユーザー](#page-94-0) [およびセキュリティの管理」](#page-94-0)を参照してください。

Snap 表に別の所有者を指定するには、次のいずれかの方法を使用します。

■ Oracle BAM Enterprise Link Admin で新しいデータベース・ログインを作 成し、ユーザーをそのログインにマップします。

ユーザーを新しいログインにマップする方法については、31 [ページの](#page-40-0) 「BaseView [のログインの設定」](#page-40-0)を参照してください。

■ Design Studio で BaseView を作成する際に、表の所有権にデータベース・ロ グインを指定します。

BaseView の作成時に所有者のログインを作成する方法については、  $\Box$  Toracle Business Activity Monitoring Enterprise Link Design Studio  $\Box \Box$ ザーズ・ガイド』を参照してください。

■ Oracle BAM Enterprise Link Admin で BaseView ログインを作成する際に、 表の所有権にデータベース・ログインを指定します。

Oracle BAM Enterprise Link Admin での BaseView ログインの作成時に所 有者のログインを作成する方法については、32 [ページの「](#page-41-0)BaseView データ [ベースのログインの指定」を](#page-41-0)参照してください。

注意 **:** Snap BaseView 用に指定するデータベース・ログインには、基礎となる データベースで表を作成する権限を持っている必要があります。
<span id="page-36-0"></span>デフォルトの表所有権スキームを使用する場合は、Snap 表に対するアクセス 制限があります。表に対して select 操作を実行できるのは所有者と管理者ユー ザーのみであるため、Snap を保存したが、その Snap 表を所有していないユー ザーは、後で、この表に対し select 操作を実行することはできません。

表所有権スキームを変更する場合は、Snap 表に対して問合せを実行する必要 があるユーザーと、アクセスを許可する必要があるユーザーについて考慮しま す。Microsoft および Sybase の SQL Server データベースの場合、データベー ス管理者(dbo)によって所有されている表に対しては、どのユーザーも問合 せを実行できます。Microsoft または Sybase データベースの BaseView を Oracle BAM Enterprise Link 管理者が作成した場合は、すべてのユーザーがす べての Snap 表を表示できます。ただし、表所有権が明示的に定義されている 場合を除きます。

## **Snap** 表のクリーンアップ

ユーザーは、Snap 表を作成できますが、削除することはできません。Oracle BAM Enterprise Link 管理者は、Snap データベースの領域を管理し、表内の データが現行のものであることを確認する必要があります。

Snap 表には、SNAP<id>とう名前が付いています。id は、作成日に基づく16 進数です。

ある Snap の表を特定するには、次の手順を実行します。

- **1.** Snap をワークスペースにドラッグします。
- **2.** ワークスペース・パネルをプルダウンして、データ・フロー・エディタを 表示します。
- **3.** 「SQL Query step」をダブルクリックします。

「Query Editor」ダイアログ・ボックスが表示されます。

**4.** 「**SQL Viewer**」タブを選択します。 」

FROM 句によって、このスナップのリレーショナル表が特定されます。

データベース・ベンダーが、表に最後にアクセスした日時を特定する手段を提 供していたり、監査証跡を使用できる場合は、その情報を使用して、表が期限 切れになった日時を特定するこもできます。

期限切れになった Snap 表が検出された場合は、使用しているデータベースの ツールを使用して、その表を削除します。

Snap 表のための BaseView の管理

# 第 **3** 章

# リポジトリ・オブジェクトの管理

この章では、MetaView セキュリティの設定、新しい Transform の登録、 BaseView 設定の変更など、オブジェクトのプロパティを変更する方法につい て説明します。

- ここで説明する内容は次のとおりです。
- [BaseView](#page-39-0) の管理
- [MetaView](#page-50-0) の管理
- [プランおよび](#page-53-0) Snap の管理
- [Transform](#page-60-0) の管理

# <span id="page-39-0"></span>**BaseView** の管理

BaseView とは、データベース内の物理的な表のメタデータ表現です。この物 理的なデータ・モデルは、MetaView の定義における起点になります。

データ設計者が、Design Studio で BaseView を作成、変更および削除します。 Oracle BAM Enterprise Link Admin で、BaseView のプロパティを表示したり、 そのログインを設定できます。登録済のすべてのリポジトリの BaseView は、 自動的に Oracle BAM Enterprise Link Admin に表示されます。

ここで説明する内容は次のとおりです。

- BaseView のプロパティの表示
- BaseView [のログインの設定](#page-40-0)
- BaseView [サーバーまたはデータベース名の変更](#page-44-0)
- BaseView [のデータ・ソース構成値の設定](#page-45-0)

## **BaseView** のプロパティの表示

Oracle BAM Enterprise Link Admin に登録されているリポジトリ内の BaseView については、いずれのプロパティも表示できます。

BaseView のプロパティを表示するには、次の手順を実行します。

- **1.** Oracle BAM Enterprise Link Admin をオープンします。
- **2.** 「**Repositories**」タブを選択します。 」
- **3.** 「**BaseViews**」をダブルクリックして、既存の 」 BaseView を表示します。
- **4.** 必要に応じて、リポジトリに接続します。 詳細は、8 [ページの「リポジトリへの接続」](#page-17-0)を参照してください。

<span id="page-40-0"></span>**5.** BaseView の名前を選択します。

「Manage BaseViews」タブに、プロパティ情報が表示されます。

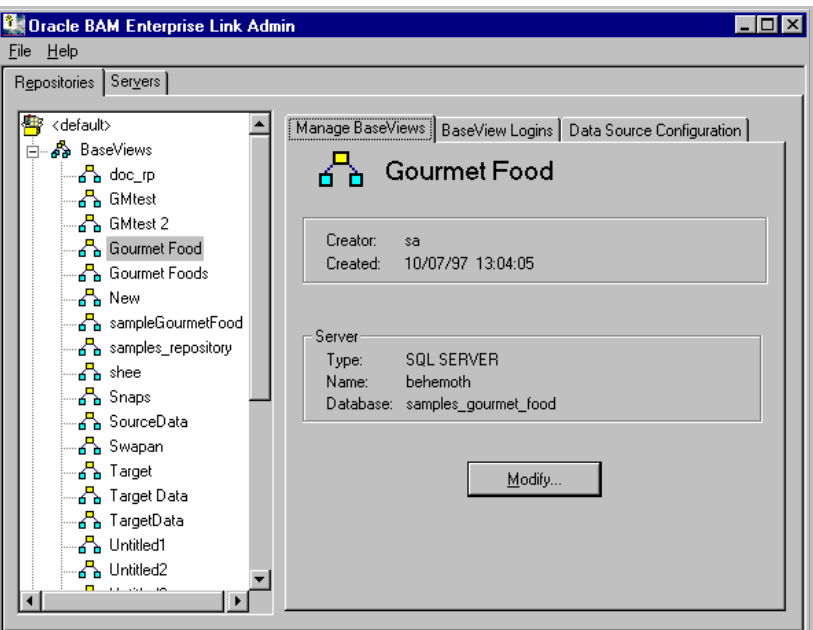

**6.** BaseView のその他のプロパティを表示するには、別のタブを選択します。

### **BaseView** のログインの設定

BaseView へのアクセスは、BaseView のログインによって判断されます。 BaseView から作成された MetaView が表示可能であっても、基礎となるデー タベースからデータを取得するには、ユーザーは BaseView のログインにマッ プされている必要があります。

- ここで説明する内容は次のとおりです。
- BaseView [データベースのログインの指定](#page-41-0)
- データベース・ログインの [Oracle BAM Enterprise Link](#page-42-0) ユーザー・アカウン [トへのマッピング](#page-42-0)

マップされたログインとセキュリティについては、108 [ページの「データベー](#page-117-0) [ス・ログインへのユーザー・アカウントのマッピング」](#page-117-0)を参照してください。

## <span id="page-41-0"></span>**BaseView** データベースのログインの指定

新しい BaseView には、有効なログインが 1 つあります。BaseView が作成され ると、そのログインによって、適切なデータベース・アクセスと権限が検証さ れます。デフォルトでは、既存の Oracle BAM Enterprise Link ユーザー・アカ ウントがこのログインにマップされます。

データベースへのアクセスを制限するには、追加のログインを指定して、それ をユーザーにマップします。

データベースのログインを指定するには、次の手順を実行します。

- **1.** Oracle BAM Enterprise Link Admin をオープンします。
- **2.** 「**Repositories**」タブを選択します。 」
- **3.** リポジトリの名前を選択します。
- **4.** 必要に応じて、リポジトリに接続します。 詳細は、8 [ページの「リポジトリへの接続」](#page-17-0)を参照してください。
- **5.** 必要に応じて、リポジトリ・アイテムのリストを開きます。
- **6.** 「**BaseViews**」をダブルクリックして、既存の 」 BaseView を表示します。
- **7.** BaseView の名前を選択します。
- **8.** 「**BaseView Logins**」タブを選択します。 」

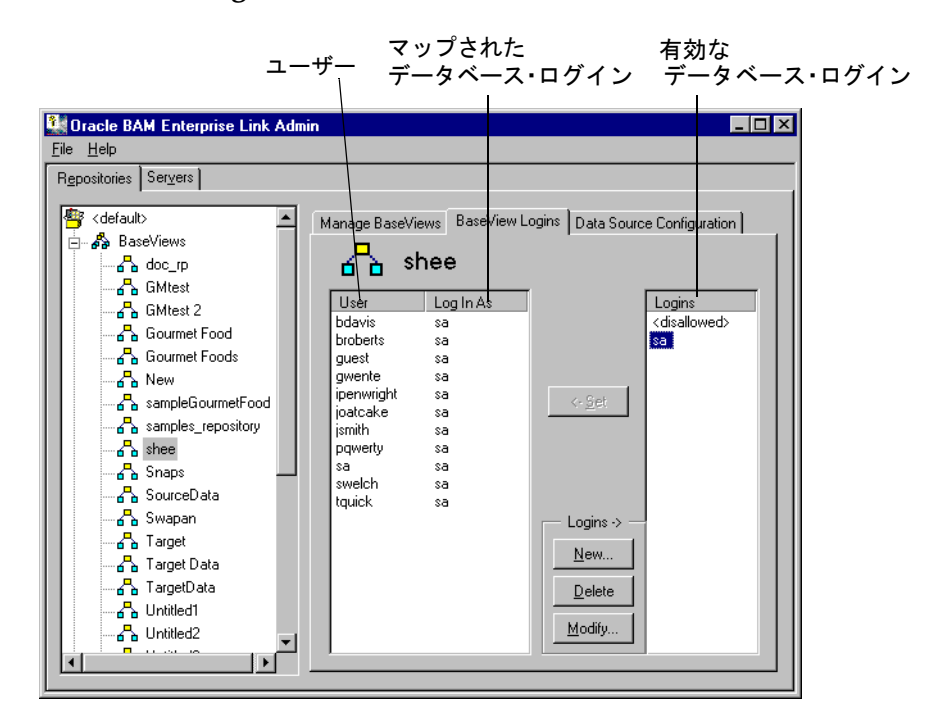

<span id="page-42-0"></span>**9.** 「**New**」をクリックします。 」

「Create Login」ダイアログ・ボックスが表示されます。

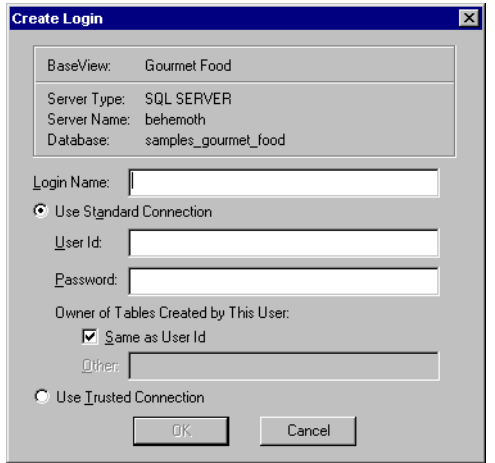

- **10.** ユーザーのログイン名を入力します。
- **11.** 「Use Standard Connection」または「Use Trusted Connection」を選択しま す。
- **12.** 「Use Standard Connection」の場合は、次の項目に対して入力または選択を 行います。

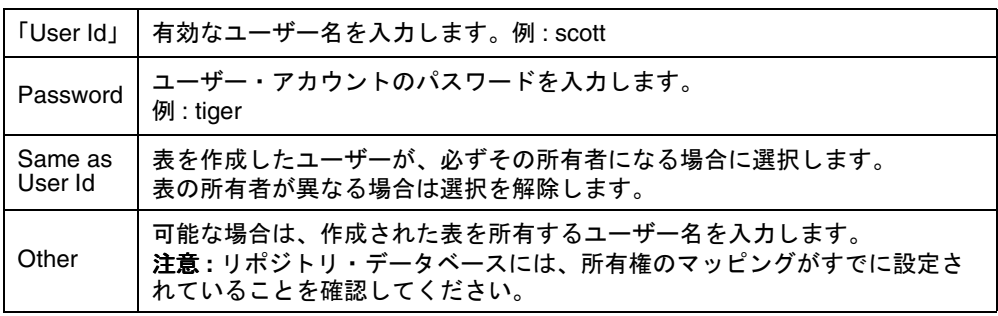

**13.** 「**OK**」をクリックします。 」

# データベース・ログインの **Oracle BAM Enterprise Link** ユーザー・アカウントへのマッピング

データベース・ログインを Oracle BAM Enterprise Link ユーザー・アカウント にマッピングすると、そのユーザーには、BaseView および関連データベース へのアクセス権が付与されます。ログインおよびユーザー・アカウントをマッ ピングすると、個々データベースにログインしなくても、Oracle BAM Design Studio で BaseView を開くことができるようなります。

ログインをマップするには、次の手順を実行します。

- **1.** Oracle BAM Enterprise Link Admin をオープンします。
- **2.** 「**Repositories**」タブを選択します。 」
- **3.** リポジトリの名前を選択します。
- **4.** 必要に応じて、リポジトリに接続します。 詳細は、8 [ページの「リポジトリへの接続」](#page-17-0)を参照してください。
- **5.** 必要に応じて、リポジトリ・アイテムのリストを開きます。
- **6.** 「BaseViews」をダブルクリックして、既存の BaseView を表示します。
- **7.** BaseView の名前を選択します。
- **8.** 「**BaseView Logins**」タブを選択します。 」
- **9.** 「Logins」列から、有効なログインを選択します。 データベース・ログインのリストへの追加については、32 [ページの](#page-41-0) 「BaseView [データベースのログインの指定」](#page-41-0)を参照してください。
- **10.** 「User」列から、リポジトリのユーザー名を選択します。
- **11.** 「**Set**」をクリックします。 」

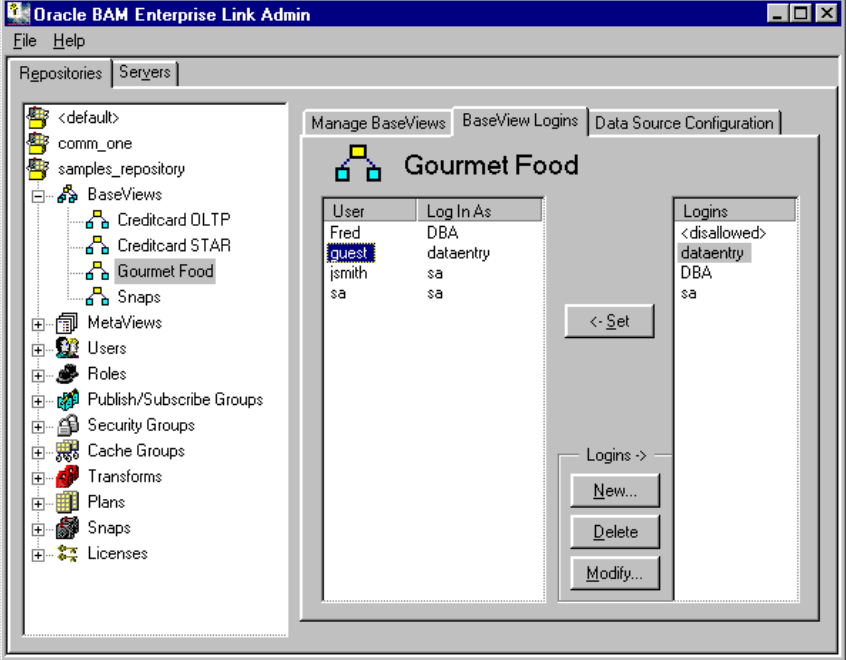

これで、このユーザーに対応する「Log In As」列にデータベース・ログイ ンが表示されます。

#### <span id="page-44-0"></span>**BaseView** サーバーまたはデータベース名の変更

データベースおよびサーバー名は、BaseView を再作成しなくても変更できま す。

BaseView のプロパティを変更するには、次の手順を実行します。

- **1.** Oracle BAM Enterprise Link Admin をオープンします。
- **2.** 「**Repositories**」タブを選択します。 」
- **3.** 必要に応じて、リポジトリ・アイテムのリストを開きます。
- **4.** 「**BaseViews**」をダブルクリックして、既存の 」 BaseView を表示します。
- **5.** BaseView の名前を選択します。
- **6.** 必要に応じて、リポジトリに接続します。 詳細は、8 [ページの「リポジトリへの接続」](#page-17-0)を参照してください。 「Manage BaseViews」タブに、プロパティ情報が表示されます。
- **7.** 「**Modify**」をクリックします。 」

「Modify BaseView」ダイアログ・ボックスが表示されます。

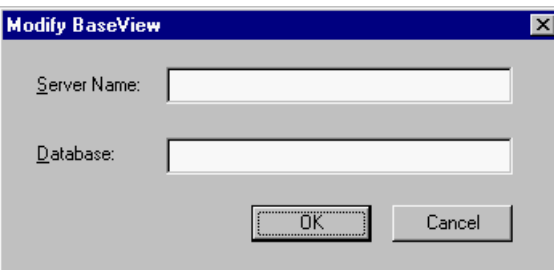

- **8.** 新しいサーバー名またはデータベースを入力します。
- **9.** 「**OK**」をクリックします。 」
- **10.** BaseView のプロパティを変更した後で、Data Flow Service のキャッシュを フラッシュします。詳細は、79 [ページの「キャッシュのフラッシュ」を](#page-88-0)参 照してください。
- **11.** 新しいデータベースの表の所有者が、以前のデータベースの表の所有者と 異なる場合は、Oracle BAM Design Studio で BaseView エディタを開き、 表のプロパティ・シートで所有者名を変更します。

# <span id="page-45-0"></span>**BaseView** のデータ・ソース構成値の設定

データ・ソース構成の設定から、特定のデータベース・タイプに適した SQL 構 文を生成するための情報が得られます。Oracle BAM Enterprise Link では、プ ランの実行時に、この情報が使用されます。デフォルトの設定は、BaseView で使用するデータベースのタイプによって異なります。これらの設定は、 BaseView ごとに確認または変更できます。

データ・ソース構成のデフォルト設定は、データベースに格納されている情 報、またはクライアント・マシンのレジストリ設定に格納されている情報から 生成されます。設定は、BaseView とともにリポジトリに保存されます。

Oracle、Sybase、Microsoft、Red Brick および Informix のデフォルトの設定 は、ほとんどの場合で適切に機能します。ODBC 対応の BaseView では、特別 な環境でカスタマイズされた設定を活用できます。

ここで説明する内容は次のとおりです。

- データ・ソース構成の設定
- [データ・ソース構成の設定の変更](#page-48-0)
- 注意 **:** これらの設定の変更には、注意が必要です。設定は、BaseView における問 合せパフォーマンスおよびデータの整合性に影響します。

#### データ・ソース構成の設定

データ・ソース構成の設定は、設定がファイルに保存され、Microsoft レジス トリにインポートされる場合を除き、特定の BaseView を対象に定義され、適 用されます。表 2 に、データ・ソース構成の設定および値の説明を示します。

表 2: データ・ソース構成

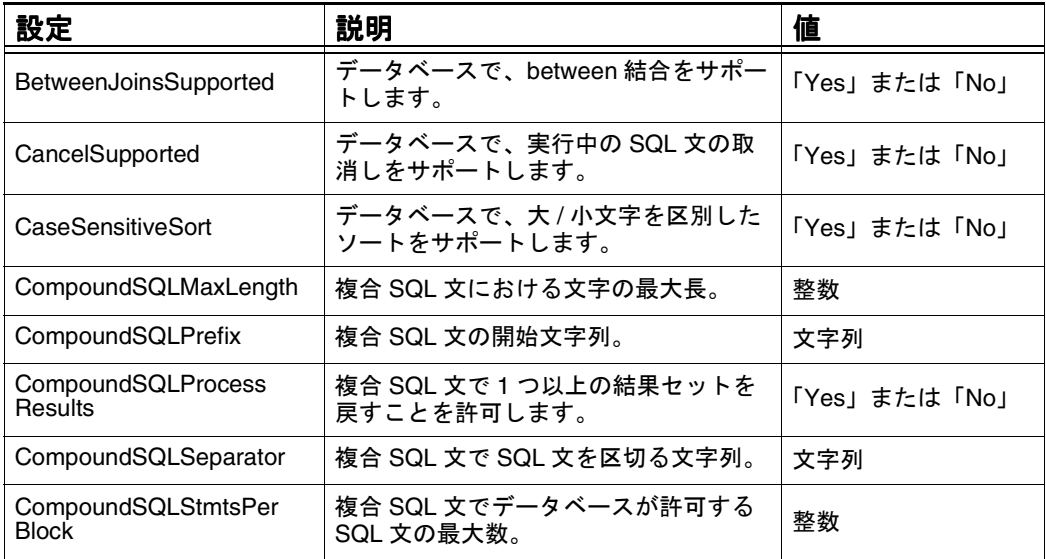

表 2: データ・ソース構成 (続き)

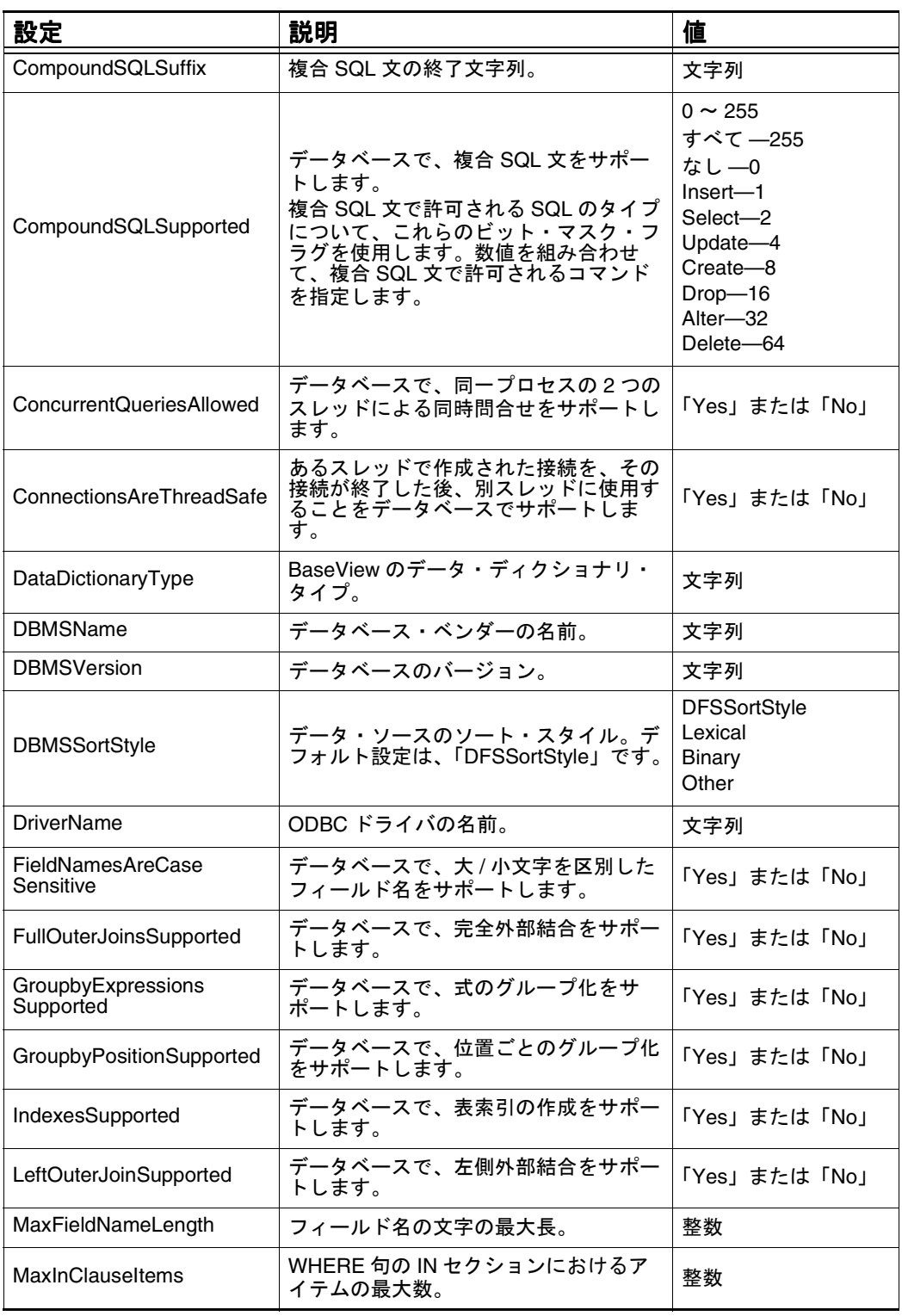

# 表 2: データ・ソース構成 (続き)

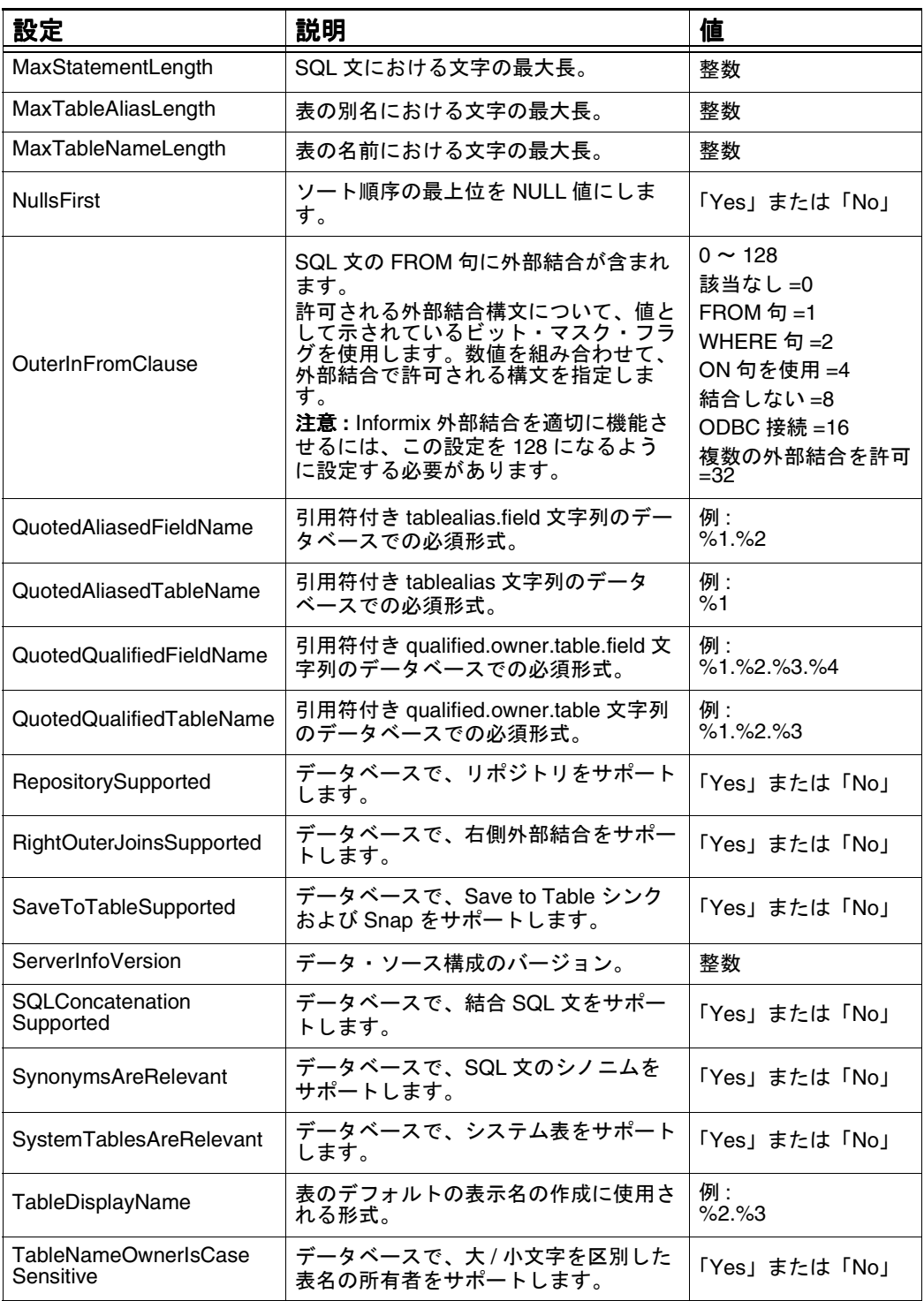

<span id="page-48-0"></span>表 2: データ・ソース構成 (続き)

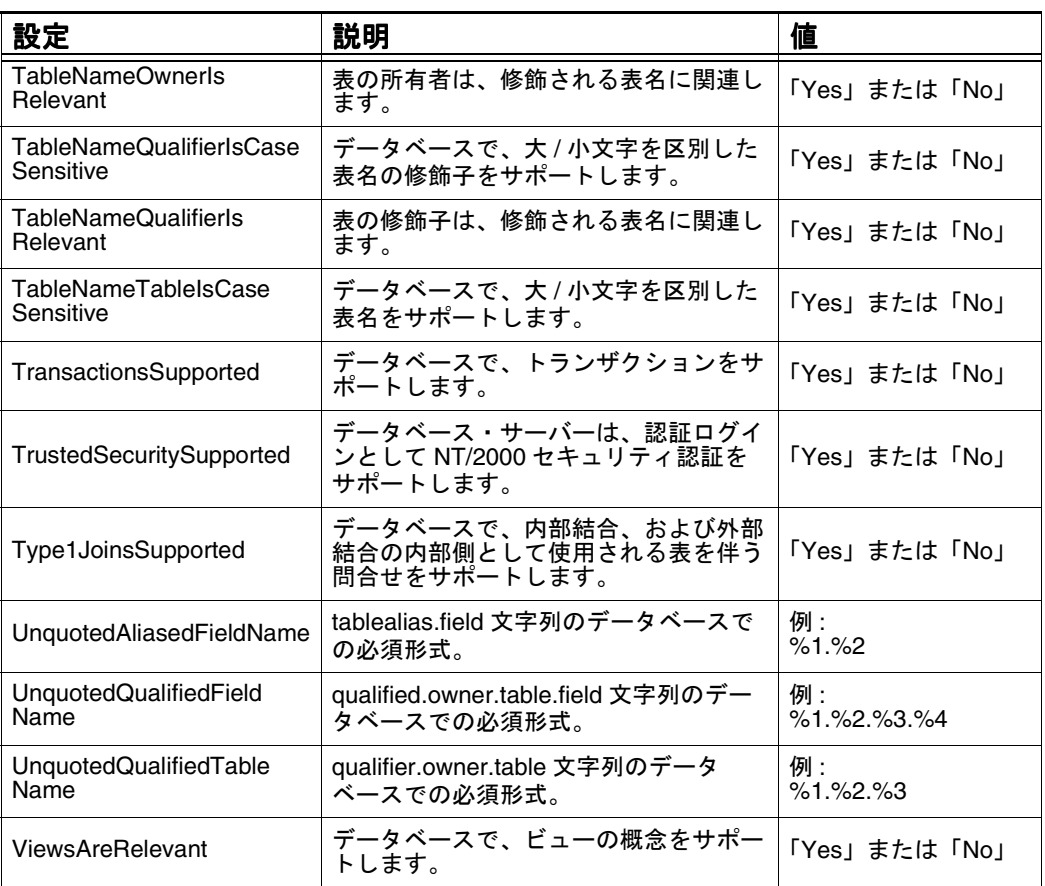

# データ・ソース構成の設定の変更

36 [ページの表](#page-45-0) 2 に示したデータ・ソース構成の設定は、変更することができま す。Oracle BAM Enterprise Link Admin を使用して設定した値は、その設定の 定義時に対象にした特定のオブジェクトにのみ適用されます。

新しいデータ・ソース構成値を設定するには、次の手順を実行します。

- **1.** 「**Repositories**」タブをクリックします。 」
- **2.** 必要に応じて、リポジトリ・アイテムのリストを開きます。
- **3.** 「BaseViews」をダブルクリックして、既存の BaseView を表示します。
- **4.** 必要に応じて、リポジトリに接続します。 詳細は、8 [ページの「リポジトリへの接続」](#page-17-0)を参照してください。
- **5.** BaseView の名前を選択します。

「Manage BaseViews」タブが表示されます。

**6.** 「**Data Source Configuration**」タブを選択します。 」

構成の設定が、デフォルト値で表示されます。

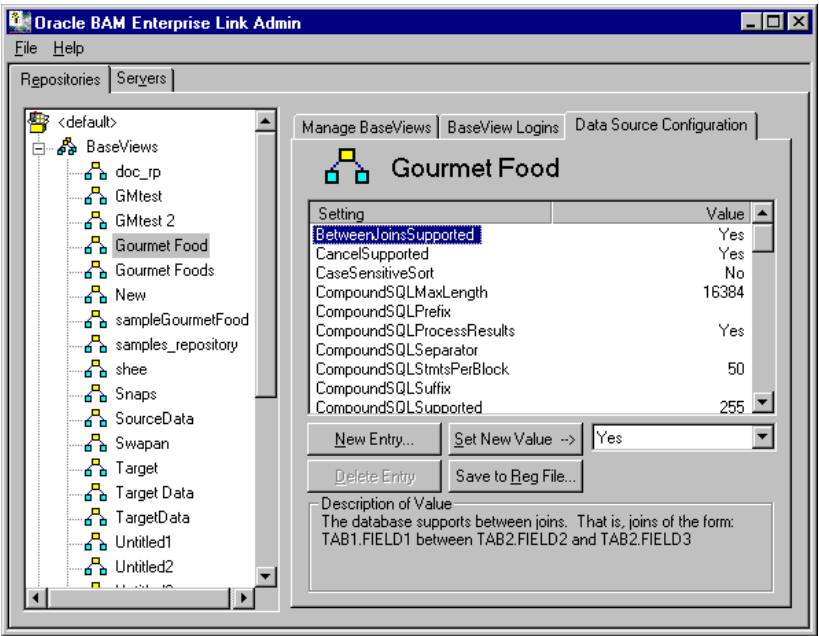

**7.** 変更する設定の名前を選択します。

設定名がハイライトされ、その現行値が「Set New Value」フィールドに表 示されます。この設定のテキストによる説明が、プロパティ・シートの下 部に表示されます。

**8.** 「Set New Value」フィールドに新しい値を入力し、「**Set New Value**」をク リックします。

データ・ソース構成の設定に対する新しい値が、「Value」列に表示されま す。この値は、その BaseView 用としてリポジトリにすぐに保存されます。

**9.** 「**Save to Reg File**」ボタンをクリックすると、現行の設定を個別のレジスト 」 リ・ファイルに保存できます。これは、任意です。レジストリ・ファイル を保存しておくと、同じデータ・ソース構成の設定を、別のクライアント・ マシンで新しく作成したすべての BaseView に適用できます。

「Save Settings in Registry File」ダイアログ・ボックスが表示されます。

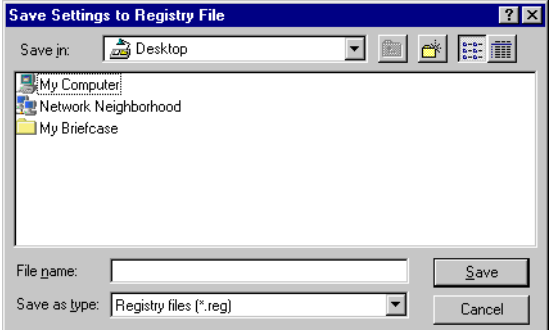

- <span id="page-50-0"></span>**10.** ファイルを保存するディレクトリを参照して、ファイルの名前を入力しま す。
- **11.** 保存したファイルまで移動して、そのファイルをダブルクリックし、この マシンのレジストリに設定を登録します。また、別のマシンにファイルを コピーし、そのレジストリに設定を登録することもできます。

# **MetaView** の管理

MetaView は、1 つ以上の BaseView 内のデータの表現です。MetaView は、リ ポジトリに格納されている情報のビジネス・ビューを提供します。

MetaView は、Design Studio で作成、変更および削除します。Oracle BAM Enterprise Link Admin を使用して、MetaView のプロパティを表示し、 MetaView の権限を設定します。Oracle BAM Enterprise Link Admin には、登 録されているすべてのリポジトリの MetaView が自動的に表示されます。

- ここで説明する内容は次のとおりです。
- MetaView のプロパティの表示
- MetaView [の権限の設定](#page-51-0)

# **MetaView** のプロパティの表示

リポジトリ内のすべての MetaView にはプロパティ・シートがあり、Oracle BAM Enterprise Link Admin からそれを表示できます。

MetaView のプロパティを表示するには、次の手順を実行します。

- **1.** Oracle BAM Enterprise Link Admin をオープンします。
- **2.** 「**Repositories**」タブを選択します。 」
- **3.** 必要に応じて、リポジトリ・アイテムのリストを開きます。
- **4.** 「**MetaViews**」をダブルクリックします。 」
- **5.** 必要に応じて、リポジトリに接続します。 詳細は、8 [ページの「リポジトリへの接続」](#page-17-0)を参照してください。

<span id="page-51-0"></span>**6.** MetaView の名前を選択します。

MetaView のプロパティ・シートが表示されます。

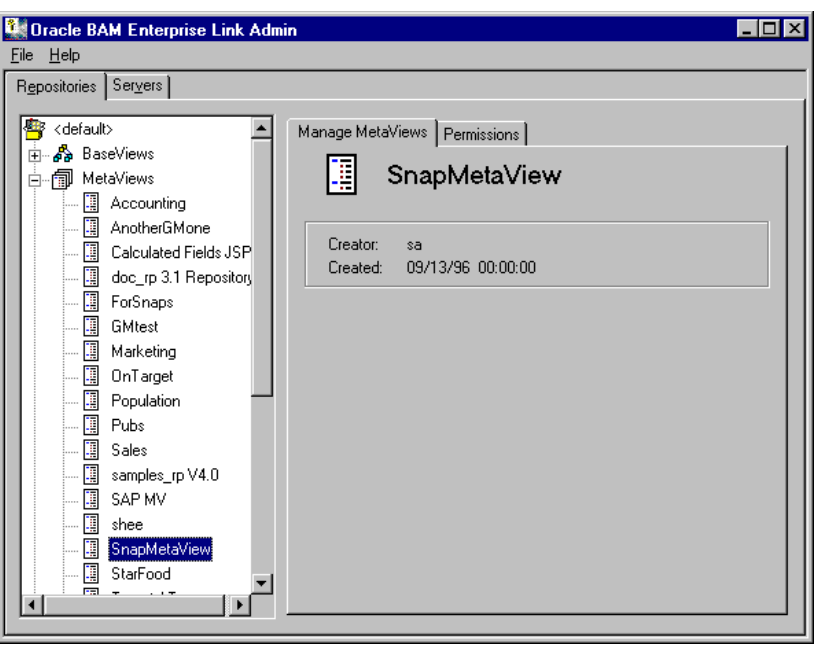

プロパティ・シートには、MetaView を作成したユーザー、所有者、および 作成日時を示すタイムスタンプが表示されます。

**7.** 「**Permissions**」タブを選択して、ユーザーおよびグループの権限を表示し 」 ます。

# **MetaView** の権限の設定

Oracle BAM Design Studio で MetaView を作成した後に、Oracle BAM Enterprise Link Admin を使用して権限を設定する必要があります。権限は、 ユーザーが MetaView に関連付けられたアイテムおよびデータにアクセスする ために設定する必要があります。MetaView の権限は、セキュリティ・グルー プを使用して割り当てるため、ユーザーおよびセキュリティ・グループは、 MetaView へのアクセス権を定義する前に存在している必要があります。詳細 は、102 [ページの「ユーザーの作成」](#page-111-0)および 97 [ページの「セキュリティ・グ](#page-106-0) [ループの作成」](#page-106-0)を参照してください。

MetaView の権限を設定するには、次の手順を実行します。

- **1.** Oracle BAM Enterprise Link Admin をオープンします。
- **2.** 「**Repositories**」タブを選択します。 」
- **3.** リポジトリ・アイテムのリストを開きます。
- **4.** 「**MetaViews**」をダブルクリックします。 」
- **5.** 必要に応じて、リポジトリに接続します。 詳細は、8 [ページの「リポジトリへの接続」](#page-17-0)を参照してください。
- **6.** MetaView の名前を選択します。
- **7.** 「**Permissions**」タブを選択します。 」

このリポジトリに現在定義されているセキュリティ・グループのリストが 表示されます。

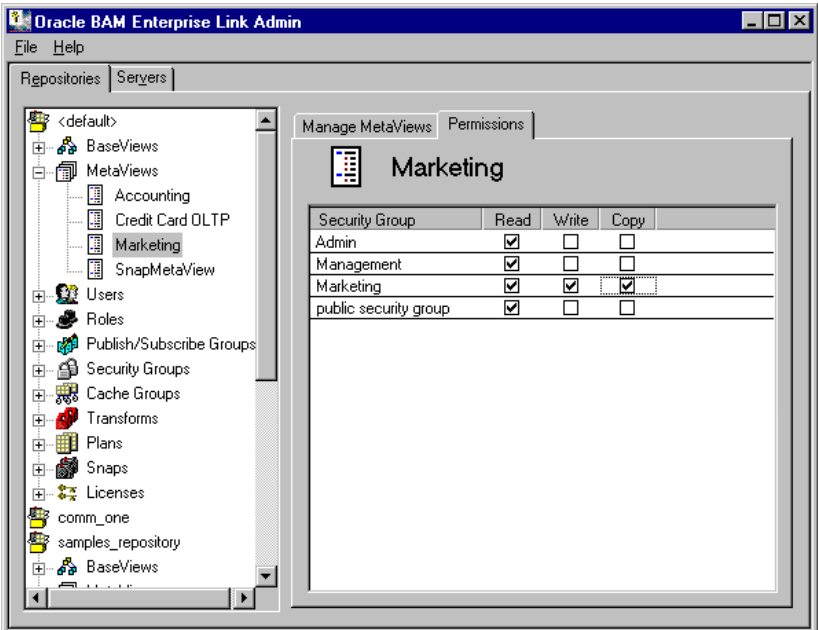

- **8.** 該当するチェック・ボックスを選択して、各グループに読取り、書込みま たはコピーの権限を付与します。権限については、表 3 を参照してくださ い。
- 表 3: MetaView の権限

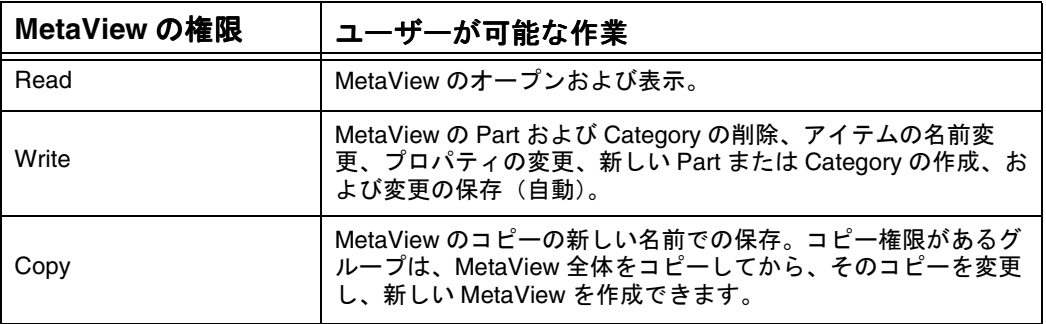

データ設計者は、MetaView の読取り、書込みおよびコピー権限を所有する セキュリティ・グループに属する必要があります。

# <span id="page-53-0"></span>プランおよび **Snap** の管理

プランおよび Snap にはプロパティ・シートがあり、それには Oracle BAM Enterprise Link Admin からアクセスできます。Design Studio のプロパティ・ シートにも同様の情報が表示されますが、Oracle BAM Enterprise Link Admin では、プランおよび Snap のプロパティを変更できます。

ここで説明する内容は次のとおりです。

- プランおよび Snap のプロパティの表示
- [パブリック・ディスクリプションまたはパブリック・キーワードの変更](#page-54-0)
- プランおよび Snap [の所有者の変更](#page-55-0)
- [プランおよび](#page-56-0) Snap の監査
- [プランのスケジュール・プロパティの表示](#page-56-0)
- [プランのスケジュールの解除](#page-57-0)
- パブリッシュ / [サブスクライブ・プロパティの表示と変更](#page-58-0)
- [プランおよび](#page-59-0) Snap の削除

# プランおよび **Snap** のプロパティの表示

リポジトリ内のすべてのプランおよび Snap にはプロパティ・シートがあり、 Oracle BAM Enterprise Link Admin から表示できます。プロパティ・シートか ら、これらのアイテムの詳細を変更、削除および表示できます。また、プロパ ティ・シートから、プランのスケジュールを管理できます。詳細は、47[ページ](#page-56-0) [の「プランのスケジュール・プロパティの表示」](#page-56-0)を参照してください。

プランまたは Snap のプロパティを表示するには、次の手順を実行します。

- **1.** Oracle BAM Enterprise Link Admin をオープンします。
- **2.** 「**Repositories**」タブを選択します。 」
- **3.** リポジトリ・アイテムのリストを開きます。
- **4.** 「**Plans**」または「**Snaps**」をダブルクリックします。 」
- **5.** 必要に応じて、リポジトリに接続します。 詳細は、8 [ページの「リポジトリへの接続」](#page-17-0)を参照してください。

<span id="page-54-0"></span>**6.** 表示するアイテムの名前を選択します。 アイテムのプロパティ・シートが表示されます。

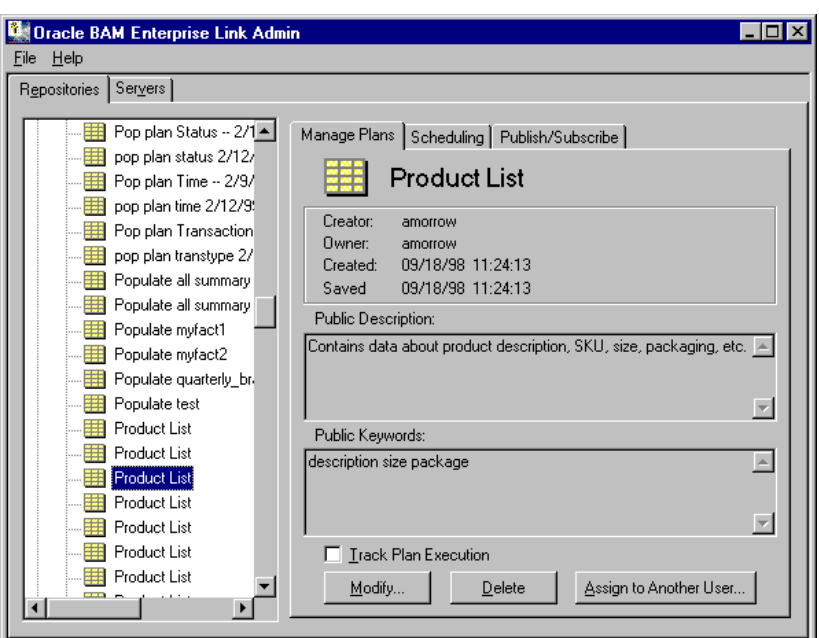

# パブリック・ディスクリプションまたはパブリック・キーワードの変更

プランおよび Snap のプロパティ・シートには、アイテムのパブリック・ディ スクリプションおよびパブリック・キーワードが含まれています。パブリッ ク・ディスクリプションは、プランまたは Snap に含まれる情報を、短いテキ ストで説明したものです。パブリック・キーワードは、このアイテムを取得す るために、ユーザーが Design Studio での検索に使用できる単語です。パブ リック・ディスクリプションおよびパブリック・キーワードを定義するのはア イテムを作成するユーザーですが、管理者は Oracle BAM Enterprise Link Admin を使用して、これらを変更できます。

パブリック・ディスクリプションまたはパブリック・キーワードを変更するに は、次の手順を実行します。

**1.** 44 [ページの「プランおよび](#page-53-0) Snap のプロパティの表示」の手順に従います。

<span id="page-55-0"></span>**2.** 「Manage Plans」タブで、「**Modify**」をクリックします。 」 「Modify Plan」ダイアログ・ボックスが表示されます。

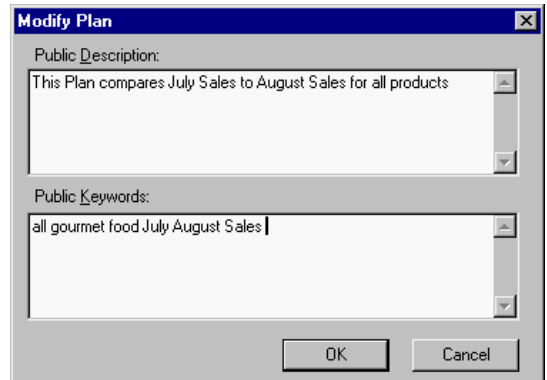

- **3.** 説明およびキーワードに対する変更を入力します。
- **4.** 「**OK**」をクリックします。 」

### プランおよび **Snap** の所有者の変更

アイテムを作成したユーザーが、そのアイテムの所有者になります。プランお よび Snap の所有権を変更するには、Oracle BAM Enterprise Link Admin を使 用します。

プランまたは Snap の所有者を変更するには、次の手順を実行します。

- **1.** 44 [ページの「プランおよび](#page-53-0) Snap のプロパティの表示」の手順に従います。
- **2.** 「**Assign to Another User**」をクリックします。 」

「Assign Object Ownership」ダイアログ・ボックスが表示されます。

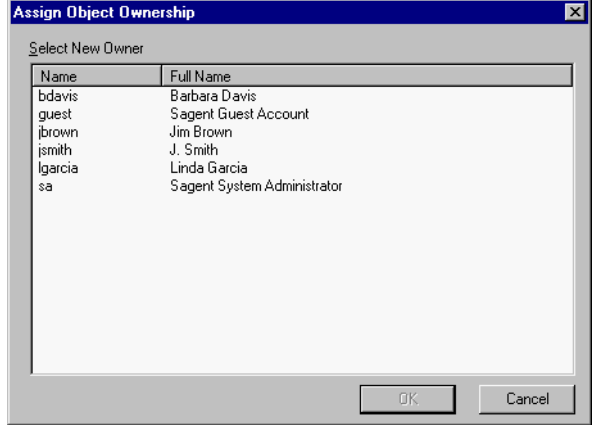

- **3.** リストからユーザー名を選択します。
- **4.** 「**OK**」をクリックします。 」

#### <span id="page-56-0"></span>プランおよび **Snap** の監査

ユーザーがプランまたは Snap にアクセスする頻度を監査できます。名前、実 行時間、完了時間、プランまたは Snap を実行したユーザーの情報が追跡され、 リポジトリ表に格納されます。

プランの追跡を指定してプランを実行すると、リポジトリ・データベースの表 では、そのプランに関連するイベントが記録されます。sarp\_track\_plan 表に は、実行済の追跡された各プランのレコードが格納されています。

sarp\_track\_step はプランの各ステップを追跡し、sarp\_track\_table は影響を受 けるターゲット表を追跡します。これらの表の列には、開始時間と終了時間、 エラー・テキスト、処理されたレコードの数、拒否されたレコードの数などの 情報が格納されます。

プランを監査するには、次の手順を実行します。

- **1.** 44 [ページの「プランおよび](#page-53-0) Snap のプロパティの表示」の手順に従います。
- **2.** プロパティ・シートの下部の「**Track Plan Execution**」チェック・ボックス 」 を選択します。
- **3.** 次の表を含むリポジトリの MetaView を作成して情報を表示し、それらに 対して問合せを実行します。
	- SARP\_TRACK\_PLAN
	- **SARP\_TRACK\_STEP**
	- **SARP TRACK TABLE**

また、データベースのツールを使用しても、表に格納されている情報を取 得できます。

MetaView の作成の詳細は、『Oracle Business Activity Monitoring Enterprise Link Design Studio ユーザーズ・ガイド』を参照してください。

### プランのスケジュール・プロパティの表示

特定のプランのスケジュール以外にも、リポジトリ内にあるスケジュール済の プランはすべて表示できます。

プランのスケジュールを表示するには、次の手順を実行します。

- **1.** Oracle BAM Enterprise Link Admin をオープンします。
- **2.** 「**Repositories**」タブを選択します。 」
- **3.** リポジトリ・アイテムのリストを開きます。
- **4.** 「**Plans**」をダブルクリックします。 」
- **5.** 必要に応じて、リポジトリに接続します。 詳細は、8 [ページの「リポジトリへの接続」](#page-17-0)を参照してください。
- **6.** プランの名前を選択します。

<span id="page-57-0"></span>**7.** 「**Scheduling**」タブを選択します。 」

プランの「Scheduling」プロパティ・シートが表示されます。

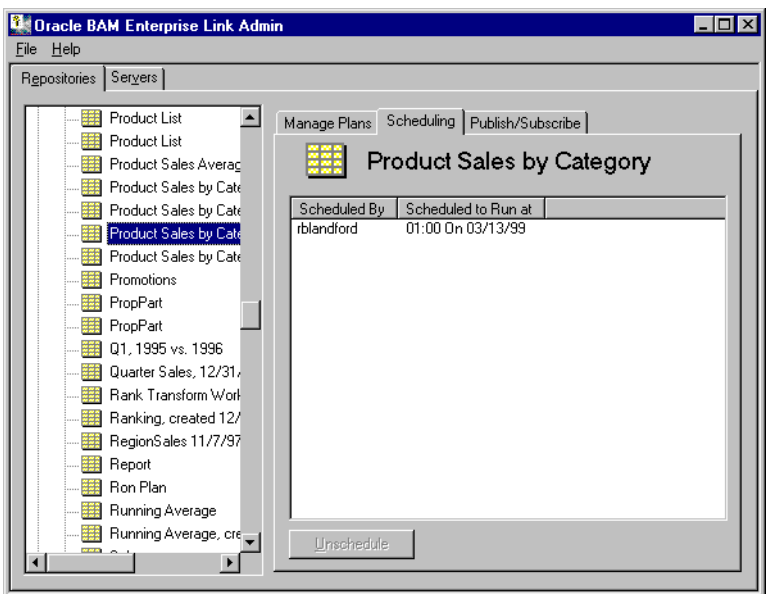

「Scheduling」プロパティ・シートには、このプランをスケジュール設定した ユーザー、プランを実行する日付、時間および頻度が表示されます。

# プランのスケジュールの解除

別のユーザーがスケジュール設定したプランのスケジュールを解除できます。 プランのスケジュールを解除すると、そのプランでスケジュールされているす べてのインスタンスに影響します。週に 1 回実行するようにスケジュール設定 されているプランに対し、そのスケジュールを解除すると、現行の週以降のス ケジュールが解除されます。

プランのスケジュールを解除するには、次の手順を実行します。

- **1.** 「**Repositories**」タブを選択します。 」
- **2.** リポジトリ・アイテムのリストを開きます。
- **3.** 「**Plans**」をダブルクリックします。 」
- **4.** 必要に応じて、リポジトリに接続します。 詳細は、8 [ページの「リポジトリへの接続」](#page-17-0)を参照してください。
- **5.** スケジュールを解除するプランを選択します。
- **6.** 「**Unschedule**」をクリックします。 」

# <span id="page-58-0"></span>パブリッシュ **/** サブスクライブ・プロパティの表示と変更

Oracle BAM Enterprise Link Admin では、プランまたは Snap がパブリッシュ されるユーザーと、そのアイテムをサブスクライブしているユーザーのリスト を表示できます。

プランまたは Snap のパブリッシュ / サブスクライブ・プロパティを表示また は変更するには、次の手順を実行します。

- **1.** 「**Repositories**」タブを選択します。 」
- **2.** リポジトリ・アイテムのリストを開きます。
- **3.** 「**Plans**」または「**Snaps**」をダブルクリックします。 」
- **4.** 必要に応じて、リポジトリに接続します。 詳細は、8 [ページの「リポジトリへの接続」](#page-17-0)を参照してください。
- **5.** プランまたは Snap を選択します。
- **6.** 「**Publish/Subscribe**」タブを選択します。 」

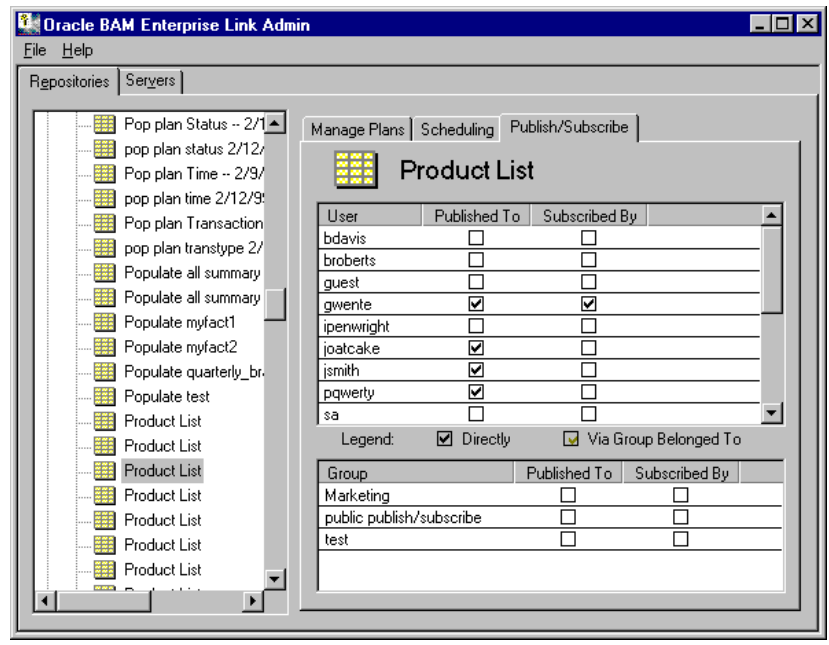

■ 「User」セクションの「Published To」列の黒色のチェック・マークは、 ユーザーにパブリッシュされているアイテムを示します。黄色のチェッ ク・マークは、ユーザーが属しているパブリッシュ / サブスクライブ・ グループに、そのアイテムがパブリッシュされていることを示します。 同じボックスに 2 つのチェック・マークがある場合は、両方の状態が存 在することを示します。

- <span id="page-59-0"></span>■ 「Subscribed By」列の黒色のチェック・マークは、アイテムをサブスク ライブしているユーザーを示します。黄色のチェック・マークは、ユー ザーが属しているパブリッシュ / サブスクライブ・グループに、そのア イテムが自動サブスクライブされていることを示します。同じボックス に 2 つのチェック・マークがある場合は、両方の状態が存在することを 示します。
- プロパティ・シートの「Group」セクションには、プランまたは Snap が パブリッシュおよび自動サブスクライブされるグループが表示されま す。
- **7.** チェック・ボックスを選択 / 選択解除して、パブリッシュおよびサブスク リプションのプロパティを選択または選択解除します。 変更は自動的に保存されます。

# プランおよび **Snap** の削除

プランおよび Snap は、「Manage Plans」または「Manage Snaps」プロパ ティ・シートで削除できます。プランまたは Snap を削除すると、オブジェク ト定義がリポジトリから削除されます。また、プランおよび Snap は、ユー ザーの「Object Ownership」プロパティ・タブでも削除できます。詳細は、 108 [ページの「ユーザー・オブジェクトの削除」](#page-117-0)を参照してください。

プランまたは Snap を削除するには、次の手順を実行します。

- **1.** Oracle BAM Enterprise Link Admin をオープンします。
- **2.** 「**Repositories**」タブを選択します。 」
- **3.** リポジトリ・アイテムのリストを開きます。
- **4.** 「**Plans**」または「**Snaps**」をダブルクリックします。 」
- **5.** 必要に応じて、リポジトリに接続します。 詳細は、8 [ページの「リポジトリへの接続」](#page-17-0)を参照してください。
- **6.** 削除するプランまたは Snap の名前を選択します。
- **7.** 「**Delete**」をクリックします。 」

選択したプランまたは Snap は、ただちに削除されます。

削除すると、Snap は Snap Bin には表示されなくなりますが、データベースに は Snap 表が存在し続けます。データベースのツールを使用して、この表を削 除する必要があります。Snap 表の削除の詳細は、27 [ページの「](#page-36-0)Snap 表のク [リーンアップ」](#page-36-0)を参照してください。

# <span id="page-60-0"></span>**Transform** の管理

Transform にはプロパティ・シートがあり、それには Oracle BAM Enterprise Link Admin からアクセスできます。Transform のプロパティ・シートを使用 すると、次の作業を実行できます。

- Transform プロパティの表示
- 新しい [Transform](#page-61-0) の登録
- [Transform](#page-63-0) の変更
- [Transform](#page-64-0) の削除

# **Transform** プロパティの表示

Transform のプロパティ情報には、クラス ID、入 / 出力接続の数、および Transform がシンクであるかソースであるかが含まれています。

各 Transform には、次の識別文字列があります。

- ランタイム・クラス ID
- コンパイル・クラス ID
- $\blacksquare$  U/I クラス ID

ほとんどの場合、識別文字列の値は同一です。カスタム作成した Transform で は、デフォルトで各クラス ID フィールドに同じ値が使用されます。

Transform のプロパティを表示するには、次の手順を実行します。

- **1.** Oracle BAM Enterprise Link Admin をオープンします。
- **2.** 「**Repositories**」タブを選択します。 」
- **3.** リポジトリ・アイテムのリストを開きます。
- **4.** 「**Transforms**」をダブルクリックします。 」
- **5.** 必要に応じて、リポジトリに接続します。 詳細は、8 [ページの「リポジトリへの接続」](#page-17-0)を参照してください。

<span id="page-61-0"></span>**6.** Transform を選択します。

「Manage Transforms」プロパティ・シートが表示されます。

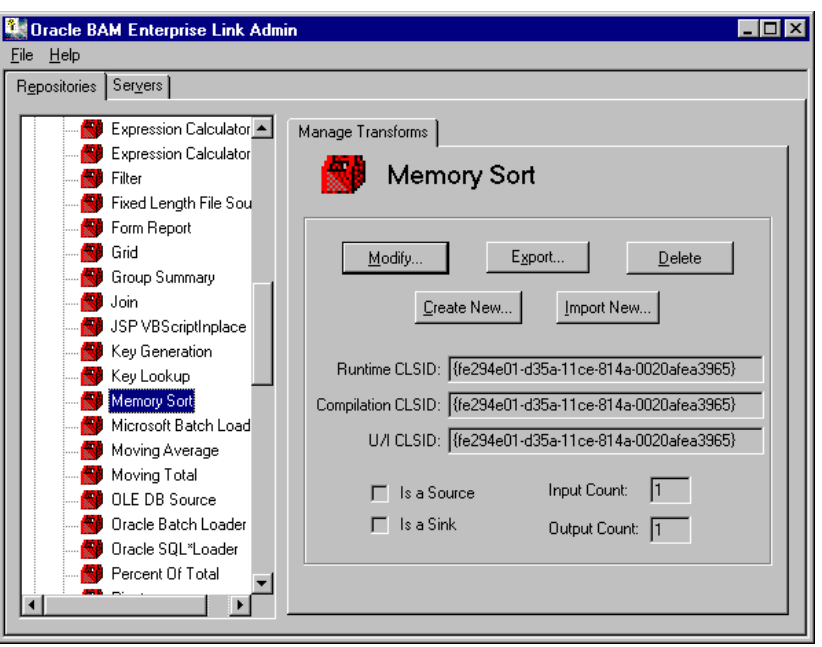

## 新しい **Transform** の登録

ここで説明する内容は次のとおりです。

- 新しい Transform の登録
- [レジストリ構成ファイルの作成](#page-62-0)

新しい Transform は、登録する必要があります。カスタマイズした Transform は、カスタマイズ・プロセスで登録されます。サンプル・ファイルは、54 [ペー](#page-63-0) [ジの表](#page-63-0) 4 を参照してください。

新しい Transform の作成については、『Transform Programmer's Guide』を参 照してください。

#### 新しい **Transform** の登録

Oracle BAM Enterprise Link Admin で新しい Transform を登録するには、 Transform SDK を使用して Transform を定義する際に使用する C++ コードの ブロックについて、これに関連付けられている 32 桁のクラス ID を知っている 必要があります。クラス ID 番号によって、C++ コードが Transform のダイア ログ・ボックスにリンクされます。

Oracle BAM Enterprise Link Admin で新しい Transform を登録するには、次の 手順を実行します。

- **1.** Transform SDK を使用して、クラス ID を記録しながら Transform を作成し ます。
- **2.** Oracle BAM Enterprise Link Admin をオープンします。
- <span id="page-62-0"></span>**3.** 「**Repositories**」タブを選択します。 」
- **4.** リポジトリ・アイテムのリストを開きます。
- **5.** 「**Transforms**」を選択します。 」
- **6.** 必要に応じて、リポジトリに接続します。 詳細は、8 [ページの「リポジトリへの接続」](#page-17-0)を参照してください。 「Manage Transforms」タブが表示されます。
- **7.** 「**Create New**」をクリックします。 」

「Create Transform」ダイアログ・ボックスが表示されます。

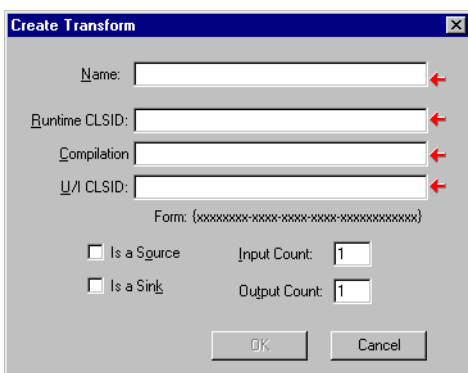

- **8.** 「Name」フィールドに、新しい Transform の一意の名前を入力します。
- **9.** 「Runtime CLSID」、「Compilation」および「U/I CLSID」フィールドに、 新しい Transform の 32 桁のクラス ID をカッコで囲んで入力します。

Transform のクラス ID を入力すると、この Transform の実行可能ファイル へのマッピング・エントリがリポジトリに作成されます。

- **10.** チェック・ボックスを選択して、Transform がシンクであるかソースであ るかを指定します。Transform が入力データの受入れと出力データの作成 の両方を行う場合は、チェック・ボックスを選択解除しておきます。
- **11.** この Transform の入 / 出力の接続数を指定します。
- **12.** 「**OK**」をクリックします。 」

Transform の定義が、現行リポジトリに作成されます。

#### レジストリ構成ファイルの作成

レジストリ構成ファイルは、新しい Transform を認識するように、クライアン ト・アプリケーションを構成します。サーバー・マシンと、新しい Transform にアクセスする必要がある各クライアント・マシンで、レジストリ構成ファイ ルを実行します。

「Compilation CLSID」および「U/I CLSID」に入力したクラス ID と、 「Runtime CLSID」に入力したクラス ID が異なる Transform を登録する場合 は、異なるクラス ID ごとに新しい構成ファイルを作成する必要があります。

<span id="page-63-0"></span>新しい Transform のレジストリ構成ファイルを作成するには、次の手順を実行 します。

- **1.** テキスト・エディタ・プログラムを使用して、空のテキスト・ファイルを 作成します。
- **2.** ランタイム・クラス ID、名前、および Transform の DLL (Dynamic Link Library)へのパスを、次のように入力します。

```
REGEDIT4
[HKEY_CLASSES_ROOT¥CLSID¥{classid}]@="name"
[HKEY_CLASSES_ROOT¥CLSID¥{classid}¥InprocServer32]
@="dll-path""ThreadingModel"="Apartment"
```
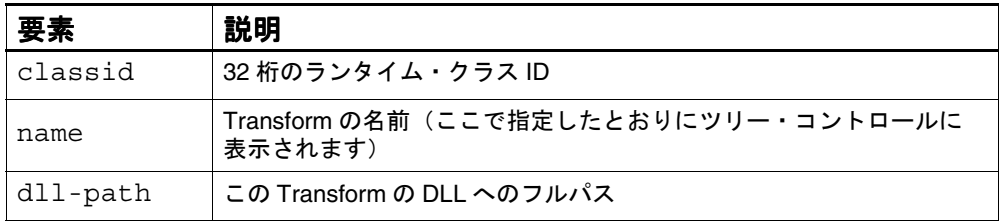

- **3.** 拡張子 .reg を付けてファイルを保存します。
- **4.** カスタム Transform を使用する必要があるすべてのマシンで、Transform レジストリ・ファイルを実行します。

Transform 情報がレジストリに登録されます。

たとえば、クラス ID が {fe294e05-d35a-11ce-814a-0020afea3965} の Transform の場合、そのレジストリ構成ファイルの内容は次のようになり ます。

表 4: レジストリ構成ファイルの例

```
REGEDIT4
[HKEY_CLASSES_ROOT¥CLSID¥{fe294e05-d35a-11ce-814a- 0020afea3965}]@="Projection Transform"
[HKEY_CLASSES_ROOT¥CLSID¥{fe294e05-d35a-11ce-814a- 0020afea3965} ¥InprocServer32]
     @="S:¥¥server¥¥home¥¥SATFPROJ.DLL"
     "ThreadingModel"="Apartment"
```
#### **Transform** の変更

Transform を変更する前に、それが現在使用中でないことを確認します。 Oracle BAM Enterprise Link Admin を使用した Transform の変更では、Tool Bin 内での名前の変更またはカスタム設定の修正のみを行います。

既存の Transform を変更するには、次の手順を実行します。

- **1.** 対象となる Transform が使用中でないことを確認します。
- **2.** Oracle BAM Enterprise Link Admin をオープンします。
- **3.** 「**Repositories**」タブを選択します。 」
- **4.** リポジトリ・アイテムのリストを開きます。
- <span id="page-64-0"></span>**5.** 「**Transforms**」をダブルクリックします。 」
- **6.** 必要に応じて、リポジトリに接続します。 詳細は、8 [ページの「リポジトリへの接続」](#page-17-0)を参照してください。
- **7.** 変更する Transform の名前を選択します。
- **8.** 「**Modify**」をクリックします。 」

「Modify Transform」ダイアログ・ボックスが表示されます。

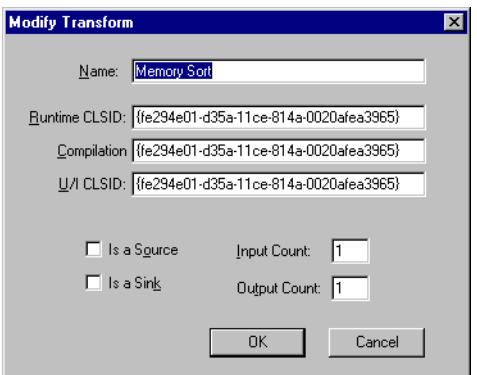

- **9.** テキスト・ボックスおよびチェック・ボックスで変更を行います。
- **10.** 「**OK**」をクリックします。 」

リポジトリ内の Transform 定義が変更されます。

#### **Transform** の削除

Transform を削除する前に、それが使用中でないことを確認します。 Transform を削除すると、すべてのユーザーがその Transform を使用できなく なります。

Transform を削除するには、次の手順を実行します。

- **1.** 対象となる Transform が使用中でないことを確認します。
- **2.** Oracle BAM Enterprise Link Admin をオープンします。
- **3.** 「**Repositories**」タブを選択します。 」
- **4.** リポジトリ・アイテムのリストを開きます。
- **5.** 「**Transforms**」をダブルクリックします。 」
- **6.** 必要に応じて、リポジトリに接続します。 詳細は、8 [ページの「リポジトリへの接続」](#page-17-0)を参照してください。
- **7.** 削除する Transform の名前を選択します。
- **8.** 「**Manage Transforms**」タブで、「**Delete**」をクリックします。 」 リポジトリから Transform 定義が削除されます。

Transform の管理

# 第 **4** 章

# **Enterprise Link Server** の管理

ここで説明する内容は次のとおりです。

- [Enterprise Link Server](#page-67-0) の Data Flow Service の概要
- [Enterprise Link Server](#page-67-0) の追加
- [Enterprise Link Server](#page-68-0) の登録
- Enterprise Link デーモンの起動 (Solaris ユーザーのみ)
- [サービスの開始](#page-70-0)
- [サービス・ステータスの表示](#page-72-0)
- [プランの停止](#page-73-0)
- [サービスの停止](#page-75-0)
- [Enterprise Link Server](#page-75-0) の削除

# <span id="page-67-0"></span>**Enterprise Link Server** の **Data Flow Service** の概要

Design Studio では、データベース・サーバーとクライアント・アプリケー ション間におけるすべての通信を仲介する Data Flow Service を通じてデータが 取得されます。Data Flow Service は、ネットワーク上の Windows NT/2000 ま たは Solaris のいずれのマシンでも動作します。

Data Flow Service は、データベース・リクエストのパッケージ化、正しいタイ プによる SQL コードの動的な構築、ネットワーク上でのソース・データベース の特定、リクエストの送信、およびクライアント・アプリケーションへの結果 の返信を行います。プランを実行するには、Data Flow Service を開始する必要 があります。

Data Flow Service では、確立されたデータベース接続のプールが保持されま す。データベースへの接続が初めての場合は、Data Flow Service によって新し い接続が確立されます。接続が確立された後、その接続を再利用できるよう に、Data Flow Service によって接続情報がプールに格納されます。Oracle BAM Enterprise Link Admin を使用して、キャッシュに保存する接続の数、お よび接続を有効にしておく期間を構成できます。詳細は、6 [ページの「](#page-15-0)Oracle [BAM Enterprise Link Server](#page-15-0) およびリポジトリの構成」を参照してください。

また、Data Flow Service では、データベース・キャッシュとは別に、サー バー・マシンでキャッシュのプールが保持されます。キャッシュ・プールに は、Snap、プランの結果など、複数のユーザーで必要になると考えられるアイ テムが格納されます。Oracle BAM Enterprise Link Admin では、すべてのユー ザー、キャッシュ・グループのメンバーのみ、または特定のユーザーのみで共 有するように、このキャッシュを構成できます。

# **Enterprise Link Server** の追加

Enterprise Link Server をインストールすると、Data Flow Service が同じマシン に自動的にインストールされます。使用している Data Flow Service がオーバー ロードした場合は、別の Windows NT マシンに 2 つ目の Data Flow Service を 追加できます。

Oracle BAM Enterprise Link Admin で新しいサーバーを登録する際に、サー バーが動作するマシン、およびサービスと Oracle BAM Enterprise Link Admin 間の通信に使用するネットワーク・プロトコルを指定します。この情報によっ て、サーバーと Oracle BAM Enterprise Link Admin マシン間の関係が確立され ます。

注意 **:** Data Flow Service を追加する前に、Oracle BAM Enterprise Link ソフトウェ アのライセンス契約で、追加の Enterprise Link Server のインストールが許 可されていることを確認してください。

<span id="page-68-0"></span>サーバーを追加するには、次の手順を実行します。

- **1.** 新しい Enterprise Link Server が必要となるマシンで、インストール・プロ グラムを実行します。詳細は、『Oracle Business Activity Monitoring インス トレーション・ガイド』を参照してください。
- **2.** Oracle BAM Enterprise Link Admin でサーバーを登録します。詳細は、59 ページの「Enterprise Link Server の登録」を参照してください。
- **3.** Solaris ユーザーのみ : サーバー・マシンで Enterprise Link デーモンを起動 します。詳細は、61 ページの「Enterprise Link [デーモンの起動\(](#page-70-0)Solaris [ユーザーのみ\)」](#page-70-0)を参照してください。
- **4.** サーバー・マシンでサービスを開始します。詳細は、61 [ページの「サービ](#page-70-0) [スの開始」を](#page-70-0)参照してください。

# **Enterprise Link Server** の登録

サーバーを登録すると、使用しているマシンのサービスへの接続に必要な情報 が格納されます。サーバーを登録する際に、サービスと Oracle BAM Enterprise Link Admin 間の通信に使用する TCP/IP または名前付きパイプ・プ ロトコルを選択する必要があります。

- サーバーを登録するには、次の手順を実行します。
- **1.** Oracle BAM Enterprise Link Admin をオープンします。
- **2.** 「**Servers**」タブを選択します。 」

「Manage Server」プロパティ・シートが表示されます。

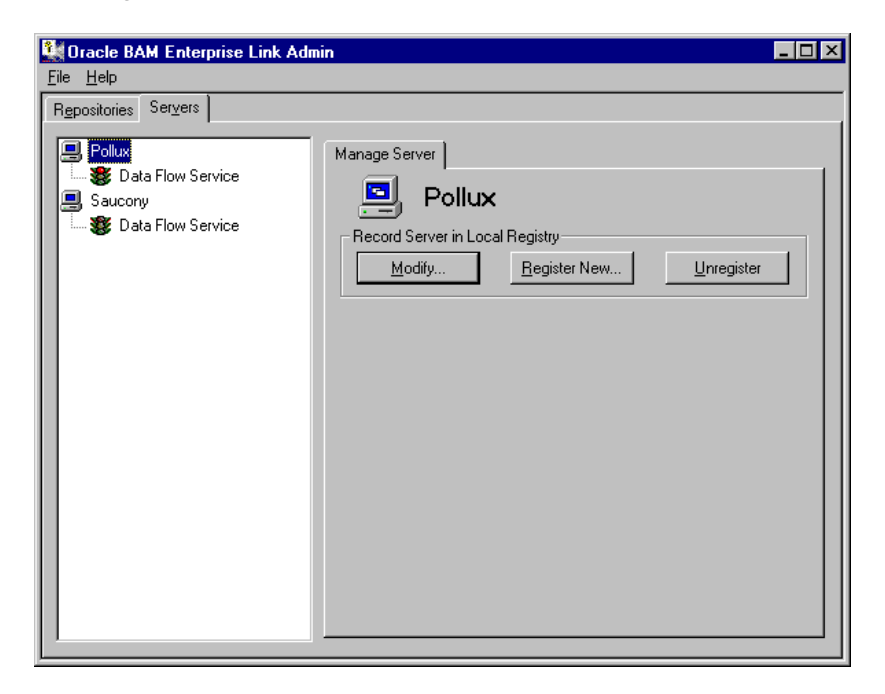

**3.** 「**Register New**」をクリックします。 」

「Register Server」ダイアログ・ボックスが表示されます。

**4.** サービスを実行するマシンの名前を入力します。

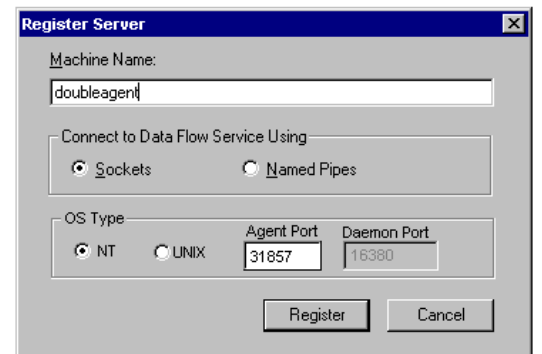

**5.** サーバーと Oracle BAM Enterprise Link Admin 間の通信に使用するプロト コルを選択します。

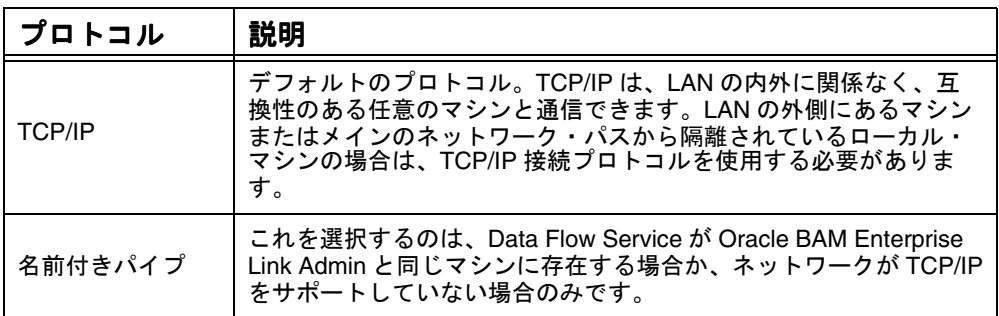

注意 **:**デフォルトでは、Data Flow Service は TCP/IP と名前付きパイプ の両方でリクエストをリスニングします。

- **6.** サーバーのオペレーティング・システムを選択します。選択肢は、「NT」 または「UNIX」です。
- **7.** Windows NT/2000 の場合は、「Agent Port」フィールドに、Data Flow Service 用の 5 桁のポート番号を入力します。デフォルトは 31857 です。こ の設定は、使用している設定の AgentPort 番号と一致させる必要がありま す。

UNIX の場合は、Enterprise Link デーモン用の 5 桁のポート番号を入力す る必要があります。デフォルトは 16380 です。この設定は、使用している 設定の DaemonPort 番号と一致させる必要があります。

注意 **:**UNIX サーバーに複数の Data Flow Service がある場合は、エー ジェントとデーモン用に異なるポートを指定する必要がありま す。

**8.** 「**Register**」をクリックします。 」

サーバーが登録され、その名前が Oracle BAM Enterprise Link Admin のツ リー・コントロールに表示されます。サーバーに関連付けられているサービス が、サーバー名の下に表示されます。

# <span id="page-70-0"></span>**Enterprise Link** デーモンの起動(**Solaris** ユーザーのみ)

Windows NT/2000 マシンから Solaris の Enterprise Link Server を管理するに は、まず Enterprise Link デーモン (saad\_dmn) を起動する必要があります。 デフォルトでは、デーモンはポート番号 16380 で動作します。

Enterprise Link デーモンを起動するには、次の手順を実行します。

- **1.** 管理権限のあるユーザーとして、Enterprise Link Server がインストールさ れている Solaris マシンにログオンします。
- **2.** コマンドライン・ウィンドウを開きます。
- **3.** デーモン・ファイルが格納されているディレクトリに移動します。
- **4.** コマンドラインから sagent start と入力します。 これで、デーモンが起動されました。

# サービスの開始

Enterprise Link Server が登録された後、Oracle BAM Enterprise Link Admin を 使用して、Windows NT/2000 および Solaris サーバー・マシンでサービスを開 始および停止できます。

Windows NT/2000 上の Enterprise Link Server の場合は、サーバー・マシンを 起動するたびにサービスが開始するように設定できます。また、サーバー・マ シンの Windows の「コントロール パネル」からもサービスを構成できます。

- ここで説明する内容は次のとおりです。
- Oracle BAM Enterprise Link Admin を使用したサービスの開始
- Windows の「コントロール [パネル」からのサービスの開始](#page-71-0)
- NT/2000 [でのサービスの自動開始](#page-72-0)

#### **Oracle BAM Enterprise Link Admin** を使用したサービスの開始

Oracle BAM Enterprise Link Admin を使用して、Windows NT/2000 または Solaris サーバー・マシン上のサービスを開始できます。

Oracle BAM Enterprise Link Admin を使用してサービスを開始するには、次の 手順を実行します。

- **1.** Oracle BAM Enterprise Link Admin をオープンします。
- **2.** 「**Servers**」タブをクリックします。 」
- **3.** サーバーをダブルクリックして、サービスのリストを表示します。
	- 注意 **:** Solaris ユーザーの場合のみ : Enterprise Link デーモン (saad dmn)が動作していることを確認します。

<span id="page-71-0"></span>**4.** 開始するサービスの名前をクリックします。 「Manage Service」プロパティ・シートが表示されます。

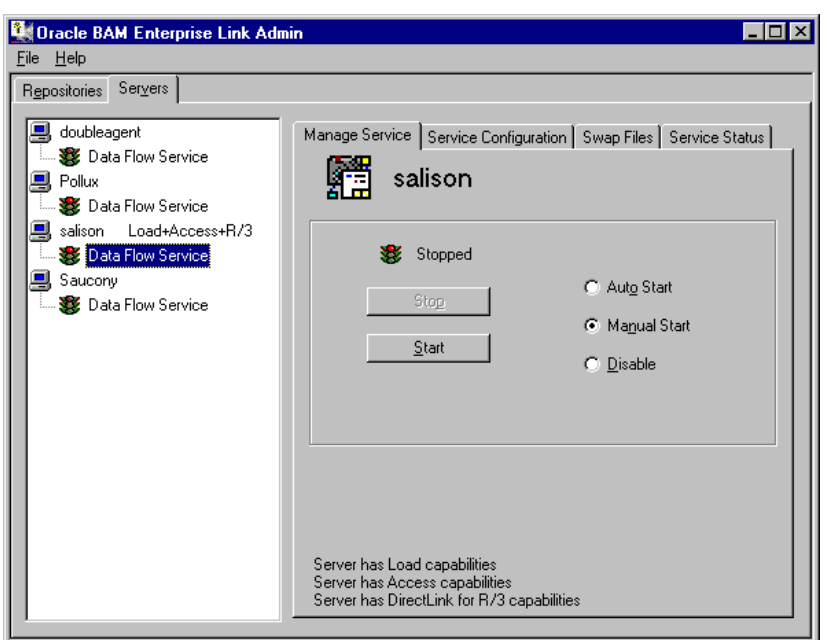

**5.** 「**Start**」をクリックします。 」

「Start」および「Stop」ボタンの上のテキストは、サーバー・マシンでサービ スが動作していることを示します。

# **Windows** の「コントロール パネル」からのサービスの開始

Windows NT/2000 サーバー・マシンの「コントロール パネル」から、サービ スが自動的に開始するように構成するには、次の手順を実行します。

- 1. 「スタート」→「設定」→「コントロール パネル」を選択します。
- **2.** 「サービス」アイコンをダブルクリックします。
- **3.** Data Flow Service の名前を選択します。
- **4.** 「スタートアップ」をクリックします。 「スタートアップ」 「サービス」ダイアログ・ボックスが表示されます。
- **5.** 「スタートアップの種類」で「自動」を選択します。
- **6.** 「**OK**」をクリックして変更を保存します。 」
### <span id="page-72-0"></span>**NT/2000** でのサービスの自動開始

Oracle BAM Enterprise Link Admin から Windows NT/2000 サーバー・マシン のサービスが自動的に開始するように構成するには、次の手順を実行します。

- **1.** Oracle BAM Enterprise Link Admin をオープンします。
- **2.** 「**Servers**」タブをクリックします。 」
- **3.** サービスを選択します。

「Manage Service」プロパティ・シートが表示されます。

**4.** 「**Auto Start**」ラジオ・ボタンを選択します。 」

変更は自動的に保存されます。

# サービス・ステータスの表示

サーバーを登録した後で、サービスのアクティビティに関する情報を表示でき ます。

Data Flow Service のステータスを表示するには、次の手順を実行します。

- **1.** Oracle BAM Enterprise Link Admin をオープンします。
- **2.** 「**Servers**」タブを選択します。 」
- **3.** サービスを選択します。
- **4.** 「**Service Status**」タブを選択します。 」

「Service Status」プロパティ・シートが表示されます。

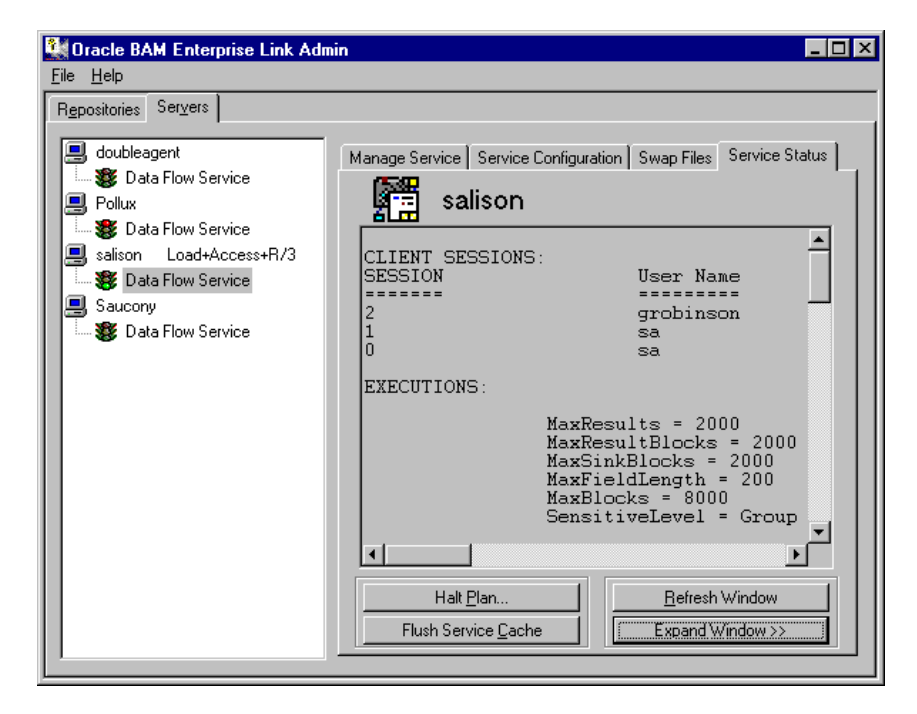

**5.** 「**Expand Window**」をクリックして、ステータス・ウィンドウを 」 Oracle BAM Enterprise Link Admin アプリケーション・ウィンドウのサイズまで 拡大します。

Data Flow Service のステータス情報には、現行のすべてのクライアント・ セッションのレコードと、Data Flow Service の一部の設定が含まれていま す。すでに実行済のプランの場合は、統計と、シンク・ステップのレコー ドが表示されます。シンクは、プランを終了するステップです。

**6.** 表 5 の情報を確認します。

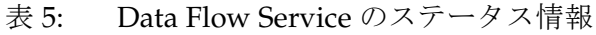

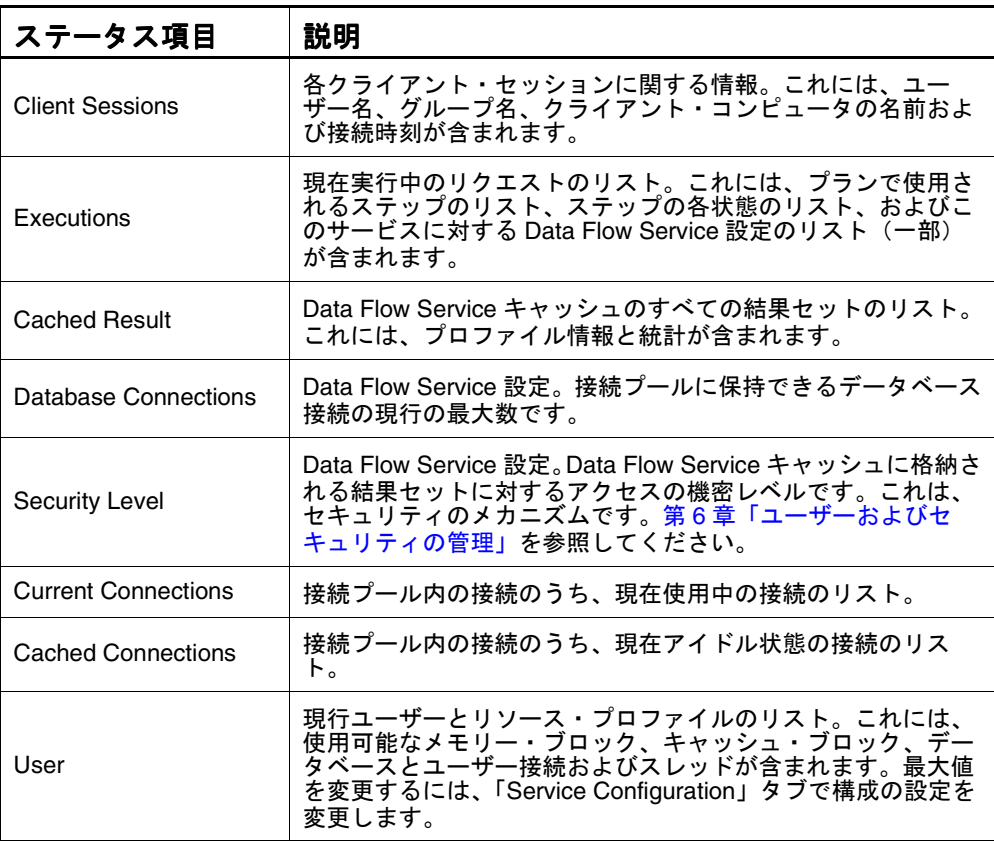

# プランの停止

リソースに問題が発生し、実行中のプランを停止する必要がある場合、このタ スクは「Service Status」プロパティ・シートから実行できます。

プランを停止するには、次の手順を実行します。

- **1.** Oracle BAM Enterprise Link Admin をオープンします。
- **2.** 「**Servers**」タブをクリックします。 」
- **3.** プランを実行している Data Flow Service を選択します。

サービスのステータス情報が表示されます。

- **4.** 停止するプランの実行 ID を特定します。たとえば、 {8CF1FC6FA-7868-11D4-B953-005004B4B906} などです。
- **5.** 32 桁の実行 ID を選択します。クリックしてからカーソルをドラッグし、 ID とその前後のカッコを選択します。

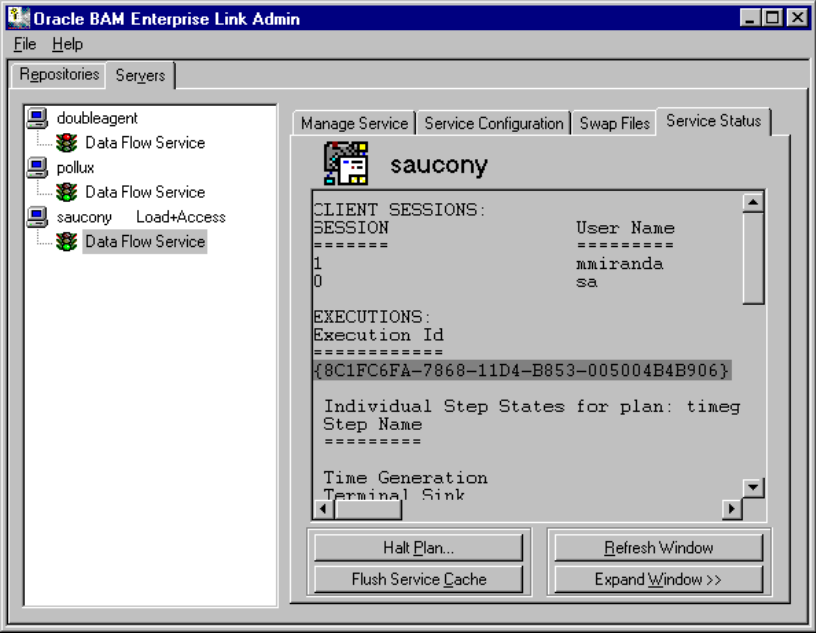

- **6.** [Ctrl] キーを押しながら [C] キーを押して、カッコを含む実行 ID をコピー します。
- **7.** 「**Halt Plan**」をクリックします。 」

「Halt Executing Plan」ダイアログ・ボックスが表示されます。

- **8.** 「GUID of Executing Plan to be Halted」フィールドでクリックします。
- **9.** [Ctrl] キーを押しながら [V] キーを押して、テキスト・フィールドに実行 ID を貼り付けます。

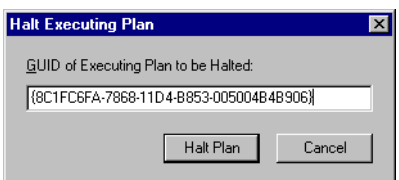

**10.** 「**Halt Plan**」をクリックします。実行中のプランが停止します。 」

# サービスの停止

Oracle BAM Enterprise Link Admin を使用して、Windows NT/2000 または Solaris サーバー・マシン上のサービスを停止できます。

Oracle BAM Enterprise Link Admin からサービスを停止するには、次の手順を 実行します。

- **1.** サービスには現在実行しているプランはなく、接続しているユーザーもい ないことを確認します。手順については、63 [ページの「サービス・ステー](#page-72-0) [タスの表示」を](#page-72-0)参照してください。
- **2.** 「**Servers**」タブを選択します。 」
- **3.** 停止するサービスの名前を選択します。

「Manage Service」プロパティ・シートが表示されます。

**4.** 「**Stop**」をクリックします。 」

「Start」および「Stop」ボタンの上のテキストは、サーバー・マシンでサービ スが停止していることを示します。

Windows NT/2000 サーバー・マシンのサービスの場合、そのサーバー・マシ ンで「コントロール パネル」を使用してサービスを停止できます。

Windows NT/2000 の「コントロール パネル」からサービスを停止するには、 次の手順を実行します。

- 1. 「スタート」→「設定」→「コントロール パネル」を選択します。
- **2.** 「サービス」を開きます。
- **3.** Data Flow Service など、サービスの名前を選択します。
- **4.** 「停止」をクリックします。 「停止」

# **Enterprise Link Server** の削除

Enterprise Link Server を削除するには、次の手順を実行します。

- **1.** サービスを停止します。詳細は、66 ページの「サービスの停止」を参照し てください。
- **2.** サーバー・マシンでサービスを無効にします。詳細は、67 [ページの「サー](#page-76-0) [ビスの無効化」](#page-76-0)を参照してください。
- **3.** Oracle BAM Enterprise Link Admin でサーバーを登録解除します。詳細は、 67 [ページの「サーバーの登録解除」を](#page-76-0)参照してください。

### <span id="page-76-0"></span>サービスの無効化

Oracle BAM Enterprise Link Admin または Windows NT/2000 の「コントロー ル パネル」を使用すると、Windows NT/2000 サーバー・マシンで動作してい るサービスを無効にできます。

Oracle BAM Enterprise Link Admin からサービスを無効にするには、次の手順 を実行します。

- **1.** Oracle BAM Enterprise Link Admin をオープンします。
- **2.** 「**Servers**」タブをクリックします。 」
- **3.** 無効にするサービスの名前を選択します。

「Manage Service」プロパティ・シートが表示されます。

**4.** 「**Disable**」ラジオ・ボタンを選択します。 」

Windows NT/2000 の「コントロール パネル」からサービスを無効するには、 次の手順を実行します。

- 1. 「スタート」→「設定」→「コントロール パネル」を選択します。
- **2.** 「サービス」を開きます。
- **3.** Data Flow Service など、サービスの名前を選択します。
- **4.** 「スタートアップ」をクリックします。 「スタートアップ」 「サービス」ダイアログ・ボックスが表示されます。
- **5.** 「スタートアップの種類」で「無効」を選択します。
- **6.** 「**OK**」をクリックしてサービスを無効にします。 」

#### サーバーの登録解除

Oracle BAM Enterprise Link Admin でサーバーを登録解除するには、次の手順 を実行します。

- **1.** Oracle BAM Enterprise Link Admin をオープンします。
- **2.** 「**Servers**」タブを選択します。 」
- **3.** サーバーの名前を選択します。

「Manage Server」プロパティ・シートが表示されます。

**4.** 「**Unregister**」をクリックします。 」

Oracle BAM Enterprise Link Admin のツリー・コントロールから、サーバーの 名前が削除されます。サービスの制御および構成に必要な情報が、ローカル・ マシンから削除されます。

Enterprise Link Server の削除

# 第 **5** 章

# **Data Flow Service** の管理

この章では、最適なパフォーマンスを得られるように Enterprise Link Server を 構成する方法について説明します。

ここで説明する内容は次のとおりです。

- [Data Flow Service](#page-79-0) の管理の概要
- [Oracle BAM Enterprise Link Admin](#page-86-0) を使用した設定の変更
- [キャッシュのフラッシュ](#page-88-0)
- Data Flow Service [のスワップ・ファイルの追加](#page-89-0)
- Data Flow Service [のスワップ・ファイルのサイズ変更](#page-90-0)
- Data Flow Service [のスワップ・ファイルの削除](#page-90-0)
- [Data Flow Service](#page-91-0) の監視

# <span id="page-79-0"></span>**Data Flow Service** の管理の概要

Data Flow Service の管理には、環境と設定の保守および構成が含まれます。デ フォルト値は、サービスのインストール時に設定されます。

Data Flow Service は、データベース・サーバーと Oracle BAM Enterprise Link クライアント・アプリケーション間のすべての通信を仲介します。

ここで説明する内容は次のとおりです。

- Data Flow Service のパフォーマンス
- Data Flow Service キャッシュ
- [Data Flow Service](#page-81-0) の空きキュー
- Data Flow Service [のスワップ・ファイル](#page-81-0)
- [Data Flow Service](#page-82-0) の設定

### **Data Flow Service** のパフォーマンス

Oracle BAM Enterprise Link 環境の次の条件は、パフォーマンスに影響します。

- サーバー上のプロセッサのタイプと数
- サーバートの RAM
- ディスクの数とサイズ
- ネットワーク速度
- ユーザーの数
- 同じサーバー上で Data Flow Service と同時に実行するアプリケーションの タイプと数
- 実行するプランの複雑さと数
- プランで処理されるデータの量

### **Data Flow Service** キャッシュ

Grid など、クライアントの表示シンク Transform がプランに含まれている場 合は、Data Flow Service キャッシュを使用して、Oracle BAM Enterprise Link の問合せパフォーマンスを向上させます。

Data Flow Service によって、サーバー・マシンに結果が保存されます。Oracle BAM Enterprise Link ユーザーが取得する Snap および結果セットは、サー バー・マシンに存在する Data Flow Service キャッシュにすべて格納されていま す。異なるユーザーが同じアイテムをリクエストした場合、Data Flow Service ではメモリーからそのアイテムを直接取得できます。SensitiveLevel レジスト リ設定を使用して、キャッシュ済アイテムへのアクセスを制御できます。デ フォルトでは、キャッシュ内のアイテムにアクセスできるのは、キャッシュ・ グループのメンバーのみです。

<span id="page-80-0"></span>たとえば、Snap または結果セットを取得すると、結果が表示され、その Snap のコピーが Data Flow Service キャッシュに保存されます。同じアクセス権のグ ループの他のユーザーが同じ Snap をリクエストすると、その結果は Data Flow Service キャッシュから取得されます。

ユーザーが Snap または結果セットを取得すると、ユーザーがそのいずれかに アクセスしている間は、キャッシュに Snap または結果セットが保持されます。 使用されなくなると、キャッシュ済アイテムは空きキューに移行されます。空 きキューとは、キャッシュが一杯になった場合にキャッシュから削除するアイ テムの、優先度リストです。キューの最前部のアイテムが最初に破棄されま す。次の項で説明するアルゴリズムによって、結果が配置される空きキュー内 の位置が決定されます。

Data Flow Service キャッシュに割り当てるサーバー・マシン上のメモリーが大 きいほど、メモリーに対して保存および取得されるアイテムの数は多くなりま す。

注意 **:** キャッシュ・サイズを大きくすると Data Flow Service のパフォーマンスは 向上しますが、同じマシンの他のアプリケーションのパフォーマンスが低 下する可能性があります。

Data Flow Service キャッシュを構成する場合は、次の項目を考慮します。

- キャッシュへのアクセス
- キャッシュのしきい値

### キャッシュへのアクセス

Data Flow Service キャッシュに格納されているアイテムへのアクセスは、次の 設定で制御されます。

- [SensitiveLevel](#page-84-0) 設定
- Oracle BAM Enterprise Link Admin ユーザー・セキュリティ

### キャッシュのしきい値

Data Flow Service キャッシュには高と低のしきい値があり、いずれも設定に よって決定されます。高のしきい値に達すると、キャッシュは低のしきい値ま でフラッシュされます。次のいずれかの条件が満たされると、高のしきい値に 達します。

- キャッシュ内の結果セットの数 [MaxResults](#page-83-0)
- キャッシュ内のデータ・ブロックの数 [MaxBlocks](#page-83-0)

結果セットは、MaxResults および MaxBlocks で設定された制限を越えると キャッシュからフラッシュされます。

<span id="page-81-0"></span>Data Flow Service キャッシュが自動的にフラッシュされる際、そのキャッシュ は低のしきい値までフラッシュされます。次の両方の条件が満たされると、低 のしきい値に達します。

- 結果の数 ≤ [MinResults](#page-84-0)
- ブロックの数 ≤ [MinBlocks](#page-84-0)
- 注意 **:** Oracle BAM Enterprise Link Admin を使用してキャッシュをフラッシュす ると、フラッシュ可能なすべての結果がキャッシュから削除されます。修 正数が0(ゼロ)に等しい結果は、キャッシュに残ります。

### **Data Flow Service** の空きキュー

空きキューには、キャッシュに格納されているアイテムのうち、現在使用され ていないアイテムが含まれています。空きキュー内の結果セットの順序によっ て、キャッシュが一杯になった場合に最初に削除されるアイテムが決まりま す。キューの最前部のアイテムが最初に破棄されます。エラーが生成される結 果セットまたは不完全な結果セットが、自動的にキューの最前部に移動されま す。

どのようにアイテムを順序付け、空きキューから破棄するかは、次の設定に よって決定されます。

- [SizeWeight](#page-85-0)
- **[LRUWeightDecr](#page-83-0)**
- [NormSeconds](#page-84-0)
- **[NormBlocks](#page-84-0)**
- 注意 **:** NormSeconds または NormBlocks がキューの位置に影響する場合、その値 は優先順位と同じように機能します。NormSeconds または NormBlocks の 値を減らすと、キャッシュでの結果の保持に作用する時間またはサイズが 増加します。値を増やすと、キューの位置に作用する時間またはサイズが 減少します。たとえば、実行時間および結果サイズを個別に制御すると、 実行に時間がかかる問合せを少数だけキャッシュに保持するように選択で きます。

### **Data Flow Service** のスワップ・ファイル

Oracle BAM Enterprise Link のスワップ・ファイルは、プロセス仮想アドレス 空間における追加のセクションです。これらは、[AgentVMMemory](#page-82-0) が一杯にな るとアクセス可能になります。サーバー・マシンのスワップ・ファイルは、別 のドライブ、または同じドライブの別のディレクトリのいずれかに指定できま す。

注意 **:** ディレクトリに含めることができるのは、1 つのスワップ・ファイルのみで す。複数あると、アクセス違反が発生する可能性があります。

<span id="page-82-0"></span>スワップ・ファイルに割り当てたメモリーと AgentVMMemory との合計容量 は、1.5GB 以下にする必要があります。起動ディスクおよびオペレーティン グ・システムのページ・ファイルでは、オペレーティング・システムが動作す るのに十分な領域が使用可能であることを確認します。オペレーティング・シ ステムの要件の詳細は、使用しているオペレーティング・システムのドキュメ ントを参照してください。

スワップ・ファイルに発生した問題が原因で、サービスまたはアプリケーショ ン・プロセスが失敗した場合は、それを通知する文が「Swap Files」プロパ ティ・シートの「Status」フィールドに表示されます。たとえば、スワップ・ ファイアルの作成に必要な空きメモリーが不足している場合に、ダイアログ・ ボックスでスワップ・ファイル・エントリを選択すると、「Status」フィールド にメッセージが表示されます。

### **Data Flow Service** の設定

この項で説明する設定は、Oracle BAM Enterprise Link Admin を介して表示お よび変更できます。

表 6 に、Data Flow Service の設定とその説明、および各設定のデフォルト値を 示します。

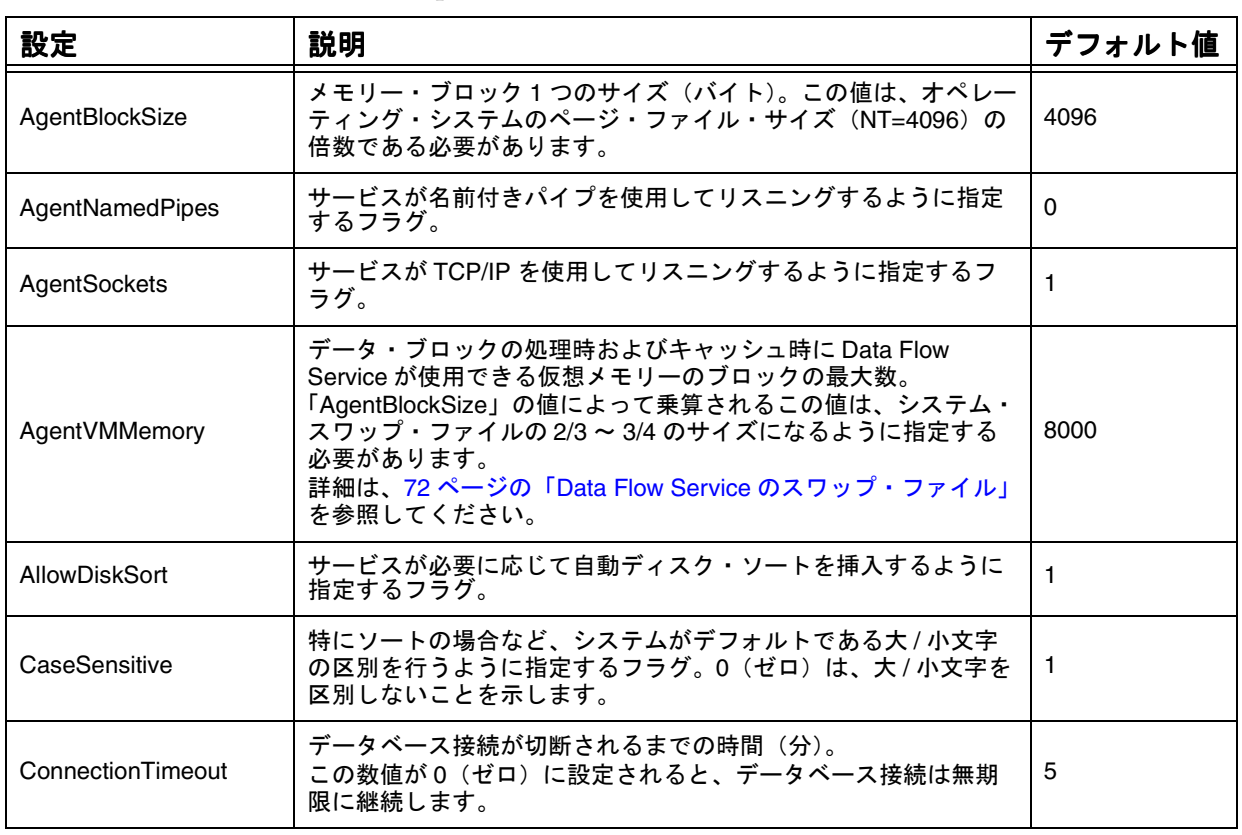

表 6: Oracle BAM Enterprise Link Admin で変更可能な設定

<span id="page-83-0"></span>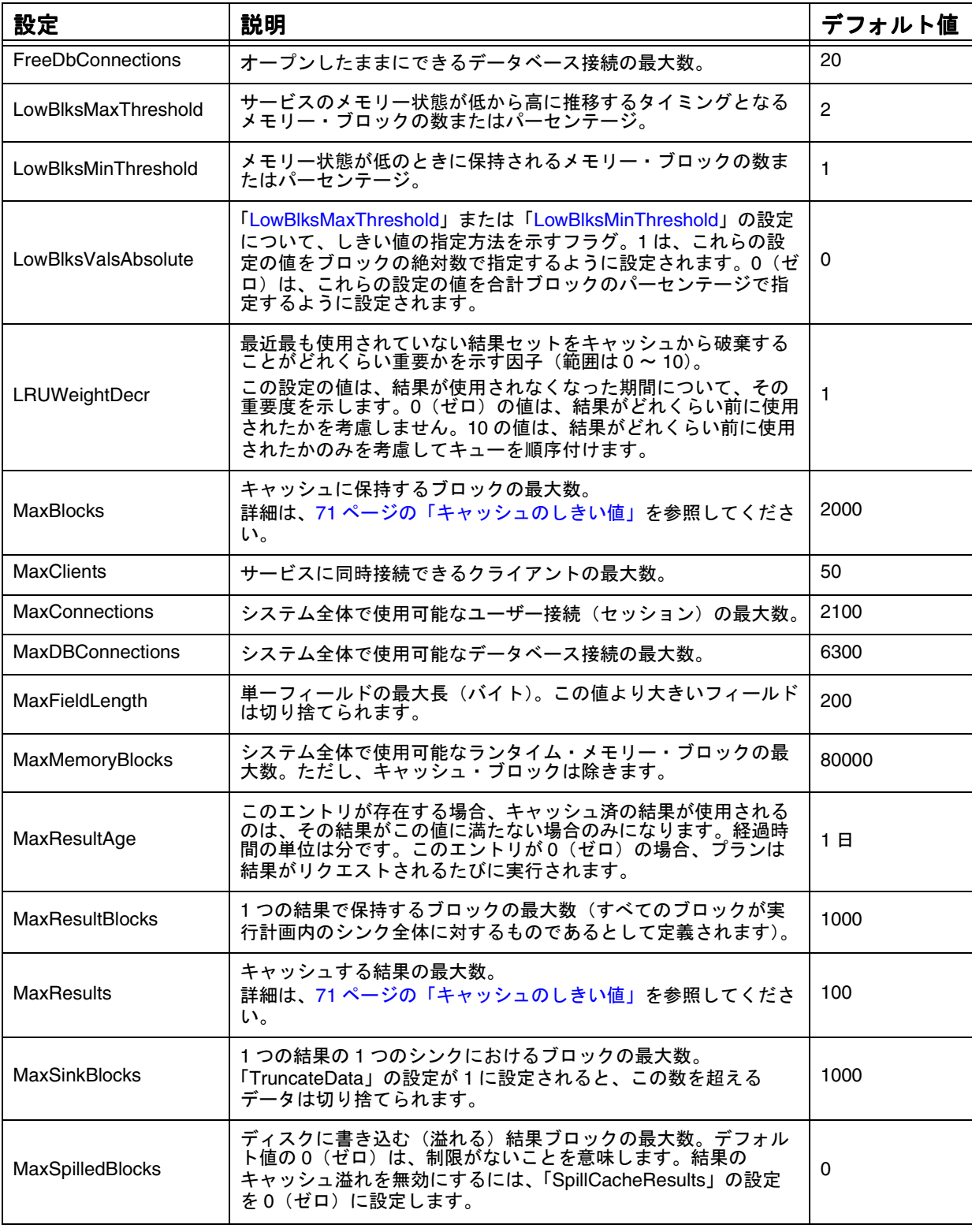

### 表 6: Oracle BAM Enterprise Link Admin で変更可能な設定 (続き)

<span id="page-84-0"></span>

| 設定                       | 説明                                                                                                    | デフォルト値       |
|--------------------------|----------------------------------------------------------------------------------------------------|--------------|
| <b>MaxThreads</b>        | システム全体で使用可能な同時スレッドの最大数。                                                                                                    | 2100         |
| <b>MaxUsrConnections</b> | ユーザーごとに使用可能なユーザー接続(セッション)の最大数。<br>この値は、「MaxConnections」の値以下である必要があります。                                                                                                    | 100          |
| MaxUsrDBConnections      | ユーザーごとに使用可能なデータベース接続の最大数。                                                                                                    | 300          |
| MaxUsrMemoryBlocks       | ユーザーごとに使用可能なメモリー・ブロックの最大数。                                                                                                    | 8000         |
| MaxUsrThreads            | ユーザーごとに使用可能な同時スレッドの最大数。この値は、<br>「MaxThreads」の値以下である必要があります。                                                                                                    | 100          |
| MaxUsrToSysLimit         | サービスが Data Flow Service の接続数を「MaxUsrToSysRatio」<br>で制限することを指定するフラグ。                                                                                                    | $\mathbf{1}$ |
| MaxUsrToSysRatio         | ユーザー・リソースの合計数がこの因子によるシステム・リソー<br>ス数を超えると、システムは以降の Data Flow Service の接続を禁<br>止します。                                                                                                  | 10           |
| <b>MinBlocks</b>         | キャッシュに保持するブロックの最小数。オーバーフローが原因<br>でキャッシュがフラッシュされる場合、「MinBlocks」および<br>「MinResults」の値に達するまでキャッシュがフラッシュされま<br>す。<br>詳細は、71 ページの「キャッシュのしきい値」を参照してくださ<br>い。                              | 1500         |
| <b>MinResults</b>        | キャッシュに保持する結果の最小数。<br>詳細は、71 ページの「キャッシュのしきい値」を参照してくださ<br>い。                                                                                                    | 75           |
| <b>NormBlocks</b>        | サイズを重み付けするための標準化の値。この値は、空きキュー<br>のサイズおよび結果セットの最小サイズに影響します。リクエス<br>トによって戻される結果が「NormBlocks」の値より小さい場合、<br>サイズは結果セットの配置位置に影響しません。「NormSeconds」<br>の値に連動します。                            | 200          |
| <b>NormSeconds</b>       | 時間を重み付けするための標準化の値。この値は、空きキューの<br>位置、および結果セットを取得するための最小時間に影響を与え<br>るのに必要な時間を指定します。<br>リクエストが実行に要した時間が「NormSeconds」の値より短い<br>場合、実行時間は結果セットのキュー内の配置位置に影響しませ<br>ん。「NormBlocks」の値に連動します。 | 30           |
| <b>NullsFirst</b>        | 特にソートの場合など、サービスが照合順番内でデフォルトであ<br>る NULL 優先順位に設定されることを指定するフラグ。0 (ゼロ)<br>は、NULL が最下位に配置されることを意味します。                                                                                   | 1            |
| OutputQueueSize          | プランのステップ間におけるキューの最大サイズ(ブロック数)。                                                                                                    | 200          |
| ResultsCaching           | 可能な場合、サービスがキャッシュから結果を引き出し、再実行<br>を回避することを指定するフラグ。                                                                                                    | 1            |
| SensitiveLevel           | キャッシュ内の結果をどのように共有するかを決定する値。0(ゼ<br>ロ)は結果を共有しません。1はすべてのユーザーが結果を共有<br>します。2はキャッシュ・グループ・メンバーのみが結果を共有<br>します。詳細は、70 ページの「Data Flow Service キャッシュ」を<br>参照してください。                          | 2            |

表 6: Oracle BAM Enterprise Link Admin で変更可能な設定 (続き)

<span id="page-85-0"></span>

| 設定                       | 説明                                                                                                    | デフォルト値 |
|--------------------------|----------------------------------------------------------------------------------------------------|--------|
| SizeWeight               | 大きな結果セットをキャッシュすることがどれくらい重要かを示<br>す重み付け (範囲は0~10)。<br>「SizeWeight」が n の場合、サイズ因子(0(ゼロ)未満ではな<br>い)は、n/10に、結果セットのサイズと「NormBlocks」の差を<br>乗じた値になります。 | 0      |
| SpillCacheMaxPoll        | メモリー状態が低いかどうかをテストし、必要に応じてディスク<br>にブロックを書き込む頻度(秒)。                                                                                              | 10     |
| <b>SpillCachePercent</b> | テスト間隔ごとにディスクへの書込みを試行するために必要とさ<br>れる合計ブロック数のパーセンテージ。必要とされる合計ブロッ<br>ク数は、現行のブロック数と「LowBlksMinThreshold」設定の差<br>です。                                | 10     |
| <b>SpillCacheResults</b> | 必要に応じて、プランのキャッシュ済の結果を一時ディスク・<br>ファイルに書き込む(溢れる)ことを許可するかどうか。0 =<br>キャッシュ溢れを許可しない。1=キャッシュ溢れを許可する。                                                 |        |
| TruncateData             | ブランが「MaxSinkBlock」の値を超えた場合に、実行エラーを発<br>生させるのではなく、サービスが暗黙的にデータを切り捨てるこ<br>とを指定するフラグ。                                                             | 0      |

表 6: Oracle BAM Enterprise Link Admin で変更可能な設定 (続き)

### **Spill-to-Disk**

Spill-to-Disk は、メモリーしきい値が低に達すると、使用可能なディスク領域 を使用する Data Flow Service の機能です。この機能を使用すると、結合、ラン ク付け、ピボットなど、マルチパスの Transform があるプランを大量のデータ で実行できます。これらが実行する計算または変換のタイプによっては、マル チパスの Transform は、データセット全体のうち、大きな 1 つのサブセットに 1 度にアクセスする必要がある場合があります。Spill-to-Disk は、使用可能な ディスク領域を使用することで、仮想アドレス空間が単体で処理できる量より も、大量のデータセットを処理します。

また、Spill-to-Disk には、DFS キャッシュに常駐するブロックも含まれます。 最大キャッシュ・ブロック設定に対する違反を回避するには、キャッシュから フラッシュする以外に方法がないキャッシュ・エントリが、使用可能なディス ク領域に格納されます。

Spill-to-Disk を起動するためのしきい値は、メモリー状態に基づいて設定でき ます。仮想アドレス空間が最小メモリー状態を下回ると、ディスクへのデー タ・ブロックの書込みが開始されます。データ・ブロックは、使用可能な仮想 アドレス空間が使用可能な最小メモリー状態に達するまでディスクに書き込ま れます。

しきい値は、パーセンテージか、または Data Flow Service に対する合計ブロッ ク割当ての絶対数のいずれかで指定できます。これは、Oracle BAM Enterprise Link Admin で、「AgentVMMemory」と Enterprise Link のスワップ・ファイ ルの合計ブロック数として定義されます。ディスクに書き込まれるデータ・ブ ロックは、一時ファイルに格納されます。

<span id="page-86-0"></span>次の構成設定を使用して、Spill-to-Disk の制限を調整します。

- LowBlksValsAbsolute
- LowBlksMaxThreshold
- LowBlksMinThreshold
- MaxSpilledBlocks
- SpillCacheMaxPoll
- SpillCachePercent
- SpillCacheResults

「SpillToDiskTempPath」は、レジストリ設定です。設定値を指定しないと、 Spill-to-Disk の一時ファイルは、使用しているマシンの TEMP ディレクトリに 作成されます。

Windows NT/2000 ユーザーは、次のパフォーマンス・モニターを使用して、 Spill-to-Disk のレベルを監視できます。

- Spillable Index Count
- **Blocks Spilled**

Spill-to-Disk のいずれかのしきい値に達すると、Data Flow Service ログでエン トリが生成されます。これは、Windows および Solaris の両方のユーザーに対 して行われます。

# **Oracle BAM Enterprise Link Admin** を使用した設定の 変更

変更可能な設定については、73 [ページの表](#page-82-0) 6 を参照してください。

設定を変更するには、次の手順を実行します。

- **1.** Oracle BAM Enterprise Link Admin をオープンします。
- **2.** 「**Servers**」タブを選択します。 」
- **3.** 構成するサービスの名前を選択します。

**4.** 「**Service Configuration**」タブを選択します。 」

構成設定および値は、プロパティ・シートに表示されます。

注意 **:** Solaris ユーザーの場合のみ : 構成設定を表示するには、Enterprise Link デーモンが動作している必要があります。詳細は、61 [ペー](#page-70-0) ジの「Enterprise Link [デーモンの起動\(](#page-70-0)Solaris ユーザーのみ)」 を参照してください。

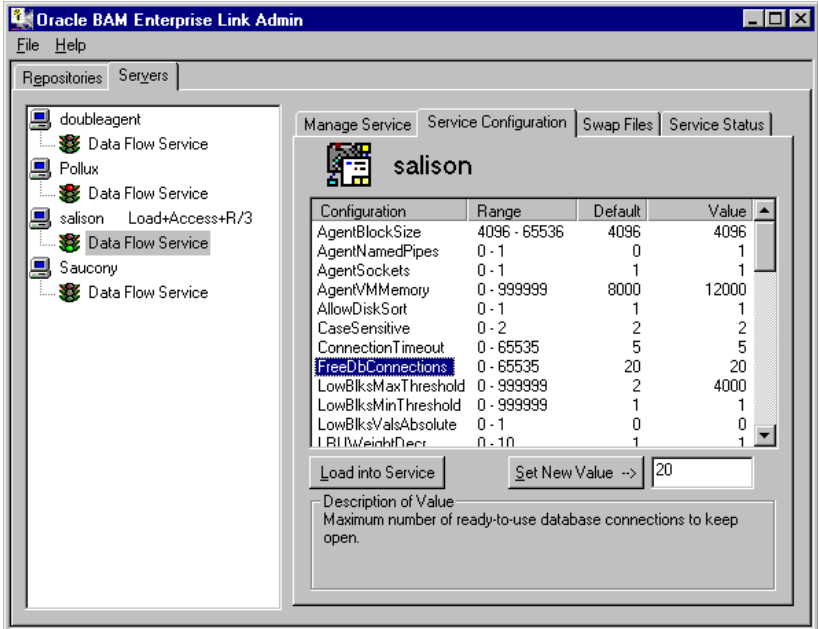

- **5.** 変更する設定の名前を選択します。 設定名がハイライトされ、その現行値が「Set New Value」フィールドに表 示されます。この設定のテキストによる説明が、プロパティ・シートの下 部に表示されます。
- **6.** 「Set New Value」フィールドに、新しい値を入力します。
- **7.** 「**Set New Value**」をクリックします。 」

設定に対する新しい値が、「Value」列に表示されます。

**8.** 新しい値を今すぐ有効にする場合は、「**Load into Service**」をクリックしま 」 す。

新しい値をロードしない場合、その値は次回にサービスが開始されるまで格納 されます。

**注意:** プロトコル設定 (「[AgentSockets](#page-82-0)」、「[AgentNamedPipes](#page-82-0)」または 「[AgentBlockSize](#page-82-0)」)を変更した場合、変更を適用するには、サービスを再 起動する必要があります。

# <span id="page-88-0"></span>キャッシュのフラッシュ

キャッシュをフラッシュすると、キャッシュから結果セットが削除されます。 これは、空きキューの最前部から削除され、低のしきい値に達するまで行われ ます。低のしきい値は、サービス設定から計算されます。

Data Flow Service のキャッシュをフラッシュするには、次の手順を実行しま す。

- **1.** Oracle BAM Enterprise Link Admin をオープンします。
- **2.** サービスが動作中であることを確認します。
- **3.** 「**Servers**」タブを選択します。 」
- **4.** サービスを選択します。
- **5.** 「**Service Status**」タブを選択します。 」

「Service Status」プロパティ・シートが表示されます。

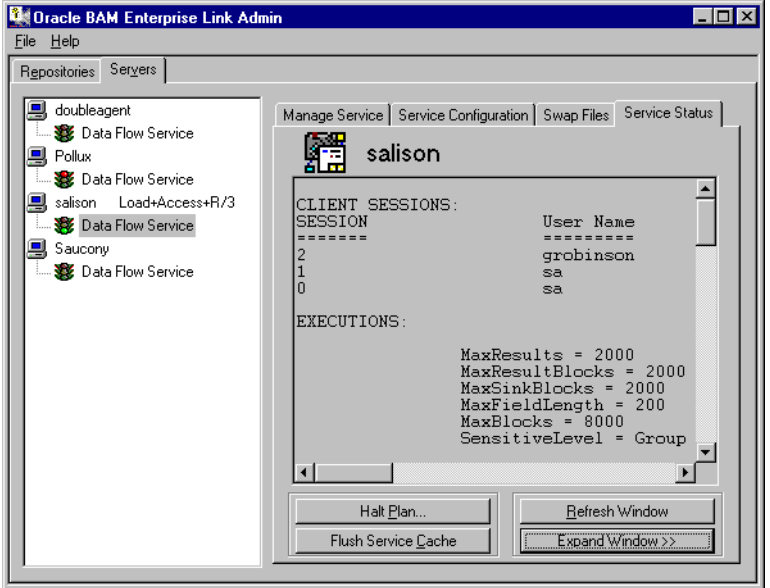

**6.** 「**Flush Service Cache**」をクリックします。 」

キャッシュをフラッシュしない場合、キャッシュは、高のしきい値に達すると 自動的にフラッシュされます。高のしきい値は、Data Flow Service の設定から 計算されます。詳細は、71 [ページの「キャッシュのしきい値」を](#page-80-0)参照してくだ さい。

# <span id="page-89-0"></span>**Data Flow Service** のスワップ・ファイルの追加

スワップ・ファイルは、サービス用の領域と場所を確保して追加します。ス ワップ・ファイルは、サービスの動作中に追加できます。そのスワップ・ファ イルが作成されるのは、次回にサービスが開始されるときです。

サービスのスワップ・ファイルを追加するには、次の手順を実行します。

- **1.** 「**Servers**」タブをクリックします。 」
- **2.** サービスを選択します。
- **3.** 「**Swap Files**」タブを選択します。 」

「Swap Files」プロパティ・シートが表示されます。

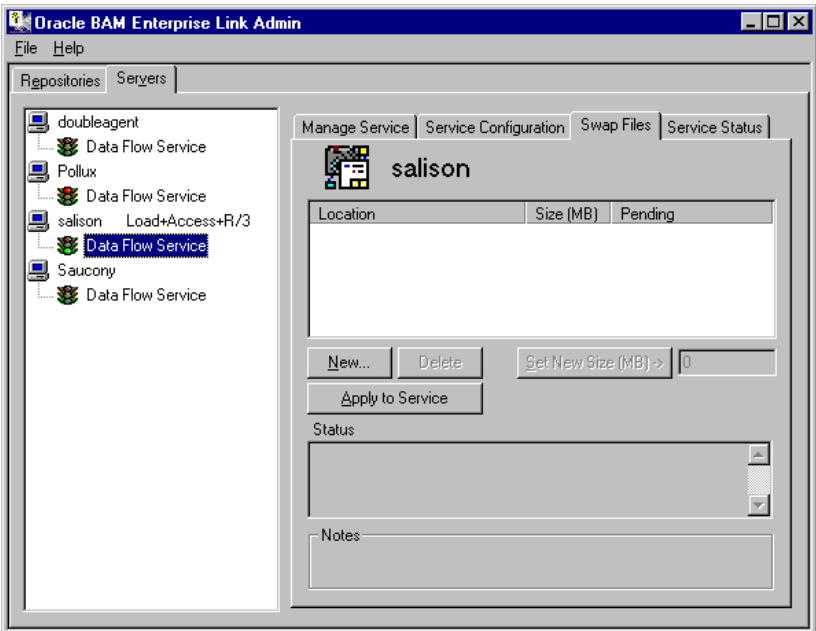

**4.** 「**New**」をクリックします。 」

「New Swap File」ダイアログ・ボックスが表示されます。

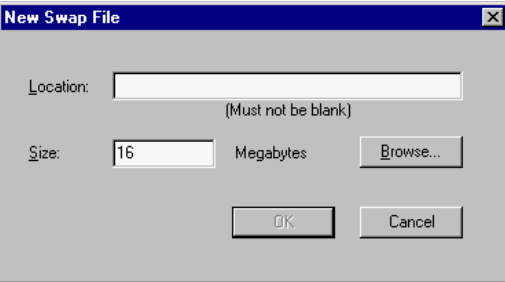

<span id="page-90-0"></span>**5.** ディレクトリの位置(c:¥Enterprise Link¥swapfiles など)を入力します。 または、「**Browse**」をクリックします。 」

**注意**: 「Browse」ボタンを使用できるのは、NT マシンの場合のみです。

また、サービスがローカル・マシンにある場合は、「Browse」をクリックし てディレクトリの位置を指定することもできます。

- **6.** ファイル・サイズ(MB)を入力します。 デフォルトのサイズは 16MB です。最大サイズは 2000MB です。
- **7.** 「**OK**」をクリックします。 」
- **8.** 「**Apply to Service**」をクリックして、スワップ・ファイルを作成します。 」

# **Data Flow Service** のスワップ・ファイルのサイズ変更

スワップ・ファイルをサイズ変更することで、割り当てる領域を調整します。 スワップ・ファイルは、サービスの動作中に増やすことができます。その他の 変更は、サービスが再起動するまで保留されます。

サービスのスワップ・ファイルをサイズ変更するには、次の手順を実行しま す。

- **1.** Oracle BAM Enterprise Link Admin をオープンします。
- **2.** 「**Servers**」タブを選択します。 」
- **3.** サービスを選択します。
- **4.** 「**Swap files**」タブを選択します。 」
- **5.** 変更するスワップ・ファイルの位置を選択します。
- **6.** 新しいサイズを入力します。最大サイズは 2000MB です。
- **7.** 「**Set New Size**」をクリックします。 」
- **8.** 「**Apply to Service**」をクリックします。 」

# **Data Flow Service** のスワップ・ファイルの削除

スワップ・ファイルを削除した後、その変更を有効にするために、サービスを 再起動する必要があります。

サービスのスワップ・ファイルを削除するには、次の手順を実行します。

- **1.** Oracle BAM Enterprise Link Admin をオープンします。
- **2.** 「**Servers**」タブを選択します。 」
- **3.** サービスを選択します。
- **4.** 「**Swap files**」タブを選択します。 」
- <span id="page-91-0"></span>**5.** 削除するスワップ・ファイルを選択します。
- **6.** 「**Delete**」をクリックします。 」

スワップ・ファイルのリストア時は、「Delete」ボタンが「Undelete」ボタ ンになります。

注意 **:** スワップ・ファイルの削除には、必ず Oracle BAM Enterprise Link Admin を使用します。Windows のエクスプローラやデスクトップから、スワッ プ・ファイルを削除しないでください。

# **Data Flow Service** の監視

Windows NT/2000 サーバー・マシンで動作している Data Flow Service のパ フォーマンスを監視できます。

オブジェクトは、オブジェクト・カウンタを使用して監視します。Data Flow Service に組み込まれたカウンタによって、NT のパフォーマンス・モニターを 使用したサービスの監視が可能になります。サーバー・マシンの管理者グルー プのメンバーであれば、NT のパフォーマンス・モニターを使用して、Data Flow Service を監視できます。Windows NT では、オブジェクトとしてシステ ム・リソースが識別され、Data Flow Service オブジェクトは Data Flow Service になります。

注意 **:** NT のパフォーマンス・モニターを起動する前に、監視する Data Flow Service が動作していることを確認します。

NT のパフォーマンス・モニターを使用して、次の追跡を行います。

- Windows NT Server における NT プロセッサおよびメモリーの使用状況
- Data Flow Service のパフォーマンスおよび使用状況

NT のパフォーマンス・モニターを使用して Data Flow Service を監視するに は、次の手順を実行します。

- **1.** 監視する Data Flow Service が動作していることを確認します。
- **2. 「スタート」→「プログラム」→「管理ツール」→「パフォーマンス モニ** タ」を選択します。 タ」
- 3. 「編集」→「グラフに追加」を選択します。

「グラフに追加」ダイアログ・ボックスが表示されます。

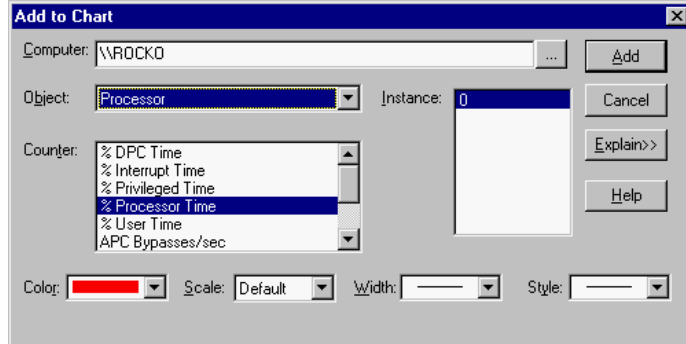

- **4.** Data Flow Service が動作しているマシンの名前を、ドロップダウンから選 択するか、またはボタンを使用して検索します。
- **5.** 「オブジェクト」ドロップダウンから、「**Data Flow Service**」を選択します。 」
	- 注意 **:**Data Flow Service がない場合は、「キャンセル」をクリックして、 パフォーマンス・モニターを閉じます。コマンド・プロンプトを 開きます。Enterprise Link ディレクトリに変更します。インス トール時にデフォルトの設定を使用した場合、これは C:¥Program Files¥Oracle BAM Enterprise Link です。 lodctr perfmon.ini と入力します。

「カウンタ」リストに、Data Flow Service のカウンタが表示されます。

- **6.** 監視するカウンタを 1 つ以上選択して、「追加」をクリックします。 「追加」
- 7. 「完了」をクリックして、「グラフに追加」ダイアログ·ボックスを閉じま す。

パフォーマンス・モニターでは、カウンタごとの値が変動しながらグラフィカ ルに表示されます。

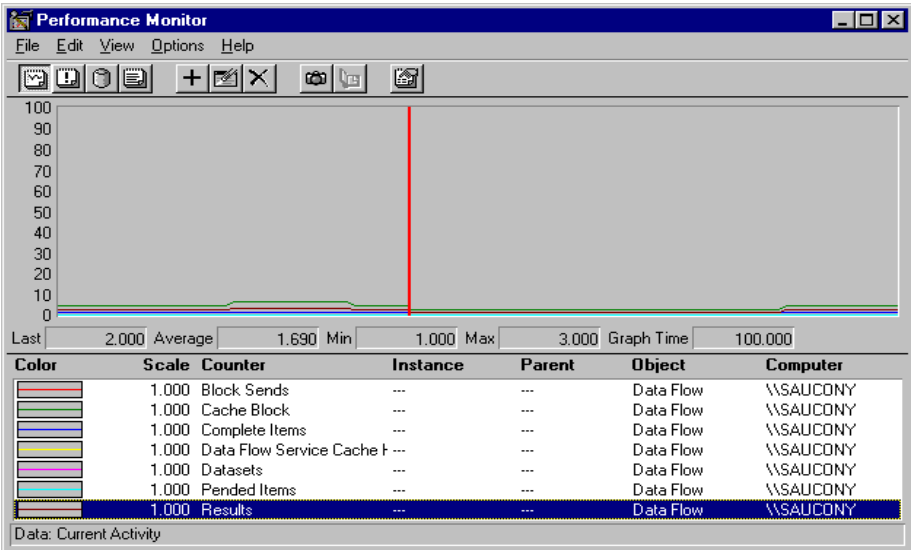

Data Flow Service の次のカウンタを使用して、サービス・パフォーマンスを測 定できます。

表 7: Data Flow Service のカウンタ

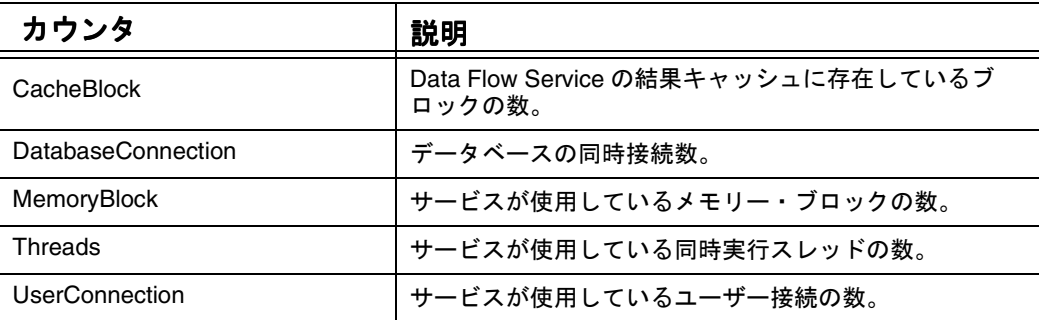

表 7: Data Flow Service のカウンタ (続き)

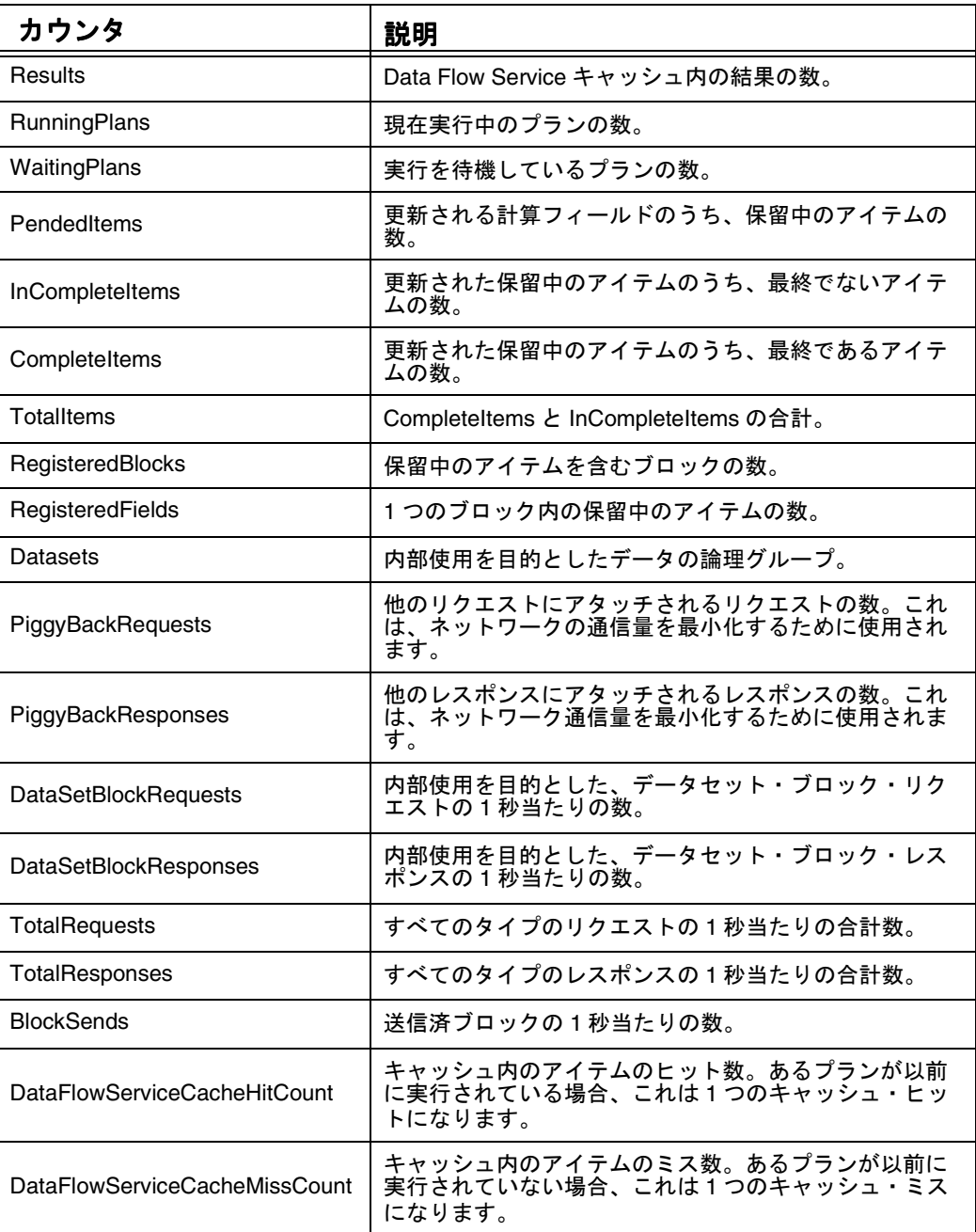

# 第 **6** 章

# <span id="page-94-0"></span>ユーザーおよびセキュリティの管理

この章では、ユーザーとグループの追加、ロールの定義など、Enterprise Link のセキュリティについて説明します。

ここで説明する内容は次のとおりです。

- [ユーザーおよびセキュリティの管理の概要](#page-95-0)
- [ロールの管理](#page-100-0)
- [グループの管理](#page-104-0)
- [ユーザーの管理](#page-111-0)

# <span id="page-95-0"></span>ユーザーおよびセキュリティの管理の概要

Oracle BAM Enterprise Link のセキュリティを使用すると、ユーザーごとの権 限と MetaView ごとの権限を定義できます。グループおよびグループ権限を定 義することで、セキュリティを設定および保持できます。セキュリティの管理 には、ユーザーの情報ニーズと組織のセキュリティ・ニーズとの間でバランス が必要です。

Oracle BAM Enterprise Link にセキュリティを適用する前に、次の項目を理解 しておく必要があります。

- 新しいBaseViewとMetaViewにセキュリティを定義するために、データ設計 者とどのように連携するか
- どのユーザーが、どのBaseViewおよびMetaViewにアクセスする必要がある か
- どのデータが扱いに注意が必要(機密性が高い)か、またどのユーザーが そのデータにアクセスできるか
- ユーザーの接続先のすべてのデータベースのアーキテクチャとセキュリ ティ・スキーム

Oracle BAM Enterprise Link Admin では、次のセキュリティ機能を管理できま す。

- ロール
- [グループ](#page-97-0)
- [ユーザー](#page-98-0)

#### ロール

ロールは、ユーザーが Oracle BAM Enterprise Link 内で実行できるアクション およびタスクを定義します。

デフォルトのロールは、次のとおりです。

- [管理者](#page-96-0)
- [設計者](#page-96-0)
- [パワー・ユーザー](#page-96-0)
- [エンド・ユーザー](#page-96-0)
- [ノービス・ユーザー](#page-96-0)
- [パブリック](#page-96-0)

ロールを変更すると、そのロールに割り当てられているすべてのユーザーに影 響します。変更が有効になるのは、ユーザーが次回に Oracle BAM Enterprise Link アプリケーションにログインしたときです。

#### <span id="page-96-0"></span>管理者

管理者は最も強力なユーザーであり、デフォルトですべてのロール権限を所有 しています。Oracle BAM Enterprise Link 環境を管理するには、読取り / 書込 み権限が必要であり、また、サーバー・マシンおよびリポジトリ・データベー スが存在するマシンでサービスを開始および停止できる必要があります。 Oracle BAM Enterprise Link 管理者の詳細は、90 ページの「[Enterprise Link](#page-99-0) 管 理者(sa[\)アカウント」](#page-99-0)を参照してください。データベース・アクセスの定義 の詳細は、13 [ページの「リポジトリ用の空のデータベースの作成」お](#page-22-0)よび [108](#page-117-0) [ページの「データベース・ログインへのユーザー・アカウントのマッピング」](#page-117-0) を参照してください。

#### 設計者

設計者には、管理者のすべてのロール権限があります。

データ設計者は、Oracle BAM Design Studio を使用して、ユーザーが表示する データの内容と構造を定義します。設計者は、ソース・データベースからデー タを抽出し、それを変換してからデータ・マートにロードします。

管理者は、設計者ロールを変更できますが、設計者は、BaseView、MetaView、 プラン、Snap および Transform を作成できる必要があります。

#### パワー・ユーザー

パワー・ユーザーは、一般的にプログラミングの概念と SQL に関する知識を持 つ、Oracle BAM Design Studio の上級ユーザーです。パワー・ユーザーは、 データ・フロー・エディタにアクセスでき、設計者が作成できるオブジェクト (BaseView および MetaView を除く)をすべて作成できます。パワー・ユー ザーは、情報をどのように取得し、どのように少人数のユーザー・グループに 配布するかを管理できます。パワー・ユーザーは、他のユーザーをアイテムに 自動的にサブスクライブできます。

#### エンド・ユーザー

エンド・ユーザーは、パワー・ユーザーが作成できるオブジェクト (Transform を除く)をすべて作成できます。このロールを持つユーザーは、他 のユーザーをプランまたは Snap に自動的にサブスクライブしたり、Tool Bin、 「Tools」メニューまたはデータ・フロー・エディタにアクセスすることはでき ません。

#### ノービス・ユーザー

ノービス・ユーザーは、他のユーザーが作成したプランおよび Snap にサブス クライブできます。ノービス・ユーザーは、プランおよび Snap の結果を Excel のスプレッドシートにエクスポートし、Excel で分析タスクおよび計算タスク を実行できます。ノービス・ユーザーは、プランまたは Snap を表示できます が、作成したり編集することはできません。

#### パブリック

パブリック・ロールには、他のロールに割り当てられていないすべてのユー ザーが含まれます。パブリック・ロールは、削除できません。パブリック・ ロールには、プランを実行する権限があります。

### <span id="page-97-0"></span>グループ

グループは、情報ニーズおよびセキュリティ制限が類似している 1 人以上の 個々のユーザーの集合です。ユーザー・アカウントの作成時にユーザーをグ ループに割り当てたり、グループの作成時にユーザーをその新しいグループに 割り当てることができます。グループは、ロールより制限的です。各グループ には、デフォルトでパブリック・アカウントが含まれています。パブリック・ アカウントには、すべてのリポジトリ・ユーザー・アカウントとゲスト・アカ ウントが含まれています。

注意 **:** パブリック・グループは、削除できません。ユーザーが、現在、同じタイ プの 1 つ以上の他のグループのメンバーである場合は、パブリック・グ ループからそのユーザーを削除できます。

グループには、次のものがあります。

- セキュリティ・グループ
- キャッシュ・グループ
- パブリッシュ / [サブスクライブ・グループ](#page-98-0)

#### セキュリティ・グループ

セキュリティ・グループは、リポジトリ内の特定の MetaView へのアクセス権 を定義します。たとえば、あるセキュリティ・グループに、Marketing という 名前の MetaView への読取り権限を所有するユーザーを含めることができま す。

#### キャッシュ・グループ

キャッシュ・グループは、サーバー・マシン上の共有キャッシュ・リソースへ のアクセス権を定義します。Data Flow Service では、キャッシュに対して結果 を直接格納および取得できるため、キャッシュ・グループはパフォーマンスを 向上させます。グループを意識してキャッシュを扱うように Data Flow Service を構成すると、キャッシュ・グループのメンバーが、格納されているオブジェ クトおよび問合せ結果をキャッシュから取得できるようになります。

キャッシュ・グループを設定する場合、同じキャッシュ・グループのメンバー について、次の項目への該当を確認しておくことを強くお薦めします。

- 使用する Data Flow Service が同じである
- セキュリティ制限が完全に同じである
- アクセスが必要なアイテム(プラン、Snap など)が同じである
- 注意 **:** キャッシュ結果には、キャッシュ・グループのあるメンバーには権限はあ るが、他のメンバーには権限がないソース・データベースからの情報を格 納できます。

ユーザーをキャッシュ・グループから明示的に削除するか、またはそのグルー プごと削除すると、ユーザーはパブリック・キャッシュ・グループに自動的に 再度割り当てられます。ユーザーは、1 つのキャッシュ・グループにのみ割り 当てることができます。

#### <span id="page-98-0"></span>パブリッシュ **/** サブスクライブ・グループ

パブリッシュ / サブスクライブ・グループは、ユーザー・アカウントの名前付 きの集合です。パブリッシュ / サブスクライブ・グループを使用して、事前定 義されているユーザー・セットにアイテムをパブリッシュします。たとえば、 マーケティング部門のユーザーのグループにプランをパブリッシュする必要が あるとします。これらのユーザーはプランをサブスクライブすると、自動的に 更新を受信します。

#### ユーザー

ユーザー・アカウントによって、Oracle BAM Enterprise Link およびリポジト リへのアクセス権が付与されます。Oracle BAM Enterprise Link のユーザーは、 それぞれリポジトリ・ユーザー名とパスワードを所有する必要があります。新 しいリポジトリ・ユーザーを作成する方法については、102 [ページの「ユー](#page-111-0) [ザーの作成」を](#page-111-0)参照してください。

ユーザー・アカウントは、Windows クライアントとリポジトリ・データベー ス間で認証されます。Oracle BAM Enterprise Link 環境では、NT/2000 ドメイ ン・ユーザーをユーザーとして Oracle BAM Enterprise Link Admin にインポー トできます。

注意 **:** NT/2000 ユーザーの場合 : 作成する Oracle BAM Enterprise Link ユーザー名 が NT/2000 ユーザー名と一致する場合は、Oracle BAM Enterprise Link へ のログインにのみパスワードが必要になります。

ユーザー・アカウントによって、Oracle BAM Enterprise Link アイテムへの ユーザー・アクセス権が付与されますが、ユーザーのリポジトリ・アカウント が有効なデータベース・ログインにマップされていないと、ユーザーはデータ ベースから情報を取得することはできません。インストール中に指定したリポ ジトリ・データベース・ログインは、クライアント・マシンのレジストリに格 納されるため、リポジトリ・データベース・ログインにユーザー・アカウント をマップする必要はありません。

ソース・データベースおよびターゲット・データベースへのアクセス権は、使 用しているデータベースのツールを使用してユーザーに付与する必要がありま す。

ユーザー・アカウントには、次のものが含まれます。

- ゲスト・アカウント
- [Enterprise Link](#page-99-0) 管理者 (sa) アカウント
- [ユーザー・アカウントに対する](#page-99-0) Enterprise Link 管理者権限

#### ゲスト・アカウント

ゲスト・アカウントは、正式なリポジトリ・ユーザー・アカウントがなくて も、一時的な(臨時の)ユーザーが Oracle BAM Enterprise Link にアクセスで きるようにするために存在します。Oracle BAM Enterprise Link のゲスト・ア カウントは、組み込まれているリポジトリ・アカウントのみであり、デフォル トではパスワードはありません。

注意 **:** インストール直後に、ゲスト・アカウントのパスワードを設定することを お薦めします。

<span id="page-99-0"></span>デフォルトでは、ゲスト・ユーザーは[ノービス・ユーザー・](#page-96-0)ロールに割り当て られています。ゲストが実行できるのは、他のユーザーが作成したプランまた は Snap の表示のみです。また、ゲスト・ユーザーは、パブリックなパブリッ シュ / サブスクライブ・グループのメンバーであり、このグループにパブリッ シュされるアイテムをサブスクライブすることもできます。

ゲスト・アカウントの権限は、変更または無効化できます。ゲスト・アカウン トの名前を変更したり、ゲスト・アカウントを削除することはできません。

#### **Enterprise Link** 管理者(**sa**)アカウント

デフォルトでは、Oracle BAM Enterprise Link 管理者(sa)には Oracle BAM Enterprise Link へのすべてのアクセス権があります。sa アカウントには[、管理](#page-96-0) [者](#page-96-0)ロールと、その権限が割り当てられます。Oracle BAM Enterprise Link 管理 者ユーザーは、インストール・プログラムによって作成される Snap MetaView を所有し、パブリックなパブリッシュ / [サブスクライブ・グループ](#page-98-0)のメンバー でもあります。sa アカウントの名前を変更したり、sa アカウントを削除するこ とはできません。

注意 **:** Oracle BAM Enterprise Link のインストール直後に、sa アカウントのパス ワードを設定してください。組織のセキュリティ・ニーズに応じて、アク セス権を一部のアイテムに制限できます。

Oracle BAM Enterprise Link Admin アプリケーションからリポジトリに接続す る際、ユーザー名フィールドには sa が自動的に入力されますが、パスワード・ フィールドは空白の状態です。

Oracle BAM Enterprise Link 管理者は、Data Flow Service が動作する Windows NT、2000、XP または Solaris サーバー・マシンに対する権限を所有している必 要があります。

#### ユーザー・アカウントに対する **Enterprise Link** 管理者権限

デフォルトでは、Oracle BAM Enterprise Link Admin にログインできるのは sa アカウントのみです。Oracle BAM Enterprise Link Admin へのアクセス権とし て、他のユーザー・アカウントを付与できます。Oracle BAM Enterprise Link Admin はユーザーのワークステーションにインストールする必要があり、 Oracle BAM Enterprise Link ユーザー・アカウントは管理者ロールのメンバー である必要があります。

Oracle BAM Enterprise Link 管理者権限をユーザー・アカウントに付与するに は、次の手順を実行します。

**1.** 次のレジストリ・キーを追加します。

HKEY\_LOCAL\_MACHINE¥SOFTWARE¥Sagent¥DataMart¥AD

**2.** 新しいレジストリ・キーに次の DWORD 値を追加します。

AllowNonSALogins = 1 (または、0(ゼロ)以外の任意の値)

管理者権限を所有するユーザーには、sa アカウントのすべての権限があります が、sa パスワードまたはパスワード設定を変更することはできません。

# <span id="page-100-0"></span>ロールの管理

ロールは、CEO から管理者、エンド・ユーザーに至るまでのタスクに応じて、 ユーザーを分類する場合に役立ちます。

Oracle BAM Enterprise Link Admin の起動時には、デフォルトのロールが存在 します。管理者は、デフォルトのロールを保持して使用したり、ユーザーの能 力およびニーズに合わせてカスタマイズしたり、デフォルトのロールを削除し て新しいロールを作成できます。

- ここで説明する内容は次のとおりです。
- ロールの作成と割当て
- [ロールの変更](#page-103-0)
- [ロールの削除](#page-103-0)

### ロールの作成と割当て

ユーザー・アカウントの作成時にロールを作成するか、またはロールの作成時 にユーザーをその新しいロールに追加できます。1 人のユーザーが所有する ロールは 1 つのみです。

ロールを作成して割り当てるには、次の手順を実行します。

- **1.** Oracle BAM Enterprise Link Admin をオープンします。
- **2.** 「**Repositories**」タブを選択します。 」
- **3.** リポジトリ・アイテムのリストを開いて、「**Roles**」をダブルクリックしま 」 す。

「Manage Roles」が表示されます。

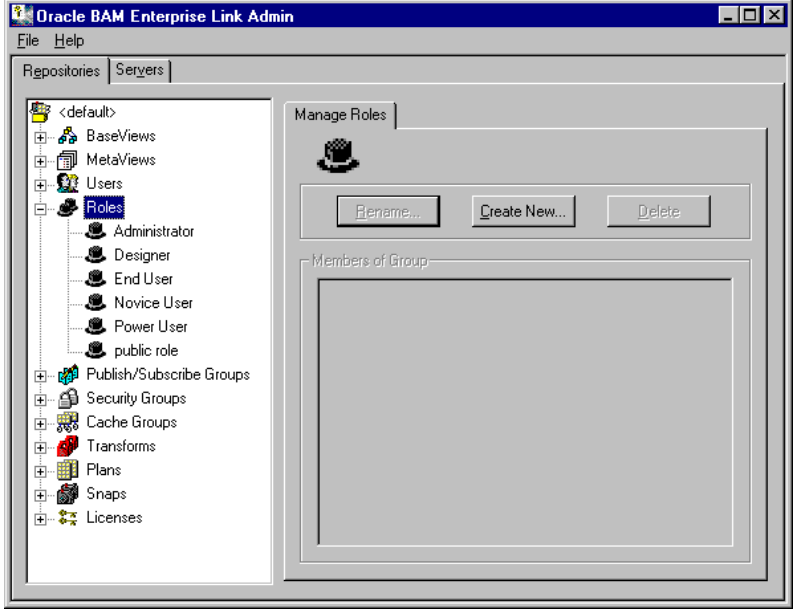

**4.** 「**Create New**」をクリックします。 」

「Create Role」ダイアログ・ボックスが表示されます。

**5.** ロールの名前を入力します。

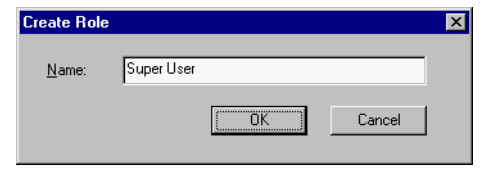

- **6.** 「**OK**」をクリックします。 」
- **7.** このロールを割り当てるリポジトリ・ユーザーの横にあるチェック・ボッ クスをすべて選択します。

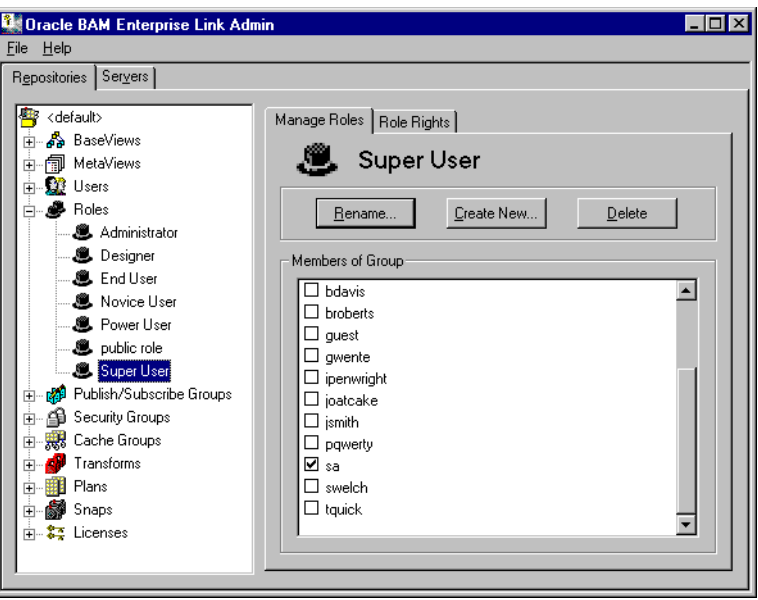

**8.** 「**Role Rights**」タブを選択します。 」

**9.** このロールを所有するユーザーが実行できるアクションの横にあるチェッ ク・ボックスをすべて選択します。

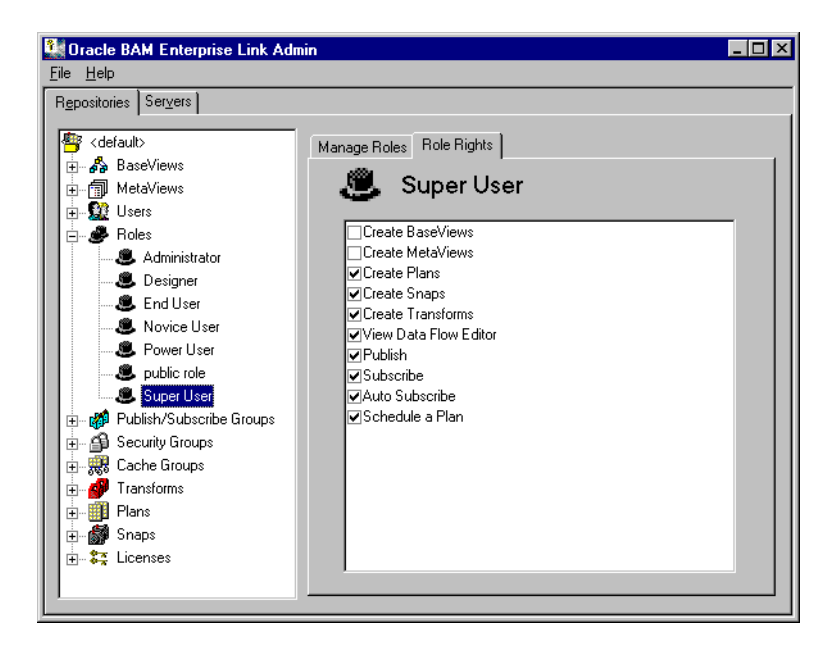

93 ページの表 8 に、割り当てることができるロールの権限とその意味を示しま す。

表 8: ロールの権限

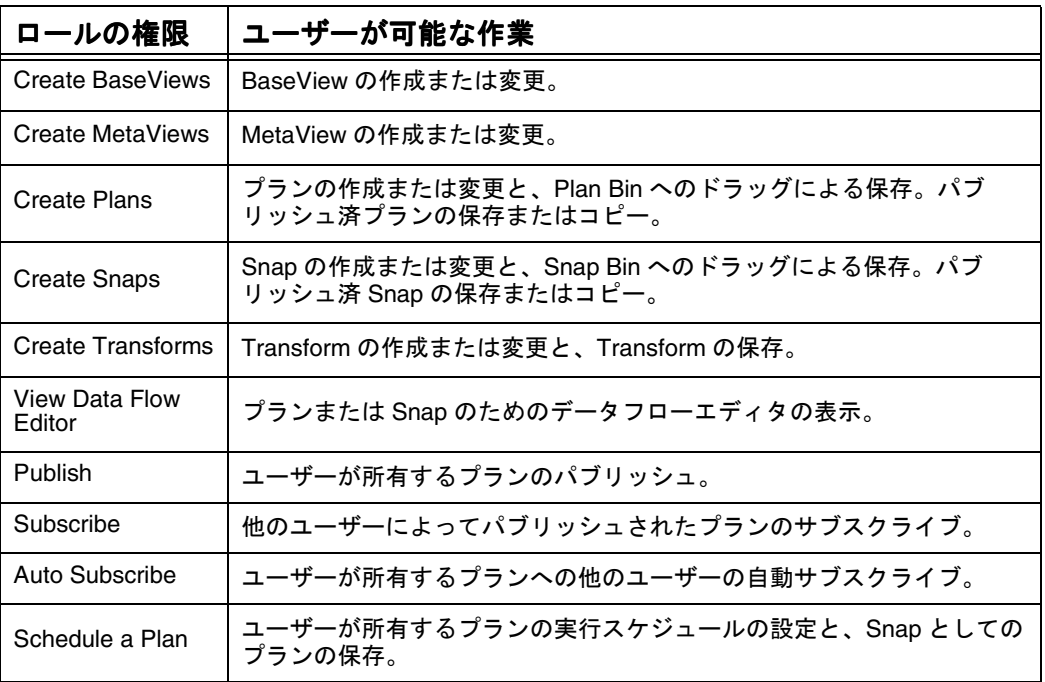

### <span id="page-103-0"></span>ロールの変更

ロールを変更するには、次の手順を実行します。

- **1.** 「**Repositories**」タブを選択します。 」
- **2.** リポジトリ・アイテムのリストを開いて、「**Roles**」をダブルクリックしま 」 す。
- **3.** 変更するロールの名前を選択します。
- **4.** 「Manage Roles」または「Role Rights」プロパティ・シートで、ユーザーお よびアクション情報を直接変更します。

変更は、ロールに自動的に適用されます。

- **5.** ロールの名前を変更するには、「**Rename**」をクリックします。 」 「Rename Role」ダイアログ・ボックスが表示されます。
- **6.** 「Name」フィールドに新しい名前を入力します。
- **7.** 「**OK**」をクリックして、変更を適用します。 」

ロールを変更すると、そのロールに割り当てられているすべてのユーザーに影 響します。変更が有効になるのは、ユーザーが次回に Design Studio にログイ ンしたときです。

### ロールの削除

ロールを削除するには、次の手順を実行します。

- **1.** 「**Repositories**」タブを選択します。 」
- **2.** リポジトリ・アイテムのリストを開いて、「**Roles**」をダブルクリックしま 」 す。
- **3.** 削除するロールの名前を選択します。
- **4.** 「Manage Roles」プロパティ・シートで、「**Delete**」をクリックします。 」

このロールに割り当てられているユーザーが存在する場合は、警告メッセージ が表示されます。これらのユーザーは、パブリック・ロールに自動的に割り当 てられます。

# <span id="page-104-0"></span>グループの管理

ここで説明する内容は次のとおりです。

- キャッシュ・グループの作成
- [キャッシュ・グループの変更](#page-105-0)
- [キャッシュ・グループの削除](#page-106-0)
- [セキュリティ・グループの作成](#page-106-0)
- [セキュリティ・グループの変更](#page-108-0)
- [セキュリティ・グループの削除](#page-108-0)
- パブリッシュ / [サブスクライブ・グループの作成](#page-109-0)
- パブリッシュ / [サブスクライブ・グループの変更](#page-110-0)
- パブリッシュ / [サブスクライブ・グループの削除](#page-110-0)

### キャッシュ・グループの作成

キャッシュ・グループを作成するには、次の手順を実行します。

- **1.** 「**Repositories**」タブを選択します。 」
- **2.** リポジトリ・アイテムのリストを開いて、「**Cache Groups**」を選択します。 」 「Manage Cache Groups」が表示されます。

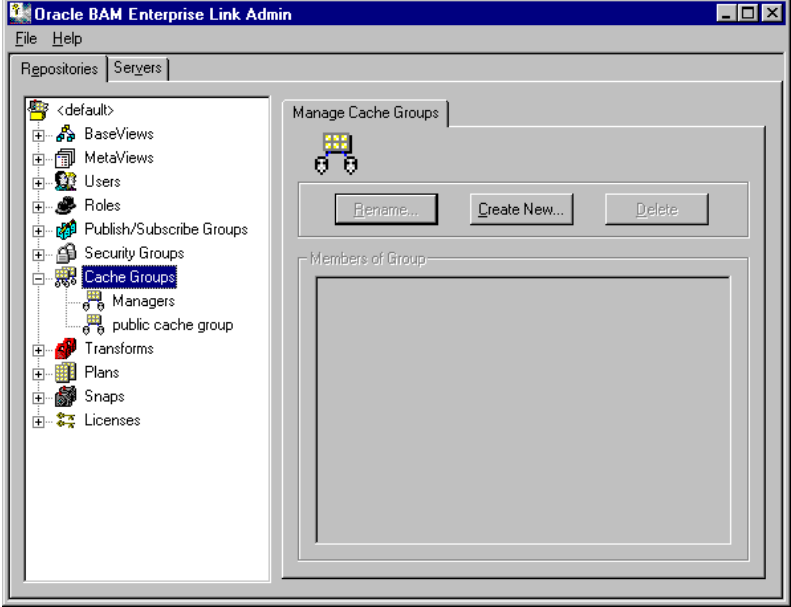

<span id="page-105-0"></span>**3.** 「**Create New**」をクリックします。 」

「Create Cache Group」ダイアログ・ボックスが表示されます。

**4.** グループの名前を入力します。

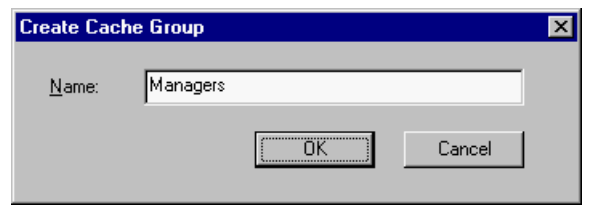

**5.** 「**OK**」をクリックして、新しいキャッシュ・グループを作成します。 」

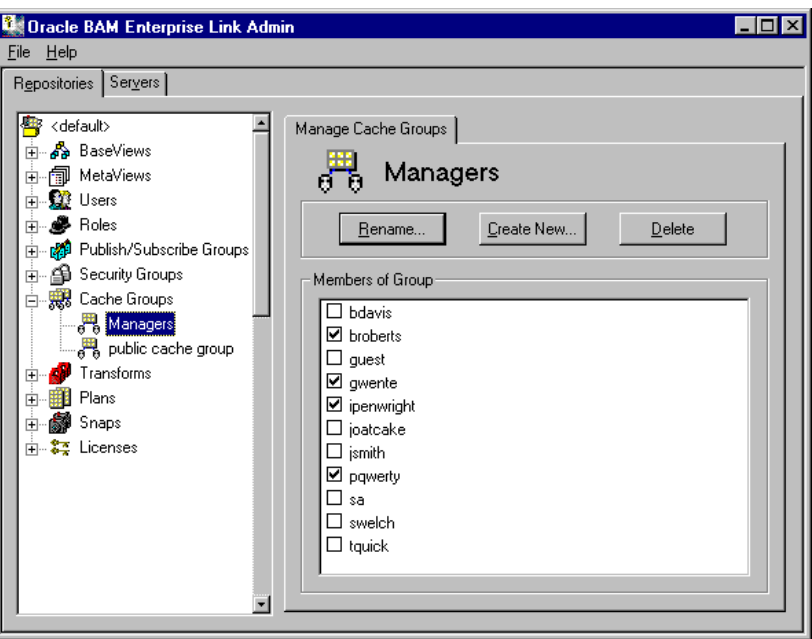

**6.** このキャッシュ・グループに割り当てるリポジトリ・ユーザーの横にある チェック・ボックスをすべて選択します。

# キャッシュ・グループの変更

キャッシュ・グループを変更するには、次の手順を実行します。

- **1.** 「**Repositories**」タブを選択します。 」
- **2.** リポジトリ・アイテムのリストを開いて、「**Cache Groups**」をダブルク リックします。
- **3.** 変更するキャッシュ・グループの名前を選択します。

<span id="page-106-0"></span>**4.** 「Manage Cache Groups」プロパティ・シートで、グループ・ユーザーを直 接変更します。

変更は、キャッシュ・グループにすぐに適用されます。

- **5.** グループの名前を変更するには、「**Rename**」をクリックします。 」
- **6.** 「Name」フィールドに新しい名前を入力します。
- **7.** 「**OK**」をクリックして、変更を適用します。 」

### キャッシュ・グループの削除

キャッシュ・グループを削除するには、次の手順を実行します。

- **1.** 「**Repositories**」タブを選択します。 」
- **2.** リポジトリ・アイテムのリストを開いて、「**Cache Groups**」をダブルク リックします。
- **3.** 削除するキャッシュ・グループの名前を選択します。
- **4.** 「Manage Cache Groups」プロパティ・シートで、「**Delete**」をクリックし 」 ます。

削除されたグループ内のユーザーは、パブリック・キャッシュ・グループに自 動的に割り当て直されます。

## セキュリティ・グループの作成

セキュリティ・グループを作成するには、次の手順を実行します。

- **1.** 「**Repositories**」タブを選択します。 」
- **2.** リポジトリ・アイテムのリストを開いて、「**Security Groups**」を選択しま す。

「Manage Security Groups」が表示されます。

**3.** 「**Create New**」をクリックします。 」

「Create Security Group」ダイアログ・ボックスが表示されます。

**4.** グループの名前を入力します。

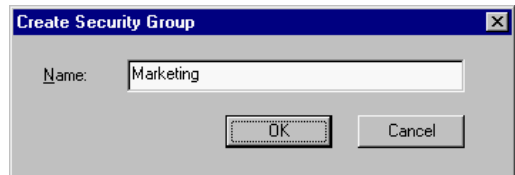

**5.** 「**OK**」をクリックして、セキュリティ・グループを作成します。 」

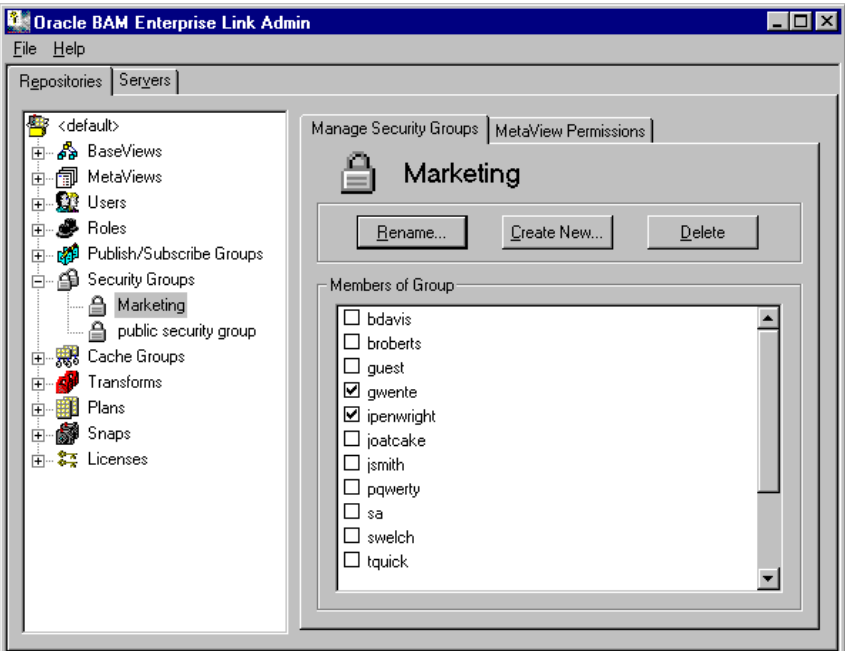

- **6.** このセキュリティ・グループに割り当てるリポジトリ・ユーザーの横にあ るチェック・ボックスをすべて選択します。
- **7.** 「**MetaView Permissions**」タブで、チェック・ボックスを選択し、既存 」 MetaView に対する読取り、書込みおよびコピーの権限を定義します。

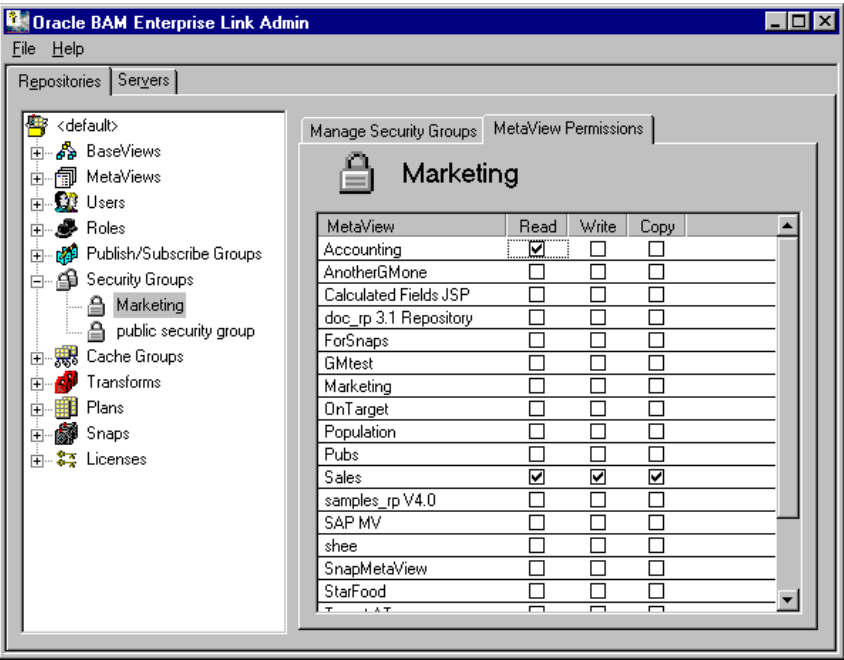
表 9 に、MetaView に対して選択可能な権限と、各権限で許可されるアクショ ンを示します。

<span id="page-108-0"></span>表 9: MetaView の権限

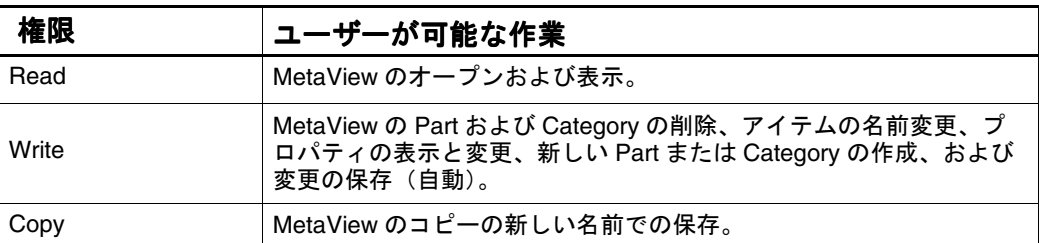

#### セキュリティ・グループの変更

セキュリティ・グループを変更するには、次の手順を実行します。

- **1.** 「**Repositories**」タブを選択します。 」
- **2.** リポジトリ・アイテムのリストを開いて、「**Security Groups**」をダブルク リックします。
- **3.** 変更するセキュリティ・グループの名前を選択します。
- **4.** 「Manage Security Groups」プロパティ・シートで、グループ・ユーザーを 直接変更します。 変更は、セキュリティ・グループにすぐに適用されます。
- **5.** 「**MetaView Permissions**」タブを選択して、既存 」 MetaView に対する読取 り、書込みおよびコピーの権限を確認します。
- **6.** グループの名前を変更するには、「**Rename**」をクリックします。 」
- **7.** 「Name」フィールドに新しい名前を入力します。
- **8.** 「**OK**」をクリックして、変更を適用します。 」

#### セキュリティ・グループの削除

セキュリティ・グループを削除するには、次の手順を実行します。

- **1.** 「**Repositories**」タブを選択します。 」
- **2.** リポジトリ・アイテムのリストを開いて、「**Security Groups**」をダブルク リックします。
- **3.** 削除するセキュリティ・グループの名前を選択します。
- **4.** 「Manage Security Groups」プロパティ・シートで、「**Delete**」をクリック します。

セキュリティ・グループが削除されます。

<span id="page-109-0"></span>セキュリティ・グループを削除した場合に、そのセキュリティ・グループに よってアクセス権が付与されているユーザーが MetaView にアクセスしていて も、ユーザーはアイテムを続けて表示できます。これは、クライアントの キャッシュにアイテムが格納されているためです。グループが削除されると、 ユーザーは MetaView のリポジトリ・コピーに対する変更を保存できなくなり ます。

# パブリッシュ **/** サブスクライブ・グループの作成

パブリッシュ / サブスクライブ・グループを作成するには、次の手順を実行し ます。

- **1.** 「**Repositories**」タブを選択します。 」
- **2.** 「**Publish/Subscribe Groups**」をクリックします。 」

「Manage Publish/Subscribe Groups」が表示されます。

**3.** 「**Create New**」をクリックします。 」

「Create Publish/Subscribe Group」ダイアログ・ボックスが表示されます。

**4.** グループの名前を入力します。

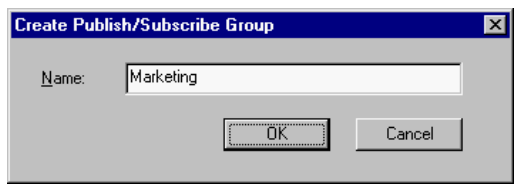

- **5.** 「**OK**」をクリックします。 」
- **6.** このパブリッシュ / サブスクライブ・グループに割り当てるリポジトリ・ ユーザーの横にあるチェック・ボックスをすべて選択します。

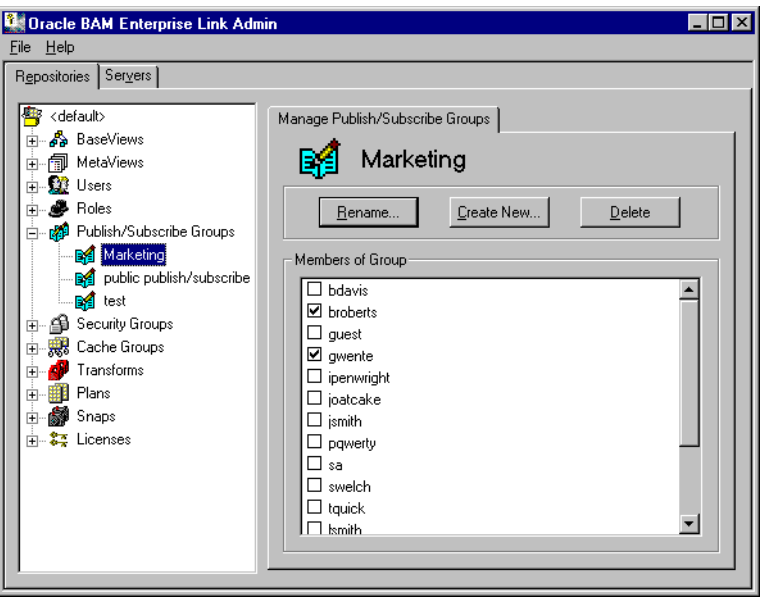

#### <span id="page-110-0"></span>パブリッシュ **/** サブスクライブ・グループの変更

パブリッシュ / サブスクライブ・グループを変更するには、次の手順を実行し ます。

- **1.** 「**Repositories**」タブを選択します。 」
- **2.** リポジトリ・アイテムのリストを開いて、「**Publish/Subscribe Groups**」を ダブルクリックします。
- **3.** 変更するパブリッシュ / サブスクライブ・グループの名前を選択します。
- **4.** 「Manage Publish/Subscribe Groups」プロパティ・シートで、グループ・ ユーザーを直接変更します。

変更は、パブリッシュ / サブスクライブ・グループにすぐに適用されます。

- **5.** グループの名前を変更するには、「**Rename**」をクリックします。 」
- **6.** 「Name」フィールドに新しい名前を入力します。
- **7.** 「**OK**」をクリックして、変更を適用します。 」

#### パブリッシュ **/** サブスクライブ・グループの削除

パブリッシュ / サブスクライブ・グループを削除するには、次の手順を実行し ます。

- **1.** 「**Repositories**」タブを選択します。 」
- **2.** リポジトリ・アイテムのリストを開いて、「**Publish/Subscribe Groups**」を ダブルクリックします。
- **3.** 削除するパブリッシュ / サブスクライブ・グループの名前を選択します。
- **4.** 「Manage Publish/Subscribe Groups」プロパティ・シートで、「**Delete**」を クリックします。

パブリッシュ / サブスクライブ・グループを削除すると、グループ定義がリポ ジトリから削除されます。グループにパブリッシュされていたアイテムは、パ ブリッシュされなくなり、以前からのメンバーがサブスクライブできるアイテ ムのリストから削除されます。ただし、既存のサブスクリプションは保持され ます。

# <span id="page-111-0"></span>ユーザーの管理

Oracle BAM Enterprise Link Admin を使用して、ユーザーおよびログイン情報 を定義します。

ここで説明する内容は次のとおりです。

- ユーザーの作成
- [ユーザー・テンプレートの作成](#page-113-0)
- Windows NT/2000 [からのユーザーのインポート](#page-114-0)
- [ユーザー・パスワード属性の設定](#page-115-0)
- プランまたは Snap [の所有者の変更](#page-116-0)
- [データベース・ログインへのユーザー・アカウントのマッピング](#page-117-0)
- [ユーザー・オブジェクトの削除](#page-117-0)
- [ユーザーの変更](#page-118-0)
- [ユーザーの削除](#page-118-0)

#### ユーザーの作成

Oracle BAM Enterprise Link クライアント・ソフトウェアをインストールする ユーザーには、ユーザー名とパスワードを提供する必要があります。Oracle BAM Enterprise Link クライアント・アプリケーションの起動時に、ユーザー はユーザー名とパスワードを入力する必要があります。

ユーザーのパスワードを空白のままにしておいて、ユーザーが最初にログイン する際にパスワードを強制的に変更させるようにすることもできます。詳細 は、106 [ページの「ユーザー・パスワード属性の設定」](#page-115-0)を参照してください。

リポジトリにユーザーを追加するには、次の手順を実行します。

- **1.** 「**Repositories**」タブを選択します。 」
- **2.** リポジトリ・アイテムのリストを開き、「Users」を選択します。 「Manage Users」が表示されます。
- **3.** 「**Create New**」をクリックします。 」 「Create User」ダイアログ・ボックスが表示されます。

**4.** 「Name」フィールドに、ユーザーのリポジトリ・ユーザー名を入力します。

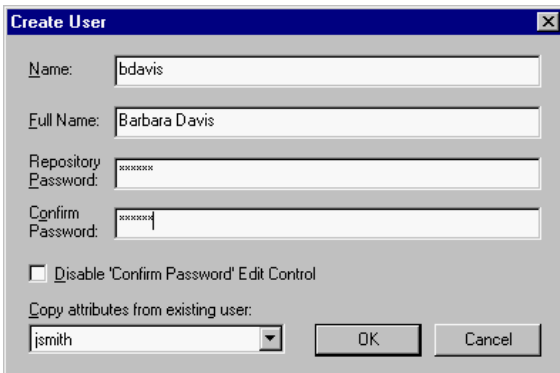

- **5.** 「Full Name」フィールドに、ユーザーのフルネームを入力します(オプ ション)。
- **6.** ユーザーのパスワードを入力します。次に、確認用のパスワードを入力す るか、または「**Disable Confirm Password Edit Control**」チェック・ボッ 」 クスを選択します。
- **7.** ドロップダウンから属性のコピー元となるユーザー名を選択します。属性 には、パスワード属性、およびロールとグループの割当てが含まれます。
- **8.** 「**OK**」をクリックし、ダイアログ・ボックスを閉じて情報を保存します。 」 ユーザー・アカウントがリポジトリに作成されます。
- **9.** ユーザーのロールおよびグループを選択します。

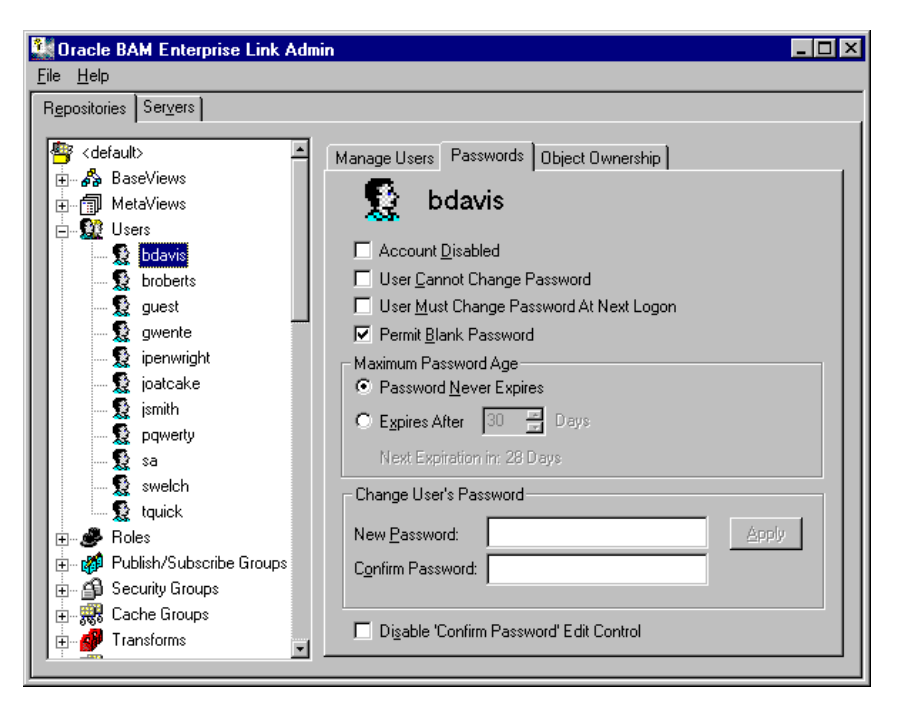

ロールおよびグループの作成の詳細は、91 [ページの「ロールの管理」お](#page-100-0)よび 88 [ページの「キャッシュ・グループ」を](#page-97-0)参照してください。

#### <span id="page-113-0"></span>ユーザー・テンプレートの作成

新しいユーザーの作成時に、ユーザー・テンプレートまたは無効化したアカウ ントを作成して、属性をコピーできます。ユーザー・テンプレートには、パス ワード属性、およびロールとグループの割当てが含まれます。ユーザー・パス ワードは含まれません。

ユーザー・テンプレートを作成するには、次の手順を実行します。

- **1.** 「**Repositories**」タブを選択します。 」
- **2.** リポジトリ・アイテムのリストを開き、「Users」を選択します。 「Manage Users」が表示されます。
- **3.** 「**Create New**」をクリックします。 」

「Create User」ダイアログ・ボックスが表示されます。

- **4.** ユーザー・テンプレートとして使用するリポジトリ・ユーザー名を入力し ます。
- **5.** 「Full Name」フィールドに、ユーザーのフルネームを入力します(オプ ション)。
- **6.** ユーザーのパスワードを入力して、そのパスワードを確認するために再入 力するか、または「**Disable Confirm Password Edit Control**」チェック・ ボックスを選択します。
- **7.** ドロップダウンから属性のコピー元となるユーザー名を選択します。属性 には、パスワード属性、およびロールとグループの割当てが含まれます。
- **8.** 「**OK**」をクリックし、ダイアログ・ボックスを閉じて情報を保存します。 」 ユーザー・アカウントがリポジトリに作成されます。
- **9.** ユーザーのロールおよびグループを選択します。
- **10.** 「**Passwords**」タブを選択します。 」

「Password」が表示されます。

**11.** このアカウントをログインに使用できないようにするために、「**Account Disabled**」を選択します。必要に応じて、他のパスワード属性を設定しま 」 す。このプロパティ・シートの詳細は、106 [ページの「ユーザー・パスワー](#page-115-0) [ド属性の設定」](#page-115-0)を参照してください。

新しいユーザーを作成またはインポートする際に、ユーザー・テンプレート・ アカウントを選択して、新しいユーザーに属性をコピーします。ユーザーのイ ンポートの詳細は、105 ページの「Windows NT/2000 [からのユーザーのイン](#page-114-0) [ポート」](#page-114-0)を参照してください。

#### <span id="page-114-0"></span>**Windows NT/2000** からのユーザーのインポート

ユーザー ID は、Windows NT/2000 ドメインからインポートできます。パス ワードは、Oracle BAM Enterprise Link Admin を使用して割り当て直す必要が あります。

Windows NT/2000 ドメインからユーザーをインポートするには、次の手順を 実行します。

- **1.** 「**Repositories**」タブを選択します。 」
- **2.** リポジトリ・アイテムのリストを開いて、「Users」をダブルクリックしま す。
- **3.** 「**Import**」をクリックします。 」

「Import Users from a Domain」ダイアログ・ボックスが表示されます。

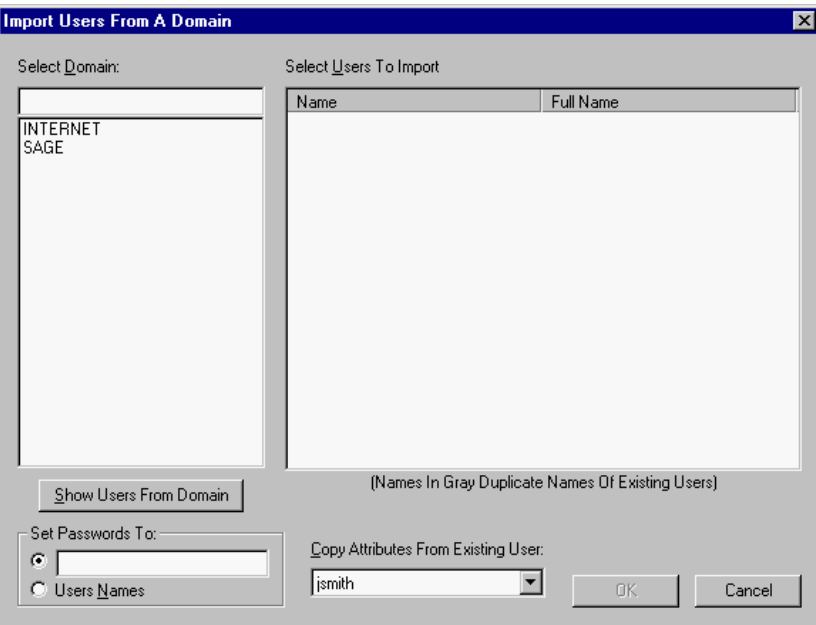

- **4.** ユーザーのインポート元となるドメインを選択します。
- **5.** 「**Show Users from Domain**」をクリックします。 」

ドメイン内のユーザーのリストが表示されます。

- **6.** インポートするユーザーを選択します。1 回に複数のユーザーを選択するに は、[Shift] キーまたは [Ctrl] キーを使用します。
- **7.** すべてのパスワードを特定のパスワードに設定するか、またはユーザー名 に設定するラジオ・ボタンを選択します。ドメイン・パスワードは、ユー ザー ID とともにはインポートされません。
- **8.** ドロップダウンから属性のコピー元となるユーザー名を選択します。属性 には、パスワード属性、およびロールとグループの割当てが含まれます。
- **9.** 「**OK**」をクリックします。 」

ユーザー・アカウントがリポジトリに作成されます。

#### <span id="page-115-0"></span>ユーザー・パスワード属性の設定

管理者は、ユーザー・パスワードに影響を与える属性を設定できます。これら の属性には、アカウントの無効化、ユーザーに対するパスワード変更の要求、 および空白のパスワードの許可が含まれます。属性は、ユーザーごとに設定さ れます。

ユーザーのパスワード属性を設定するには、次の手順を実行します。

- **1.** 「**Repositories**」タブを選択します。 」
- **2.** リポジトリ・アイテムのリストを開いて、「**Users**」をダブルクリックしま 」 す。
- **3.** パスワード属性を設定するユーザーの名前を選択します。
- **4.** 「**Passwords**」タブを選択します。 」
- **5.** パスワードの変更について、属性を定義するチェック・ボックスを選択し ます。「**User Cannot Change Password**」を選択すると、相反するオプショ 」 ンが無効になります。

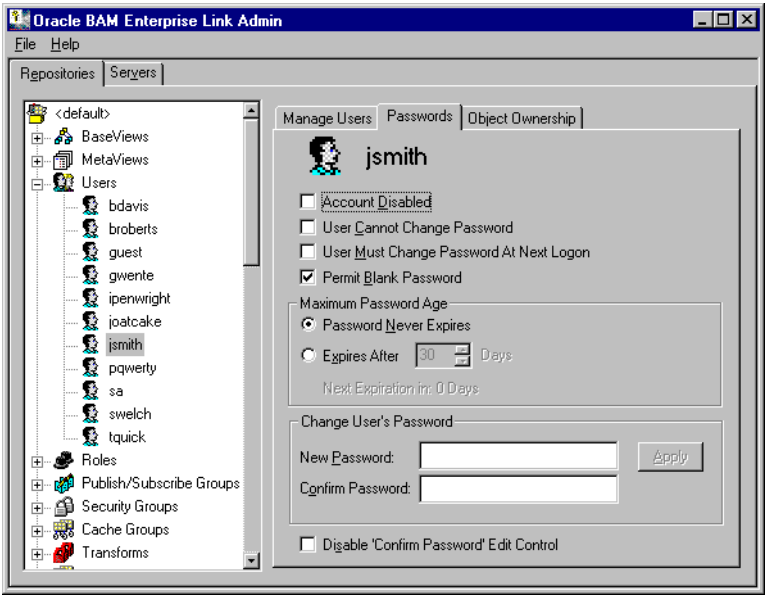

- **6.** 期限切れ属性を指定するラジオ・ボタンを選択します。「**Expires After Days**」を選択した場合は、期限が切れるまでの日数を入力します。 」
- **7.** ユーザー・パスワードを変更し、そのパスワードを確認する場合は、テキ スト・フィールドに変更を入力します。
- **8.** パスワードを確認しない場合は、「Confirm Password Edit Control」チェッ ク・ボックスを選択します。
- **9.** 「**Apply**」をクリックして、新しいユーザー・パスワードを保存します。他 」 の属性は、すぐに保存されます。

#### <span id="page-116-0"></span>プランまたは **Snap** の所有者の変更

プランおよび Snap の所有者は、「Manage Users」プロパティ・シートまたは 「Manage Plans」と「Manage Snaps」プロパティ・シートを使用して変更でき ます。

オブジェクトの所有者を変更するには、次の手順を実行します。

- **1.** 「**Repositories**」タブを選択します。 」
- **2.** リポジトリ・アイテムのリストを開いて、「**Users**」をダブルクリックしま 」 す。
- **3.** オブジェクトを所有するユーザーの名前を選択します。
- **4.** 「**Object Ownership**」タブを選択します。 」

そのユーザーが所有するプランおよび Snap のリストが表示されます。

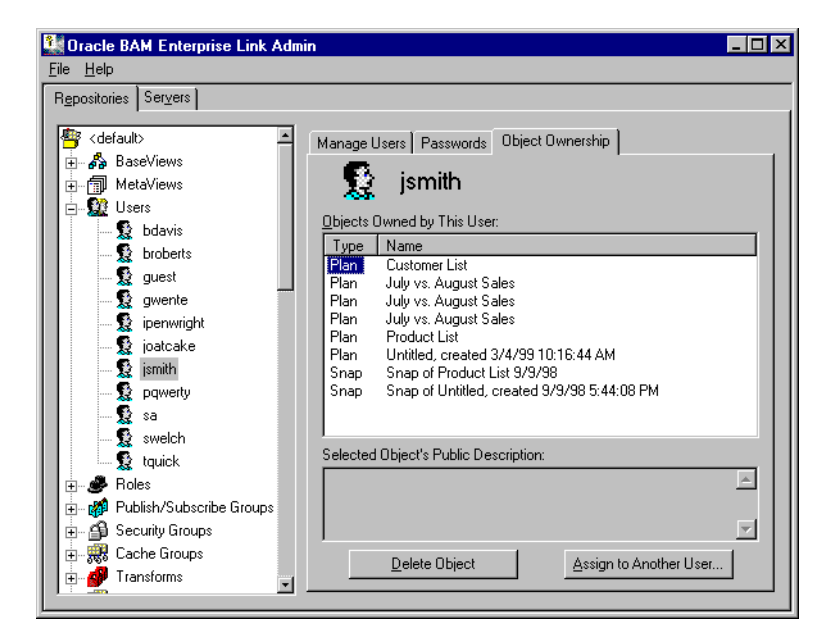

- **5.** 他のユーザーに割り当てるプランまたは Snap を選択します。
- **6.** 「**Assign to Another User**」をクリックします。 」

「Assign Object Ownership」ダイアログ・ボックスが表示されます。

- **7.** リポジトリ内のユーザーを選択して、プランまたは Snap を割り当てます。
- **8.** 「**OK**」をクリックします。 」

## <span id="page-117-0"></span>データベース・ログインへのユーザー・アカウントのマッピング

Oracle BAM Enterprise Link ユーザーがリポジトリ以外のデータベースにアク セスするためには、そのデータベースへの権限がユーザーに付与されている必 要があります。

リポジトリ・データベースの外部にあるデータにアクセスするには、次の手順 を実行します。

- **1.** データベース・ツールを使用して、データベースのユーザーを定義します。 たとえば、Oracle Enterprise Manager を使用して、Oracle データベースの ユーザー名とパスワードを定義します。
- **2.** Oracle BAM Enterprise Link Admin を使用して、ユーザーごとに BaseView 情報をデータベース・ログインにマップします。

リポジトリ・アカウントを有効なデータベース・ログインにマップする方法に ついては、31 ページの「BaseView [のログインの設定」を](#page-40-0)参照してください。

リポジトリ・ユーザーの作成時に、ユーザーのリポジトリ・アカウントをデー タベース・ログインにマップしないと、ログインは次のように割り当てられま す。

- BaseView がまだ存在していない場合、ユーザーは、データ設計者が BaseView の作成に使用するログインに割り当てられます。
- BaseView がすでに存在している場合、ユーザーは、コピーされたユーザー 属性に一致するログインに割り当てられます。

Oracle BAM Enterprise Link Admin のログイン・マッピング機能を使用する と、データベースのセキュリティ・スキームを正確に複製できます。各データ ベースには、データベース・オブジェクトへのアクセスに制限がないアカウン ト(system など)が 1 つ以上あります。他のログインでは、ユーザーに対して データの表示が制限されます。たとえば、ほとんどのエンド・ユーザーは、企 業のデータベースにある給与情報を表示することはできません。制限された データベース・ログインにリポジトリ・アカウントをマップすると、そのデー タベースのアクセス制限がユーザーに適用されます。

#### ユーザー・オブジェクトの削除

プランおよび Snap は、「Manage Users」プロパティ・シートまたは「Manage Plans」プロパティ・シートから削除できます。オブジェクトを削除するかわり に、プラン、Snap などのオブジェクトの所有者を変更できます。オブジェク ト所有者の変更については、107 [ページの「プランまたは](#page-116-0) Snap の所有者の変 [更」を](#page-116-0)参照してください。

オブジェクトを削除するには、次の手順を実行します。

- **1.** 「**Repositories**」タブを選択します。 」
- **2.** リポジトリ・アイテムのリストを開いて、「**Users**」をダブルクリックしま 」 す。
- **3.** オブジェクトを所有するユーザーの名前を選択します。

<span id="page-118-0"></span>**4.** 「**Object Ownership**」タブを選択します。 」

このユーザーが所有するオブジェクトのリストが表示されます。

- **5.** 削除するオブジェクトを選択します。
- **6.** 「**Delete Object**」をクリックします。 」

リポジトリからオブジェクトがすぐに削除されます。

#### ユーザーの変更

ユーザーの変更では、ユーザー名、パスワードまたはフルネームを変更できま す。パスワード属性の変更については、106 [ページの「ユーザー・パスワード](#page-115-0) [属性の設定」](#page-115-0)を参照してください。

リポジトリ・ユーザー名またはパスワードを変更するには、次の手順を実行し ます。

- **1.** 「**Repositories**」タブを選択します。 」
- **2.** リポジトリ・アイテムのリストを開いて、「**Users**」をダブルクリックしま 」 す。
- **3.** 変更するユーザー名を選択します。
- **4.** 「Manage Users」プロパティ・シートで、ロールまたはグループ情報を直接 変更します。
- **5.** 「**Modify**」をクリックして、このユーザーのリポジトリ・ユーザー名、パ 」 スワードまたはフルネームを変更します。
- **6.** テキスト・フィールドに変更を入力します。
- **7.** 「**OK**」をクリックして、変更を適用します。 」

#### ユーザーの削除

ユーザーを削除すると、リポジトリからアカウントが削除され、ユーザーの Design Studio へのアクセス権が削除されます。ユーザーを削除する前に、そ のユーザーが Oracle BAM Enterprise Link のすべてのクライアント・アプリ ケーションを終了していることを確認します。また、ユーザーがオブジェクト を所有していない状態にするために、オブジェクトを他のユーザーに割り当て るか、またはオブジェクトを削除します。オブジェクトの削除の詳細は、[108](#page-117-0) [ページの「ユーザー・オブジェクトの削除」を](#page-117-0)参照してください。

リポジトリからユーザーを削除するには、次の手順を実行します。

- **1.** 「**Repositories**」タブを選択します。 」
- **2.** リポジトリ・アイテムのリストを開いて、「**Users**」をクリックします。 」
- **3.** 削除するユーザーの名前を選択します。
- **4.** 「**Delete**」をクリックします。 」

リポジトリからユーザー情報が削除されます。

ユーザーの管理

# 付録 **A**

# 構成およびチューニング

アクセスするデータベースに応じて設定を追加または変更し、パフォーマンス を向上できます。ここで説明する内容は次のとおりです。

- [Informix](#page-121-0) の構成
- Oracle [の構成](#page-124-0)
- [Microsoft SQL Server](#page-126-0) の構成
- [Sybase](#page-127-0) の構成
- [Red Brick](#page-128-0) の構成
- ODBC [の構成](#page-129-0)
- SQL [問合せの最適化](#page-133-0)
- [National Language Support](#page-133-0) の構成

# <span id="page-121-0"></span>**Informix** の構成

データ・マート・データベースおよびリポジトリとして、Informix がサポート されています。次の操作を実行できます。

- BaseView の作成とプランの実行
- リポジトリの作成
- Save to Table または Command Line Sink Transform を使用したデータ・マー トのロード
- StarView および集計ナビゲーション
- ここで説明する内容は次のとおりです。
- Informix データベースの場所の定義
- Informix [におけるロックされた表の構成](#page-122-0)
- Informix の [BaseView](#page-123-0) の構成
- [並列データ問合せの構成](#page-123-0)
- [リポジトリとしての](#page-124-0) Informix の構成

# **Informix** データベースの場所の定義

Informix データベースにアクセスするには、Data Flow Service がデータベー ス・サーバーの場所を特定できる必要があります。Data Flow Service を system アカウントで実行すると、Informix ホーム・ディレクトリとデフォル トの Informix サーバーのレジストリ設定を追加できます。

データベースの場所を定義するには、次の手順を実行します。

- **1.** Data Flow Service のマシンでレジストリを開きます。
- **2.** 次のレジストリ・エントリを検索するか、または作成します。 HKEY\_LOCAL\_MACHINE¥SOFTWARE¥Sagent¥DataMart¥RW¥ Customize¥Informix¥LoginEnvironmentVariables
- **3.** Informix データベースのディレクトリの場所を定義します。たとえば、 LoginEnvironmentVariables に次の文字列値を追加します。 INFORMIXDIR=C:¥¥Informix

<span id="page-122-0"></span>**4.** Informix データベースのマシンの場所を定義します。たとえば、 LoginEnvironmentVariables に次の文字列値を追加します。 INFORMIXSERVER=server1

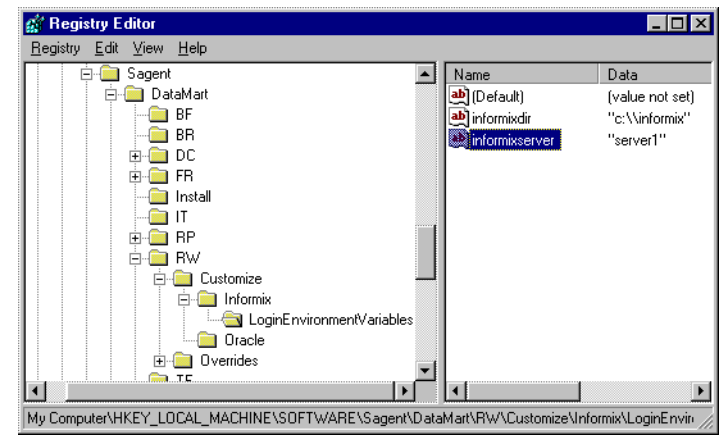

**5.** Data Flow Service に対して他の Informix 変数を設定する場合は、それらを 同じレジストリ設定に追加します。

### **Informix** におけるロックされた表の構成

Informix の同じ表に対し複数の参照があるプランを実行すると、ロックされた 表がプランのパフォーマンスに影響することがあります。

パフォーマンスを向上させるには、次の手順を実行します。

▶ 次のレジストリ設定を追加して、Data Flow Service がエラーを戻すまでに 表へのアクセスを待機する時間を指定します。これによって、表がロック されない時間が確保されます。 HKEY\_LOCAL\_MACHINE¥SOFTWARE¥Sagent¥DataMart¥RW¥ Customize¥Informix¥LockMode

設定可能な文字列値は次のとおりです。

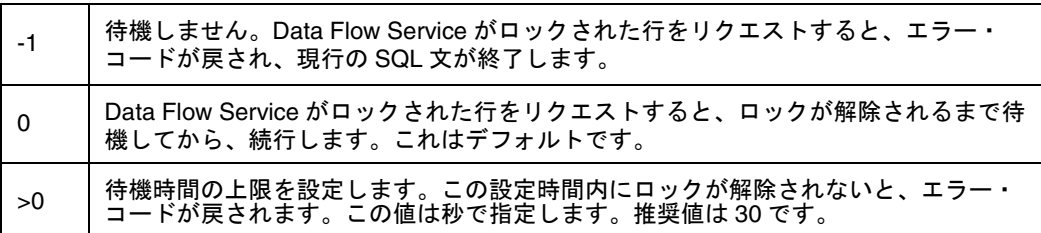

#### <span id="page-123-0"></span>**Informix** の **BaseView** の構成

大規模な Informix データベースの BaseView を作成する際に、表リンクを取得 しないことでパフォーマンスを向上できます。

表間のリンクを無視してパフォーマンスを向上させるには、次の手順を実行し ます。

- **1.** 次のレジストリ設定を追加します。 HKEY\_LOCAL\_MACHINE¥SOFTWARE¥Sagent¥DataMart¥RW¥ Customize¥Informix¥GetTableLinks
- **2.** 値を N に設定します。

#### 並列データ問合せの構成

Informix のサポートには、並列データ問合せ (PDO) オプションが含まれてい ます。PDQ サポート用に割り当てるデータベース・サーバーのリソースの量を 構成します。

Informix PDQ サポートを構成するには、次の手順を実行します。

- **1.** Data Flow Service マシンにログインします。
- **2.** 「スタート」→「設定」→「コントロール パネル」を選択します。
- **3.** 「システム」を開きます。
- **4.** 「環境」タブを選択します。
- **5.** PDQPriority を確認します。
- **6.** PDQPriority 変数がリストにない場合は追加します。
- **7.** PDQPriority に、次の値のいずれかを設定します。
	- default
	- $\blacksquare$  low
	- $\blacksquare$  high
	- 1~100 (数値はリソースのパーセンテージ)
- **8.** マシンを再起動して、設定を有効にします。

Informix データベース・サーバーにも PDQ 変数が定義されています。この 2 つの PDQ 値は、補完的に機能します。Data Flow Service の値が 50 であれば、 Informix データベース・サーバーの値の 50 パーセントは PDQ サポート用に割 り当てられます。

<span id="page-124-0"></span>ODBC を介して Informix データベースに接続している場合は、次の手順を使 用して、Informix データ・ソース用の Data Flow Service マシンで PDQ を有効 にします。

- **1.** ODBC Data Source Administrator アプリケーションを起動します。
- **2.** Informix データ・ソースを選択して、「**Configure**」をクリックします。 」
- **3.** 「Advanced」タブを選択します。
- **4.** 構成設定「Cursor Behavior」がデフォルトの「Close」に設定されているこ とを確認します。

#### リポジトリとしての **Informix** の構成

Informix データベースをリポジトリとして構成する場合は、データベースにロ ギングが構成されていることを確認します。バッファされるロギングは、最適 な選択です。リポジトリ・データベースに対してロギングが構成されていない 場合に、クライアント・アプリケーションを介して接続を行うと、次のエラー が表示されます。

[VENDORLIB] Vendor Library Error: Transaction not available SA -- 0x1, RW -- 0x7

# **Oracle** の構成

Oracle の構成には、Oracle7 および Oracle8 へのデータベース接続の構成方法 についての次の情報が含まれます。

- Oracle8 のサポート
- Oracle7 [のサポート](#page-125-0)
- Oracle [結合情報の取得](#page-125-0)
- BaseView に対する Oracle [オプティマイザの構成](#page-126-0)

#### **Oracle8** のサポート

Oracle8 は、データ・マート・データベースおよびリポジトリとしてサポート されます。Oracle8 では、Oracle7 でサポートされるすべての操作がサポートさ れます。SQL\*Loader Transform または Oracle Batch Loader Transform を使用 して、Oracle8 データ・マート・データベースにデータをロードします。

パフォーマンスを向上させるには、シリアライズされたコールを使用しないで 実行します。Oracle BAM Enterprise Link によって、Oracle のバージョンが検 出され、SerializeOciCalls 設定が自動的に設定されます。

<span id="page-125-0"></span>Oracle Net8 8.0.4 の場合 :

- **1.** バージョン 8.0.4.4.0 の Oracle パッチ・セットを適用していることを確認し ます。
- **2.** Data Flow Service マシンのレジストリで次の設定を確認します。 HKEY\_LOCAL\_MACHINE¥SOFTWARE¥Sagent¥DataMart¥RW¥Customize¥ Oracle¥SerializeOciCalls

SerializeOciCalls は DWORD であり、1 に設定する必要があります。

#### **Oracle7** のサポート

Oracle 7.3 を使用している場合、同時に複数のプランを実行すると、パフォー マンスが低下したり、サーバーでタイムアウトが発生することがあります。 SerializeOcanCalls 設定を使用して、Oracle ファンクションに対するコールを シリアライズします。デフォルト(SerializeOcanCalls を設定していない場合) では、コールはシリアライズされません。

¾ 次のレジストリ設定を追加して、パフォーマンスを向上させます。 HKEY\_LOCAL\_MACHINE¥SOFTWARE¥Sagent¥DataMart¥RW¥ Customize¥Oracle¥SerializeOcanCalls

SerializeOcanCalls は DWORD であり、コールをシリアライズするには 1 に設定する必要があります。

#### **Oracle** 結合情報の取得

Oracle データベースから BaseView を作成する場合のパフォーマンスを最適化 するために、Oracle BAM Design Studio マシンでレジストリ設定を変更できま す。これらの設定によって、結合情報がどのように取得されるかが決定されま す。

これらの DWORD 値は、Oracle BAM Design Studio マシンの次のレジストリ・ パスにあります。

HKEY\_LOCAL\_MACHINE¥SOFTWARE¥Sagent¥Datamart¥RW¥ Overrides¥Oracle¥

表 10: Oracle 結合情報のレジストリ設定

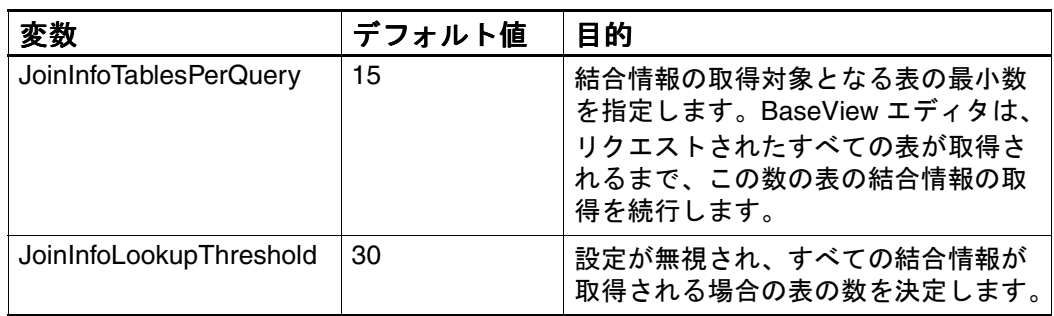

<span id="page-126-0"></span>これらの値によって、パフォーマンスの結果が変動するようになります。その 結果は、「Define BaseView」ダイアログ・ボックスで選択した表の数によって 異なります。結合を取得する問合せの実行では、多くの時間と、データベー ス・リソースが必要になります。処理結果を取得するコストと、この問合せを 実行する必要がある頻度を考慮する必要があります。選択される表が 30 未満 の場合は、デフォルト値を使用します。

#### **BaseView** に対する **Oracle** オプティマイザの構成

Oracle オプティマイザがコストベースに設定されている場合、BaseView の結 合情報の特定には時間がかかります。次のレジストリ設定を使用すると、 Oracle で使用する必要があるオプティマイザを Oracle BAM Design Studio が 指定できるようになります。

HKEY\_LOCAL\_MACHINE¥SOFTWARE¥Sagent¥DataMart¥RW¥ Customize¥Oracle¥TableLinkSQLHint

TableLinkSQLHint は DWORD です。有効な値は次のとおりです。

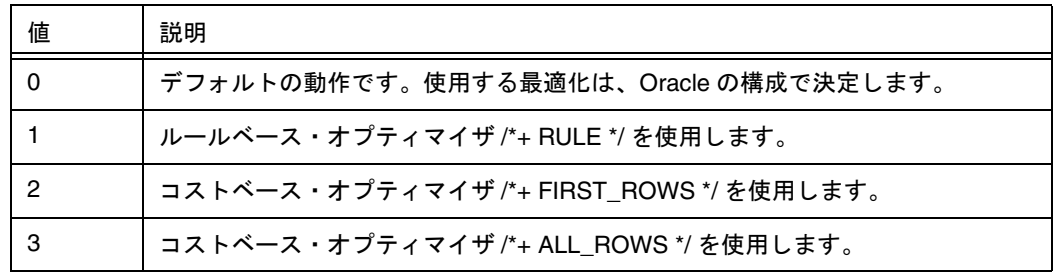

# **Microsoft SQL Server** の構成

この項では、Microsoft SQL Server データベースへの接続を構成する方法につ いて説明します。

- ここで説明する内容は次のとおりです。
- Save to Table の構成
- [プランを実行するための接続の構成](#page-127-0)

#### **Save to Table** の構成

Snap またはプランの結果を表に保存し、さらに、BaseView 用のデータベー ス・サーバーまたは Data Flow Service マシンのデータベース・クライアントが Microsoft SQL Server 6.0 である場合は、表のロード・プロセスの間にレコード の一部が消失することがあります。これは、Microsoft SQL Server 6.0 の既知の 問題です。この問題を回避するために、Microsoft 社では、Data Flow Service が動作するマシンにある BaseView およびクライアント・ライブラリに関連付 けられているすべての SQL Server 6.0 データベースを、バージョン 6.5 以上の Microsoft SQL Server にアップグレードすることを推奨しています。

<span id="page-127-0"></span>データベース・ソフトウェアをアップグレードできない場合は、次のレジスト リ設定を Data Flow Service マシンに追加して、この問題の影響を軽減します。 この設定によって、表のロード・パフォーマンスが低下する可能性がありま す。レジストリ設定は、次のとおりです。

HKEY\_LOCAL\_MACHINE¥SOFTWARE¥Sagent¥Datamart¥DC ¥MaxSaveToTableSQLLength

MaxSaveToTableSQLLength は DWORD であり、4096 に設定する必要があり ます。この値によって、Data Flow Service が表にロードする 1 回分のデータ量 が小さくなります。レコードがまだ消失するようであれば、この値をさらに小 さくします。値を小さくすると、パフォーマンスが低下します。

BaseView 用のデータベースが Oracle であり、Save to Table Transform を使用 する場合は、この DWORD 値データを 10 に設定します。Save to Table Transform を使用しない場合、このレジストリ設定は追加または調整しません。 値を小さくすると、パフォーマンスが低下します。

# プランを実行するための接続の構成

Microsoft SQL Server では、同時にオープンする接続数はデフォルトで 25 に設 定されます。接続数を増やすには、次のレジストリ設定を変更します。 HKEY\_LOCAL\_MACHINE¥SOFTWARE¥Sagent¥DataMart¥RW¥ Customize¥MS SQL Server¥MaxDbProcs

MaxDbProcs は DWORD です。この設定の範囲は、1 ~ 32,000 の 10 進値です。

# **Sybase** の構成

この項では、Sybase データベースへの接続を構成する方法について説明しま す。ここで説明する内容は次のとおりです。

- Oracle BAM Enterprise Link で使用するための Sybase 10 の構成
- [プランを実行するための接続の構成](#page-128-0)

#### **Oracle BAM Enterprise Link** で使用するための **Sybase 10** の構成

Sybase 10 および Sybase 11 では、異なるバージョンのクライアント・ライブラ リを使用します。デフォルトでは、Oracle BAM Enterprise Link インストール は、Sybase 11 とともに動作するように構成されます。

Sybase 10 に適したファイルを設定するには、次の手順を実行します。

- **1.** クライアントおよびサーバー・マシンで、Oracle BAM Enterprise Link プロ グラム・フォルダ内の次のファイルを特定します。 sybload.dll sybload10.dll sarwsyb.dll sarwsyb10.dll
- **2.** sybload.dll の名前を sybload11.dll に変更します。必要に応じて、バック アップ・コピーを作成しておきます。
- <span id="page-128-0"></span>**3.** sarwsyb.dll の名前を sarwsyb11.dll に変更します。必要に応じて、バック アップ・コピーを作成しておきます。
- **4.** sybload10.dll の名前を sybload.dll に変更します。
- **5.** sarwsy10b.dll の名前を sarwsyb.dll に変更します。

#### プランを実行するための接続の構成

Sybase では、同時にオープンできる接続数はデフォルトで 25 に設定されます。 プランでは、より多くの接続が必要になる可能性があります。つまり、コマン ドラインから多数のプランを同時に実行するには、より多くの接続が必要にな る場合があります。

¾ 次のレジストリ設定を追加して、オープンが許可される接続数を定義しま す。

HKEY\_LOCAL\_MACHINE¥SOFTWARE¥Sagent¥DataMart¥RW¥ Customize¥Sybase SQL Server¥MaxDbProcs

MaxDbProcs は DWORD です。この設定の範囲は、1 ~ 32,000 の 10 進値です。

# **Red Brick** の構成

Red Brick Batch Loader を使用するには、システム構成に応じて、追加のユー ティリティをインストールする必要があります。これらのユーティリティに よって、Red Brick がインストールされているシステムと Data Flow Service が インストールされているシステム間の通信が提供されます。ユーティリティ は、Denicomp Systems 社の Web サイトから入手できます。

- UNIX システムで Red Brick を実行している場合は、Data Flow Service がイ ンストールされている Windows NT システムに RCP/RSH/REXEC バー ジョン 2.0 をインストールします。
- Data Flow Serviceマシン以外のWindows NTシステムでRed Brickを実行し ている場合は、Data Flow Service がインストールされている Windows NT システムに RCP/RSH/REXEC バージョン 2.0 をインストールし、Red Brick がインストールされているシステムに Winsock RSHD/NT バージョ ン 2.0 をインストールします。
- 同じマシンで Red Brick および Data Flow Service を実行している場合は、追 加のユーティリティは必要ありません。

さらに、次のレジストリ設定を追加して、RCP コマンドと RSH コマンド間の 遅延を指定します。この設定を指定しないと、制御ファイルは、書き込まれる 前にコピーされる可能性があります。

レジストリ設定は、次のとおりです。 HKEY\_LOCAL\_MACHINE¥SOFTWARE¥Sagent¥DataMart¥TF¥ RedBrick\_RCPRSHDelay

RedBrick\_RCPRSHDelay は DWORD であり、2 に設定する必要があります。

# <span id="page-129-0"></span>**ODBC** の構成

ここで説明する内容は次のとおりです。

- ODBC データ・ソースの作成
- ODBC 接続

#### **ODBC** データ・ソースの作成

Oracle BAM Enterprise Link 環境から ODBC を介してデータベースに接続する 場合、Data Flow Service マシンの ODBC データ・ソースの名前は、BaseView の作成に使用するマシンのデータ・ソースの名前と完全に一致させる必要があ ります。

BaseView には、データ・ソースの名前など、データベースへの接続に必要な 情報が格納されます。BaseView が基礎となるデータベースに接続するために は、データ・ソース名は Data Flow Service マシンの対応する情報と一致する必 要があります。

ODBC データ・ソースが Data Flow Service で確実に使用できるようにするに は、Oracle BAM Enterprise Link 環境からユーザーがアクセスするすべての データ・ソースが、システム・データ・ソースである必要があります。通常、 Data Flow Service サービスはシステム・データ・ソースにアクセスできます。

Informix データベース用の ODBC を構成する場合は、Informix データベース ごとに個別の ODBC データ・ソースを作成します。Informix 用の BaseView を 定義する場合は、これらの ODBC データ・ソース名を参照します。

ODBC の BaseView の最適化については 36 ページの「BaseView [のデータ・](#page-45-0) [ソース構成値の設定」](#page-45-0)を参照してください。

#### **ODBC** 接続

ODBC 接続と BaseView は、次のデータ・ソースに対して作成できます。

- [Microsoft Access](#page-130-0) データベース
- Merant (Intersolv) テキスト・ファイル
- Microsoft [テキスト・ファイル](#page-132-0)

Oracle BAM Enterprise Link では、これらの接続に対して基本的なサポートが 提供されます。追加の構成およびトラブルシューティングが必要な場合があり ます。

MS Access、Merant(Intersolv)または MS テキスト・ファイル用に BaseView を作成する場合は、「Define BaseView」ダイアログ・ボックスで、BaseView 名、データ・ソース名、およびログイン名用の任意の文字列のみを指定しま す。テキスト・ファイルまたは Access ファイルは、Design Studio マシンか、 このマシンにマップされているネットワーク・ドライブに存在する必要があり ます。Design Studio にログインするユーザーは、データベース・ファイルへ のアクセス権を所有している必要があります。

<span id="page-130-0"></span>データ・ソースを構成するには、ODBC ドライバ・ソフトウェアとともにイン ストールされている ODBC 管理アプリケーションを使用します。ODBC ドラ イバ・ソフトウェアは、Oracle BAM Design Studio および Data Flow Service の両方のマシンにインストールする必要があります。データ・ソースは、両方 のマシンで作成および構成する必要があります。これら 2 つの場所にあるデー タ・ソースの名前は同一である必要があります。詳細は、120 [ページの](#page-129-0) 「ODBC [データ・ソースの作成」を](#page-129-0)参照してください。

#### **Microsoft Access** データベース

Microsoft Access データベースへの接続を構成するには、次の手順を実行しま す。

- **1.** Oracle BAM Design Studio および Data Flow Service が動作しているマシン に、ODBC ドライバ・ソフトウェアがインストールされていることを確認 します。
- **2.** ODBC 管理アプリケーションを起動します。
- **3.** 「システム **DSN**」をクリックします。 」

「システム データ ソース」ダイアログ・ボックスに、現在定義されている システム・データ・ソースのリストが表示されます。

- **4.** 「追加」をクリックします。 「追加」 データ・ソースを追加するためのダイアログ・ボックスが表示されます。
- **5.** 「Microsoft Access Driver (\*.mdb)」を選択して、「**OK**」をクリックします。 」 「ODBC Microsoft Access セットアップ」ダイアログ・ボックスが表示され ます。
- **6.** データ・ソース名を入力するためのフィールドに、ODBC データ・ソース の名前を入力します。この名前は、Data Flow Service マシンの対応する データ・ソースの名前と完全に一致させる必要があります。
- 7. 「選択」をクリックし、Access データベース·ファイルの場所を参照しま す。
- **8.** 「**OK**」をクリックします。 」
- **9.** 開いているダイアログ・ボックスをすべて閉じて、アプリケーションを終 了します。

#### **Merant**(**Intersolv**)テキスト・ファイル

Merant (Intersolv) テキスト・ファイルには、ファイル拡張子を指定できま す。これは、データ・ソースの構成時に表の名前だけを指定するためです。 Intersolv テキスト・ファイルへの接続を構成するには、次の手順を実行しま す。

**1.** Oracle BAM Design Studio および Data Flow Service が動作しているマシン に、ODBC ドライバ・ソフトウェアがインストールされていることを確認 します。

- **2.** ODBC 管理アプリケーションを起動します。
- **3.** 「システム **DSN**」をクリックします。 」 「システム データ ソース」ダイアログ・ボックスに、現在定義されている システム・データ・ソースのリストが表示されます。
- **4.** 「追加」をクリックします。 「追加」 データ・ソースを追加するためのダイアログ・ボックスが表示されます。
- **5.** 「INTERSOLV 32-BIT TextFile (\*.\*)」を選択して、「OK」をクリックします。 「ODBC テキストセットアップ」ダイアログ・ボックスが表示されます。
- **6.** データ・ソース名を入力するためのフィールドに、ODBC データ・ソース の名前を入力します。 この名前は、Data Flow Service マシンの対応するデータ・ソースの名前と 完全に一致させる必要があります。
- **7.** データベース・ディレクトリを指定するフィールドに、Intersolv テキス ト・ファイルの場所を入力します。
- **8.** ファイルの 1 行目に列ラベルが含まれる場合は、1 行目が列名であることを 示すチェック・ボックスを選択します。
- **9.** 詳細な設定を行うボタンをクリックします。 ODBC テキスト・ドライバの詳細な設定を行うためのダイアログ・ボック スが表示されます。
- **10.** 定義するためのボタンをクリックします。 ファイルを定義するためのダイアログ・ボックスが表示されます。
- 11. テキスト・ファイルに移動し、「開く」をクリックします。 表を定義するためのダイアログ・ボックスが表示されます。
- **12.** BaseView エディタに表示させるとおりに、表の名前を入力します。ファイ ル拡張子は使用しないでください。
- **13.** ファイルの 1 行目に列ラベルが含まれる場合は、1 行目が列名であることを 示すチェック・ボックスを選択します。
- **14.** 列ごとに、次の操作を実行します。
	- 名前を指定するフィールドに、ファイルに存在するとおりに列名を入力 します。
	- 列タイプを選択します。
	- 追加するためのボタンをクリックします。
	- 列をすべて追加したら、「OK」をクリックします。
- **15.** 開いているダイアログ・ボックスをすべて閉じて、アプリケーションを終 了します。

#### <span id="page-132-0"></span>**Microsoft** テキスト・ファイル

Microsoft テキスト・データ・ソースを構成する前に、テキスト・ファイルに ファイル拡張子がないことを確認します。ファイル名は、このデータ・ソース に対する問合せで表名として使用されます。

Microsoft テキスト・ファイルへの接続を構成するには、次の手順を実行しま す。

- **1.** ODBC 管理アプリケーションを起動します。
- **2.** ファイルには、ファイル拡張子がないことを確認します。
- **3.** 「システム **DSN**」をクリックします。 」

「システム データ ソース」ダイアログ・ボックスに、現在定義されている システム・データ・ソースのリストが表示されます。

- **4.** 「追加」をクリックします。 「追加」 データ・ソースを追加するためのダイアログ・ボックスが表示されます。
- **5.** 「Microsoft Text Driver (\*.txt, \*.csv)」を選択します。
- **6.** 「**OK**」をクリックします。 」

「ODBCテキストセットアップ」ダイアログ·ボックスが表示されます。

- **7.** 「データソース名」フィールドに、この ODBC データ・ソースの名前を入 力します。この名前は、Data Flow Service マシンの対応するデータ・ソー スの名前と完全に一致させる必要があります。
- **8.** 「ディレクトリを選択するためのボタン」をクリックし、テキスト・ファイ ルの場所を参照します。
- **9.** 表の 1 行目に列名を表示するには、1 行目が列名であることを示すチェッ ク・ボックスを選択します。
- **10.** 「オプション」をクリックします。 「オプション」
- **11.** 必要に応じて、「既定 (\*.\*)」をクリックして選択を解除します。「拡張子の 一覧」の各アイテムを選択して、**「削除」**をクリックします。
- 12. 「拡張子」フィールドに \*. と入力して、「追加」をクリックします。 「拡張子の一覧」にあるエントリは、\*. のみになります。
- 13. 「書式の定義」をクリックします。

テキスト形式を定義するためのダイアログ・ボックスが表示されます。

- 14. 表の1行目として列名を含めるには、「列名の見出し」をクリックします。
- **15.** ドロップダウンからデリミタ書式を選択します。
- 16. 「推量」をクリックして、ドライバ·ソフトウェアにテキスト·ファイル内 の列を解釈させるようにします。デフォルトの列のデータ型は CHAR で、 幅は 255 です。異なる指標を使用して、列の定義を変更します。推量され ない列を追加および定義します。
- <span id="page-133-0"></span>**17.** 「列」リストにすべての列が表示されたら、「**OK**」をクリックします。 」
- **18.** 開いているダイアログ・ボックスをすべて閉じて、アプリケーションを終 了します。

Microsoft テキスト・ファイルに格納される結合情報は、BaseView に含まれま せん。BaseView エディタを使用して、Microsoft テキスト・データ・ソース用 の結合を追加します。

# **SQL** 問合せの最適化

Part を削除して SQL 問合せを変更した場合は、問合せをリフレッシュして、 問合せパフォーマンスを最適化する必要があります。

Part を削除した後に SQL 問合せをリセットするには、次のレジストリ設定を 追加します。

HKEY\_CURRENT\_USER¥Software¥Sagent¥DataMart¥IS¥ ResetJoinsOnPartRemove

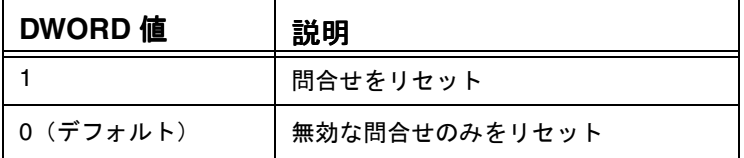

# **National Language Support** の構成

デフォルトの言語設定は、ユーザーが選択した言語に基づいて、インストール 中に Oracle BAM Enterprise Link によって定義されます。この設定は、次の場 所で参照できます。

\*¥Sagent¥DataMart¥Install¥Sagent\_NLS

注意 **:** Solaris ユーザーの場合、インストール手順によって、言語に米語が設定さ れます。設定を変更するには、saenvedt ユーティリティを使用します。

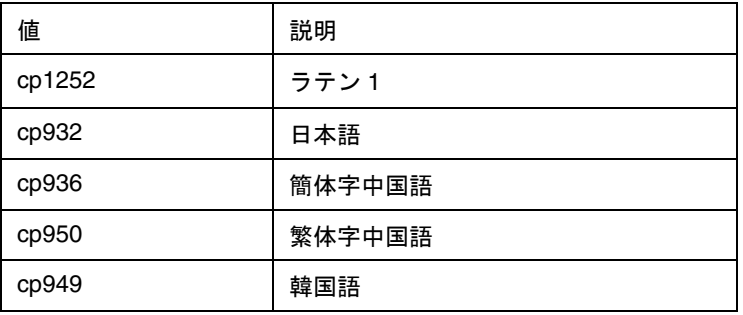

異なるコード・ページを使用する必要がある場合は、次の手順を実行できます。

- **1.** rwcodepage.cfg ファイルの場所を特定します。
- **2.** テキスト・エディタで、このファイルを開きます。
- **3.** コメント・タグを削除して、デフォルト値のかわりにファイル内の設定を 使用します。

rwcodepage.cfg ファイルのサンプルは、表 11 を参照してください。

表 11: rwcodepage.cfg のサンプル

```
;*****************************************************************************
*; (c) Copyright 2000, Sagent Technology, Inc.
; FILE: rwcodepage.cfg
; DESCRIPTION:
;Edit this file to override the code page/character set defaults 
;coded in the Sagent product.
;
;The format is:
;[database_product]
;key=value
;
; Use a semi-colon at the beginning of a line to signify a comment.
;*****************************************************************************
[Oracle]
;The default character sets for each locale. Delete
;the semi-colon to use the setting in this file instead of the default setting.
;NLS_LANG=KOREAN_KOREA.KO16MSWIN949
;NLS_LANG=JAPANESE_JAPAN.JA16SJIS
;NLS_LANG=SIMPLIFIED CHINESE_CHINA.ZHS16GBK
;NLS_LANG=TRADITIONAL CHINESE_TAIWAN.ZHT16MSWIN950
[DB2]
;The default character sets for each location. Remove the semi-colon from a
;line beginning DB2CODEPAGE to use the setting in this file instead of the 
default setting.
;Korean:
;DB2CODEPAGE=949
;Japanese
;DB2CODEPAGE=5039
;Simplified Chinese
;DB2CODEPAGE=936
;Traditional Chinese
;DB2CODEPAGE=950
;The default character sets for each location. Remove the semi-colon from a
;line beginning CharacterSet to use the setting in this file instead of the 
default setting.
[Sybase SQL Server]
;Korean
;CharacterSet=eucksc
;Japanese
;CharacterSet=sjis
;Simplified Chinese
;CharacterSet=eucgb
;Traditional Chinese
;CharacterSet=big5
```
National Language Support の構成

# 索引

## **A**

[AgentBlockSize 73](#page-82-0) [AgentNamedPipes 73,](#page-82-0) [78](#page-87-0) [AgentPort 60](#page-69-0) [AgentSockets 73,](#page-82-0) [78](#page-87-0) [AgentVMMemory 73](#page-82-0) [AllowDiskSort 73](#page-82-0)

# **B**

[BaseView 18,](#page-27-0) [30,](#page-39-0) [86](#page-95-0) [Informix](#page-123-0) の設定 114 Oracle [の設定](#page-126-0) 117 Snap [表用の指定](#page-34-0) 25 [データ・ソース構成の設定](#page-45-0) 36 [プロパティ](#page-39-0) 30, [31](#page-40-0) [プロパティの表示](#page-39-0) 30 [プロパティの変更](#page-44-0) 35 [有効なデータベースのログインの指定](#page-41-0) 32 [ユーザー・アカウントへのログインのマッ](#page-43-0) ピング 34 [ログイン](#page-41-0) 32 [ログインの設定](#page-40-0) 31, [33](#page-42-0) BaseView [のログインのマッピング](#page-43-0) 34 [BetweenJoinsSupported 36](#page-45-0) [Bin 12](#page-21-0) [BlockSends 84](#page-93-0)

# **C**

[CacheBlock 83](#page-92-0) [Cached Connections 64](#page-73-0) [Cached Result 64](#page-73-0) [CancelSupported 36](#page-45-0) [CaseSensitive 73](#page-82-0) [CaseSensitiveSort 36](#page-45-0) [classid 54](#page-63-0) [Client Sessions 64](#page-73-0) [CLSID 53](#page-62-0) [Command Line Sink 112](#page-121-0) [CompleteItems 84](#page-93-0)

[CompoundSQLMaxLength 36](#page-45-0) [CompoundSQLPrefix 36](#page-45-0) [CompoundSQLProcessResults 36](#page-45-0) [CompoundSQLSeparator 36](#page-45-0) [CompoundSQLStmtsPerBlock 36](#page-45-0) [CompoundSQLSuffix 37](#page-46-0) [CompoundSQLSupported 37](#page-46-0) [ConcurrentQueriesAllowed 37](#page-46-0) [ConnectionsAreThreadSafe 37](#page-46-0) [ConnectionTimeout 73](#page-82-0) [Copy 43](#page-52-0) [Current Connections 64](#page-73-0)

# **D**

[DaemonPort 60](#page-69-0) [Data Flow Service 3,](#page-12-0) [88,](#page-97-0) [120](#page-129-0) [アーキテクチャの推奨事項](#page-15-0) 6 [カウンタ](#page-92-0) 83 [監視](#page-91-0) 82 [管理](#page-79-0) 70 [キャッシュ](#page-79-0) 70 [キャッシュ・グループに対する制限](#page-97-0) 88 [ステータス](#page-73-0) 64 [定義](#page-67-0) 58 [パフォーマンス機能](#page-67-0) 58 [Data Flow Service](#page-91-0) の監視 82 [Database Connections 64](#page-73-0) [DatabaseConnection 83](#page-92-0) [DataDictionaryType 37](#page-46-0) [DataFlowServiceCacheHitCount 84](#page-93-0) [DataFlowServiceCacheMissCount 84](#page-93-0) [DataSetBlockRequests 84](#page-93-0) [DataSetBlockResponses 84](#page-93-0) [Datasets 84](#page-93-0) [DB2 14](#page-23-0) [DBMSName 37](#page-46-0) [DBMSVersion 37](#page-46-0) [Denicomp Systems 119](#page-128-0) [dll-path 54](#page-63-0) [DriverName 37](#page-46-0)

# **E**

Enterprise Link Admin [起動](#page-17-0) 8 [終了](#page-18-0) 9 [Enterprise Link Admin](#page-17-0) のオープン 8 [Enterprise Link Server 3](#page-12-0) [Enterprise Link Server](#page-67-0) の追加 58 [Enterprise Link](#page-52-0) 設計者,権限 43 [Enterprise Link](#page-14-0) データベース 5 [Executions 64](#page-73-0)

# **F**

[FieldNamesAreCaseSensitive 37](#page-46-0) [FreeDbConnections 74](#page-83-0) [FROM](#page-36-0) 句 27 [FullOuterJoinsSupported 37](#page-46-0)

# **G**

[GroupbyExpressionsSupported 37](#page-46-0) [GroupbyPositionSupported 37](#page-46-0) [GUID 65](#page-74-0)

# **H**

[HKEY\\_CLASSES\\_ROOT 54](#page-63-0)

## **I**

[InCompleteItems 84](#page-93-0) [IndexesSupported 37](#page-46-0) [Informix 13,](#page-22-0) [16,](#page-25-0) [36](#page-45-0) [外部結合](#page-47-0) 38 [INFORMIXDIR 112](#page-121-0) [INFORMIXSERVER 113](#page-122-0) [Informix¥GetTableLinks 114](#page-123-0) [Informix¥LockMode 113](#page-122-0) [Informix¥LoginEnvironmentVariables 112](#page-121-0) Informix の設定 [BaseView 114](#page-123-0) [プラン](#page-121-0) 112 [リポジトリ](#page-124-0) 115 Intersolv [テキスト設定](#page-130-0) 121

#### **J**

[JoinInfoLookupThreshold 116](#page-125-0) [JoinInfoTablesPerQuery 116](#page-125-0)

#### **L**

[LeftOuterJoinSupported 37](#page-46-0) [lodctr 83](#page-92-0) [LowBlksMaxThreshold 74](#page-83-0) [LowBlksMinThreshold 74](#page-83-0)

[LowBlksValsAbsolute 74](#page-83-0) [LRUWeightDecr 74](#page-83-0)

#### **M**

[Manage Server 59](#page-68-0) [Manage Service 62](#page-71-0) [MaxBlocks 74](#page-83-0) [MaxClients 74](#page-83-0) [MaxConnections 74](#page-83-0) [MaxDBConnections 74](#page-83-0) [MaxDbProcs 118,](#page-127-0) [119](#page-128-0) [MaxFieldLength 74](#page-83-0) [MaxFieldNameLength 37](#page-46-0) [MaxInClauseItems 37](#page-46-0) [MaxMemoryBlocks 74](#page-83-0) [MaxResultAge 74](#page-83-0) [MaxResultBlocks 74](#page-83-0) [MaxResults 74](#page-83-0) [MaxSaveToTableSQLLength 118](#page-127-0) [MaxSinkBlocks 74](#page-83-0) [MaxSpilledBlocks 74](#page-83-0) [MaxStatementLength 38](#page-47-0) [MaxTableAliasLength 38](#page-47-0) [MaxTableNameLength 38](#page-47-0) [MaxThreads 75](#page-84-0) [MaxUsrConnections 75](#page-84-0) [MaxUsrDBConnections 75](#page-84-0) [MaxUsrMemoryBlocks 75](#page-84-0) [MaxUsrThreads 75](#page-84-0) [MaxUsrToSysLimit 75](#page-84-0) [MaxUsrToSysRatio 75](#page-84-0) [MemoryBlock 83](#page-92-0) [MetaView 12,](#page-21-0) [18,](#page-27-0) [30,](#page-39-0) [41,](#page-50-0) [86](#page-95-0) Snap [表用の指定](#page-34-0) 25 [アクセス](#page-13-0) 4 [権限](#page-51-0) 42, [43,](#page-52-0) [99](#page-108-0) [権限の設定](#page-51-0) 42, [43](#page-52-0) [プロパティ](#page-50-0) 41 [プロパティの表示](#page-50-0) 41 [Microsoft 36](#page-45-0) Microsoft Access [の設定,データ・ソース構成](#page-130-0) 121 Microsoft SQL Server の設定 [Transform 117](#page-126-0) [プラン](#page-127-0) 118 Microsoft [テキスト設定,データ・ソース構成](#page-132-0) 123 [MinBlocks 75](#page-84-0) [MinResults 75](#page-84-0)

#### **N**

[NormBlocks 75](#page-84-0) [NormSeconds 75](#page-84-0) NT [ドメイン・ユーザーのインポート](#page-98-0) 89 NT [のパフォーマンス・モニター](#page-91-0) 82 NT [ユーザー名](#page-98-0) 89 [NullsFirst 38,](#page-47-0) [75](#page-84-0)

# **O**

```
ODBC 115
   Informix 120
   Intersolv 120
   アクセス 120
   テキスト・ファイル 120
ODBC 対応の BaseView 36
ODBC の設定,データ・ソース構成 120
Oracle 13, 36
Oracle 7.3 116
Oracle Batch Loader 115
Oracle7 115
Oracle8 115
Oracle 結合 116
Oracle の設定
   BaseView 117
   Transform 115
OuterInFromClause 38
OutputQueueSize 75
```
# **P**

[PDQPriority 114](#page-123-0) [PendedItems 84](#page-93-0) [perfmon.ini 83](#page-92-0) [PiggyBackRequests 84](#page-93-0) [PiggyBackResponses 84](#page-93-0)

# **Q**

[Query Editor 27](#page-36-0) [QuotedAliasedFieldName 38](#page-47-0) [QuotedAliasedTableName 38](#page-47-0) [QuotedQualifiedFieldName 38](#page-47-0) [QuotedQualifiedTableName 38](#page-47-0)

# **R**

[Read 43](#page-52-0) [Red Brick 36](#page-45-0) [UNIX 119](#page-128-0) [Windows NT 119](#page-128-0) Red Brick の設定 [Transform 119](#page-128-0) [RedBrick\\_RCPRSHDelay 119](#page-128-0) [RegisteredBlocks 84](#page-93-0) [RegisteredFields 84](#page-93-0) [RepositorySupported 38](#page-47-0) [ResetJoinsOnPartRemove 124](#page-133-0) [Results 84](#page-93-0) [ResultsCaching 75](#page-84-0)

[RightOuterJoinsSupported 38](#page-47-0) [RunningPlans 84](#page-93-0) [Runtime CLSID 53](#page-62-0)

# **S**

[sa 9](#page-18-0) [saad\\_dmn 61](#page-70-0) saconfig.exe, リポジトリの変更 19 [sarp\\_track\\_plan 47](#page-56-0) [sarp\\_track\\_step 47](#page-56-0) [sarp\\_track\\_table 47](#page-56-0) [SARPDEL 22](#page-31-0) [sarwsyb.dll 118](#page-127-0) [Save to Table 112,](#page-121-0) [118](#page-127-0) [SaveToTableSupported 38](#page-47-0) [Security Level 64](#page-73-0) [SensitiveLevel 71,](#page-80-0) [75](#page-84-0) [SerializeOcanCalls 116](#page-125-0) [SerializeOciCalls 116](#page-125-0) [ServerInfoVersion 38](#page-47-0) [SizeWeight 76](#page-85-0) [SNAP 27](#page-36-0) [Snap 5,](#page-14-0) [18,](#page-27-0) [58,](#page-67-0) [70](#page-79-0) [監査](#page-56-0) 47 [削除](#page-59-0) 50, [108](#page-117-0) [所有者の変更](#page-55-0) 46, [107](#page-116-0) パブリッシュ / [サブスクライブ・プロパ](#page-58-0) ティの表示 49 [プロパティ](#page-53-0) 44 [プロパティの表示](#page-53-0) 44 [Snap BaseView 25](#page-34-0) [Snap MetaView 25](#page-34-0) Snap 表 [BaseView](#page-34-0) の指定 25 [クリーンアップ](#page-36-0) 27 [所有権](#page-35-0) 26 [定義](#page-34-0) 25 [SpillCacheMaxPoll 76](#page-85-0) [SpillCacheResults 76](#page-85-0) [SpillToDiskTempPath 76](#page-85-0) [SQL Server 13,](#page-22-0) [16,](#page-25-0) [27,](#page-36-0) [117](#page-126-0) [SQL Server 6.0 117](#page-126-0) [SQL Viewer 27](#page-36-0) [SQL\\*Loader 115](#page-124-0) [SQLConcatenationSupported 38](#page-47-0) [StarView 112](#page-121-0) [Sybase 13,](#page-22-0) [16,](#page-25-0) [27,](#page-36-0) [36](#page-45-0) [Sybase 10 118](#page-127-0) [Sybase 11 118](#page-127-0) Sybase の設定 [プラン](#page-128-0) 119 [sybload.dll 118](#page-127-0) [SynonymsAreRelevant 38](#page-47-0) [SystemTablesAreRelevant 38](#page-47-0)

# **T**

[TableDisplayName 38](#page-47-0) [TableLinkSQLHint 117](#page-126-0) [TableNameOwnerIsCaseSensitive 38](#page-47-0) [TableNameOwnerIsRelevant 39](#page-48-0) [TableNameQualifierIsCaseSensitive 39](#page-48-0) [TableNameQualifierIsRelevant 39](#page-48-0) [TableNameTableIsCaseSensitive 39](#page-48-0) [TCP/IP 59](#page-68-0) TCP/IP[,サーバー・タスク用に選択](#page-69-0) 60 [Threads 83](#page-92-0) [TotalItems 84](#page-93-0) [TotalRequests 84](#page-93-0) [TotalResponses 84](#page-93-0) [TransactionsSupported 39](#page-48-0) [Transform 12,](#page-21-0) [51](#page-60-0) [Microsoft SQL Server](#page-126-0) の設定 117 Oracle [の設定](#page-124-0) 115 [Red Brick](#page-128-0) の設定 119 [削除](#page-64-0) 55 [作成](#page-61-0) 52 [登録](#page-61-0) 52 [プロパティの表示](#page-60-0) 51 [変更](#page-63-0) 54 [Transform SDK 52](#page-61-0) [TruncateData 76](#page-85-0) [TrustedSecuritySupported 39](#page-48-0) [Type1JoinsSupported 39](#page-48-0)

# **U**

[U/I CLSID 53](#page-62-0) U/I [クラス](#page-60-0) ID 51 [UnquotedAliasedFieldName 39](#page-48-0) [UnquotedQualifiedFieldName 39](#page-48-0) [UnquotedQualifiedTableName 39](#page-48-0) [User 64](#page-73-0) [UserConnection 83](#page-92-0)

#### **V**

[ViewsAreRelevant 39](#page-48-0)

#### **W**

[WaitingPlans 84](#page-93-0) [Windows NT 119](#page-128-0) [Write 43](#page-52-0)

# あ

[アイテム](#page-17-0) 8 [空きキュー](#page-81-0) 72 暗号化, パスワード13

#### い

[意思決定支援](#page-11-0) 2

# え

エンド・ユーザー・ロール, 定義 87

# お

[オブジェクト権限](#page-13-0) 4 [オブジェクトの所有権,変更](#page-116-0) 107 [オブジェクト・プロパティ](#page-12-0) 3 [オプティマイザ](#page-126-0) 117

#### か

```
開始
  サーバー 61
  サービス 61
監査
  Snap 47
  プラン 47
監査証跡 27
管理
  セキュリティ 4
  ユーザー 4
管理者ロール,定義 87
```
# き

起動 [Enterprise Link Admin 8](#page-17-0) [キャッシュ](#page-15-0) 6, [7,](#page-16-0) [12,](#page-21-0) [58](#page-67-0) [アイテムへのアクセス](#page-80-0) 71 [グループ](#page-97-0) 88 [キャッシュ・グループ](#page-67-0) 58 [Data Flow Service](#page-97-0) の制限 88 [削除](#page-106-0) 97 [作成](#page-104-0) 95 [定義](#page-97-0) 88 [変更](#page-105-0) 96 [キャッシュのフラッシュ](#page-88-0) 79

# く

[クライアント・ライブラリ](#page-126-0) 117 [クラス](#page-60-0) ID 51, [52](#page-61-0) [クリーンアップ,リポジトリ](#page-30-0)21 [グループ](#page-13-0) 4, [86](#page-95-0) [キャッシュ](#page-97-0) 88 [セキュリティ](#page-97-0) 88 [定義](#page-97-0) 88 パブリッシュ / [サブスクライブ](#page-98-0) 89

#### け

[ゲスト・アカウント](#page-97-0) 88, [89](#page-98-0) [結合](#page-133-0) 124 [権限](#page-13-0) 4, [13,](#page-22-0) [26,](#page-35-0) [41,](#page-50-0) [42,](#page-51-0) [86](#page-95-0) [Data Flow Service](#page-99-0) のマシン 90 [Enterprise Link](#page-52-0) 設計者 43 [インストールに必須](#page-22-0) 13, [14](#page-23-0)

#### こ

[コントロール](#page-70-0) パネル 61

# さ

[サーバー](#page-12-0) 3 [構成](#page-15-0) 6 [削除](#page-75-0) 66 [手動による開始](#page-70-0) 61 [追加](#page-67-0) 58, [61](#page-70-0) [登録](#page-68-0) 59, [60](#page-69-0) [登録解除](#page-76-0) 67 [サーバーの削除](#page-75-0) 66 [サービス](#page-12-0) 3 [監視](#page-91-0) 82 [ステータスの表示](#page-72-0) 63 [スワップ・ファイルの追加](#page-89-0) 80 [停止](#page-75-0) 66 [パフォーマンス・モニターの使用](#page-91-0) 82 [無効化](#page-76-0) 67 [サービスの停止](#page-70-0) 61, [66](#page-75-0) [サービスの無効化](#page-76-0) 67 削除 [Snap 108](#page-117-0) [Transform 55](#page-64-0) [キャッシュ・グループ](#page-106-0) 97 [スワップ・ファイル](#page-90-0) 81 [セキュリティ・グループ](#page-108-0) 99 パブリッシュ / [サブスクライブ・グループ](#page-110-0) 101 [プラン](#page-117-0) 108 [プランおよび](#page-59-0) Snap 50 [ユーザー](#page-118-0) 109 [ユーザー・オブジェクト](#page-117-0) 108 [リポジトリ](#page-33-0) 24 [ロール](#page-103-0) 94 作成 [BaseView 93](#page-102-0) [MetaView 93](#page-102-0) [Snap 93](#page-102-0) [Transform 52,](#page-61-0) [93](#page-102-0) [キャッシュ・グループ](#page-104-0) 95 [スワップ・ファイル](#page-89-0) 80 [セキュリティ・グループ](#page-106-0) 97 パブリッシュ / [サブスクライブ・グループ](#page-109-0) 100

[プラン](#page-102-0) 93 [ユーザー](#page-111-0) 102 [ユーザー・テンプレート](#page-113-0) 104 ユーザー, NT [からインポート](#page-114-0) 105 [リポジトリ](#page-22-0) 13 [ロール](#page-100-0) 91 [サブスクライブ](#page-21-0) 12, [93](#page-102-0)

# し

実行 [ID 65](#page-74-0) [自動サブスクライブ](#page-102-0) 93 [使用状況の監視](#page-12-0) 3 [所有権](#page-22-0) 13 [シンク](#page-73-0) 64 [信頼できる接続](#page-42-0) 33

#### す

[スキーマ・バージョン](#page-27-0) 18 [スケーラブル](#page-16-0)7 [スケジュール済のプラン](#page-56-0) 47 [スケジュール,クリーンアップ](#page-30-0)21 ステータス, [Data Flow Service](#page-72-0) の表示 63 [ステップ](#page-73-0) 64 スワップ・ファイル [削除](#page-90-0) 81 [追加](#page-89-0) 80 [変更](#page-90-0) 81

#### せ

[セキュリティ](#page-14-0) 5, [6,](#page-15-0) [42,](#page-51-0) [71,](#page-80-0) [86](#page-95-0) BaseView [のログインの設定](#page-40-0) 31 [Data Flow Service 7](#page-16-0) MetaView [の権限の設定](#page-51-0) 42 [管理](#page-13-0) 4 [グループ](#page-97-0) 88 [セキュリティ・グループ](#page-52-0) 43 MetaView [権限の割当て](#page-107-0) 98 [削除](#page-108-0) 99 [作成](#page-106-0) 97 [定義](#page-97-0) 88 [変更](#page-108-0) 99 [設計者ロール,権限](#page-96-0) 87 [接続](#page-67-0) 58 [接続プロパティ](#page-27-0) 18 設定 BaseView [のデータ・ソース構成](#page-48-0) 39 BaseView [のログイン](#page-40-0) 31 [MetaView](#page-51-0) の権限 42 [ユーザー・パスワード属性](#page-115-0) 106

# そ

[ソース](#page-14-0) 5

# ち

[仲介](#page-67-0) 58, [70](#page-79-0)

## つ

[追跡](#page-56-0) 47 [通信](#page-15-0) 6, [7,](#page-16-0) [58](#page-67-0)

# て

[低のしきい値](#page-88-0) 79 データ・ソース構成 Intersolv [テキスト設定](#page-130-0) 121 [Microsoft Access](#page-130-0) の設定 121 Microsoft [テキスト設定](#page-132-0) 123 ODBC [の設定](#page-129-0) 120 [設定](#page-48-0) 39 [定義](#page-45-0) 36 [データの整合性](#page-45-0) 36 [データ・フロー・エディタ](#page-36-0) 27, [93](#page-102-0) [データ・フロー・エディタの表示](#page-102-0) 93 [データベース](#page-14-0) 5 [データベース・クライアント・ライブラリ](#page-14-0) 5 [データベース・ログイン](#page-13-0) 4 [データ・マート](#page-14-0) 5 [デーモン](#page-70-0) 61 デフォルト [ユーザー](#page-18-0) 9 [ユーザー・アカウント](#page-98-0) 89 [リポジトリ](#page-23-0) 14 [リポジトリ,プロパティ](#page-23-0)14 [ロール](#page-95-0) 86, [87](#page-96-0)

# と

[問合せパフォーマンス](#page-79-0) 70 [同時接続](#page-22-0) 13 登録 [Transform 52](#page-61-0) [サーバー](#page-69-0) 60 [リポジトリ](#page-11-0) 2, [14,](#page-23-0) [15](#page-24-0) 登録解除 [サーバー](#page-76-0) 67 [リポジトリ](#page-25-0) 16 [登録済リポジトリ](#page-50-0) 41

# な

[名前付きパイプ](#page-68-0) 59, [60](#page-69-0)

#### ね

[ネットワーク・プロトコル](#page-67-0) 58 [ネットワーク・プロトコル,サーバー・タスク](#page-69-0) 用に選択 60

#### の

[ノービス・ユーザー・ロール,定義](#page-96-0) 87

## は

パスワード属性 [変更](#page-115-0) 106 [ユーザー・テンプレートからのコピー](#page-113-0) 104 [パスワード,暗号化](#page-22-0)13 [パフォーマンス](#page-30-0) 21, [36,](#page-45-0) [70,](#page-79-0) [116](#page-125-0) [問合せ](#page-79-0) 70 [パフォーマンス・モニター](#page-91-0) 82 [パブリック](#page-97-0) 88 [パブリック・キーワード](#page-54-0) 45 [パブリック・キーワード,プランおよび](#page-54-0) Snap の変更 45 [パブリック・ディスクリプション](#page-54-0) 45 [パブリック・ディスクリプション,プランおよ](#page-54-0) び Snap の変更 45 [パブリック・ロール,定義](#page-96-0) 87 [パブリッシュ](#page-102-0) 93 パブリッシュ / [サブスクライブ・グループ](#page-98-0) 89 [削除](#page-110-0) 101 [作成](#page-109-0) 100 [定義](#page-98-0) 89 [変更](#page-110-0) 101 パブリッシュ / [サブスクライブ・プロパティ](#page-58-0) 49 パワー・ユーザー・ロール, 定義 87

# ひ

[表の削除](#page-33-0) 24 [ビルド・バージョン](#page-27-0) 18

# ふ

[物理的な表](#page-39-0) 30 [プラン](#page-21-0) 12, [58](#page-67-0) [Informix](#page-121-0) の設定 112 [Microsoft SQL Server](#page-127-0) の設定 118 [Sybase](#page-128-0) の設定 119 [監査](#page-56-0) 47 [結合のリセット](#page-133-0) 124 [削除](#page-59-0) 50, [108](#page-117-0) [所有者の変更](#page-55-0) 46, [107](#page-116-0) [スケジュール済](#page-56-0) 47 [スケジュールの解除](#page-57-0) 48 [スケジュールの表示](#page-56-0) 47 [中断](#page-73-0) 64 [追跡の実行](#page-56-0) 47 [パブリック・ディスクリプションまたはパ](#page-54-0) ブリック・キーワードの変更 45 パブリッシュ / [サブスクライブ・プロパ](#page-58-0) ティの表示 49 [プロパティ](#page-53-0) 44 [プロパティの表示](#page-53-0) 44

プランおよび Snap [の別のユーザーへの割当て](#page-55-0) [46,](#page-55-0) [107](#page-116-0) [プランのスケジュール](#page-102-0) 93 [プランのスケジュールの解除](#page-57-0) 48 [プランの中断](#page-73-0) 64 [プランの停止](#page-73-0) 64 [プロトコル](#page-87-0) 78 プロパティ [BaseView 30](#page-39-0) [MetaView 41](#page-50-0) [Snap 44,](#page-53-0) [50](#page-59-0) [プラン](#page-53-0) 44, [50](#page-59-0) [リポジトリ](#page-27-0) 18 [プロパティのスケジュール,プランについて表](#page-56-0) 示 47 [分割化](#page-12-0) 3 [分散](#page-13-0) 4, [7](#page-16-0)

#### へ

[並列データ問合せ](#page-123-0) 114 変更 BaseView [のプロパティ](#page-44-0) 35 [Transform 54](#page-63-0) [キャッシュ・グループ](#page-105-0) 96 [スワップ・ファイル](#page-90-0) 81 [セキュリティ・グループ](#page-108-0) 99 [パスワード属性](#page-115-0) 106 パブリッシュ / [サブスクライブ・グループ](#page-110-0) 101 [プランまたは](#page-116-0) Snap の所有者 107 [ユーザー](#page-118-0) 109 [ロール](#page-103-0) 94

#### ほ

[ポート番号](#page-70-0) 61 保存 [アイテムをリポジトリに](#page-21-0) 12

#### ま

[マルチスレッディング](#page-12-0) 3

# め

[メタデータ](#page-20-0) 11, [13,](#page-22-0) [30](#page-39-0) [メモリー](#page-80-0) 71

#### ゆ

ユーザー BaseView [のログインのマッピング](#page-43-0) 34 NT [ドメインからのインポート](#page-114-0) 105 [管理](#page-13-0) 4

[キャッシュ・グループへの割当て](#page-105-0) 96 [削除](#page-118-0) 109 [作成](#page-111-0) 102 [所有されているオブジェクトの削除](#page-117-0) 108 [セキュリティ・グループへの割当て](#page-107-0) 98 [パスワード属性の設定](#page-115-0) 106 パブリッシュ / [サブスクライブ・グループ](#page-109-0) への割当て 100 [ユーザー・テンプレートの作成](#page-113-0) 104 [ユーザー名またはパスワードの変更](#page-118-0) 109 [ロールの割当て](#page-101-0) 92 [ユーザー・アカウント](#page-98-0) 89 [ユーザーのインポート](#page-114-0) 105 [ユーザー,デフォルト](#page-18-0) 9

# ら

[ライセンス](#page-67-0) 58 [ランタイム・クラス](#page-60-0) ID 51

# り

[リポジトリ](#page-14-0) 5, [12,](#page-21-0) [89](#page-98-0) [Informix](#page-124-0) の設定 115 Windows [ユーザー・アカウントの統合](#page-98-0) 89 [アーキテクチャの推奨事項](#page-15-0) 6 [アイテムの表示](#page-26-0) 17 [アカウント](#page-98-0) 89 [管理](#page-11-0) 2 [クリーンアップ](#page-30-0) 21 [構成](#page-15-0) 6 [再作成](#page-26-0) 17 [サイズ](#page-22-0) 13 [削除](#page-33-0) 24 [作成](#page-21-0) 12, [13](#page-22-0) [接続](#page-17-0) 8 [デフォルト](#page-23-0) 14 [登録](#page-23-0) 14, [15,](#page-24-0) [18](#page-27-0) [登録解除](#page-25-0) 16 [バックアップ](#page-30-0) 21 [バックアップについての提案](#page-30-0) 21 [表の作成](#page-23-0) 14 [プロパティの表示](#page-27-0) 18 [変更](#page-28-0) 19 [レジストリ設定の変更](#page-27-0) 18 [リポジトリ・クリーンアップのスケジュール設](#page-31-0) 定 22 [リポジトリの管理](#page-11-0) 2 [リポジトリの再作成](#page-26-0) 17 [リポジトリのバックアップ](#page-30-0) 21 [リポジトリの変更](#page-21-0) 12 [リポジトリ表のロード](#page-21-0) 12 [リポジトリへの接続](#page-17-0) 8 [履歴データ](#page-34-0) 25

# れ

[レジストリ](#page-28-0) 19 [レジストリ構成ファイル](#page-62-0) 53 例 [54](#page-63-0) [レジストリ構成ファイルの例](#page-63-0) 54 [レジストリ設定](#page-45-0) 36, [112,](#page-121-0) [116,](#page-125-0) [118](#page-127-0) [Data Flow Service 77](#page-86-0) [変更](#page-86-0) 77 [リポジトリ](#page-23-0) 14

# ろ

[ロール](#page-13-0) 4 [エンド・ユーザー](#page-96-0) 87 [管理者](#page-96-0) 87 [権限の割当て](#page-101-0) 92 [削除](#page-103-0) 94 [作成](#page-100-0) 91 [設計者](#page-96-0) 87 [定義](#page-95-0) 86 [デフォルト](#page-95-0) 86 [ノービス・ユーザー](#page-96-0) 87 [パブリック](#page-96-0) 87 [パワー・ユーザー](#page-96-0) 87 [変更](#page-103-0) 94 [ロールの権限](#page-102-0) 93 ログイン [BaseView 31](#page-40-0) [データベース](#page-40-0) 31 [ログ・ファイル](#page-22-0) 13 [ロックされた表](#page-122-0) 113